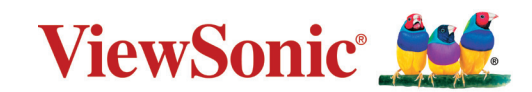

# **X1-4K/X2-4K**

**Projektor Podręcznik użytkownika**

> Nr modelu VS19300/ VS19302 Nazwa modelu: X1-4K/X2-4K

# **Dziękujemy za wybór produktu firmy ViewSonic®**

Jako wiodący dostawca rozwiązań wizualnych, firma ViewSonic® jest zaangażowana w przekraczanie ogólnoświatowych oczekiwań dotyczących ewolucji technologicznej, innowacji i prostoty. W firmie ViewSonic® wierzymy, że nasze produkty mają potencjał pozytywnego oddziaływania na świat i jesteśmy przekonani, że wybrany produkt ViewSonic® będzie dobrze służył użytkownikom.

Jeszcze raz dziękujemy za wybór produktu firmy ViewSonic®!

# **Zasady bezpieczeństwa**

Przed rozpoczęciem użytkowania tego projektora należy przeczytać poniższe **Zasady bezpieczeństwa**.

- Podręcznik użytkownika należy przechowywać w bezpiecznym miejscu do użytku w przyszłości.
- Przeczytaj wszystkie ostrzeżenia i postępuj zgodnie z instrukcjami.
- W celu zapewnienia prawidłowej wentylacji z każdej strony projektora należy pozostawić co najmniej 20" (50 cm) odstęp.
- Projektor należy umieścić w dobrze wentylowanym miejscu. Nie należy ustawiać niczego na projektorze, aby nie utrudniać odprowadzania ciepła.
- Nie należy ustawiać projektora na nierównej lub niestabilnej powierzchni. Projektor może się przewrócić, powodując obrażenia ciała lub jego uszkodzenie.
- Nie wolno patrzeć w obiektyw w czasie działania projektora. Intensywna wiązka światła może uszkodzić wzrok.
- Po włączeniu lampy projektora należy zawsze otworzyć przesłonę obiektywu lub zdjąć nakładkę obiektywu.
- Nie wolno zasłaniać obiektywu podczas działania projektora żadnymi obiektami, ponieważ może to spowodować nagrzanie lub deformację obiektów, a nawet pożar.
- Podczas działania lampa bardzo się nagrzewa. Przed wyjęciem lampy w celu wymiany, należy zaczekać około 45 minut na ochłodzenie projektora.
- Nie należy używać lamp dłużej niż ich określony okres żywotności. Używanie lamp dłużej niż wynosi ich okres żywotności, może czasami spowodować ich pęknięcie.
- Nigdy nie należy wymieniać zespołu lampy, ani żadnych komponentów elektronicznych, dopóki projektor nie zostanie odłączony od zasilania.
- Nie należy demontować tego projektora. Wewnątrz jego obudowy znajdują się miejsca pod wysokim napięciem, a ich dotknięcie, może spowodować śmierć.
- Podczas przenoszenia projektora należy zachować ostrożność, aby nie upuścić projektora lub nie uderzyć nim o coś.
- Nie należy ustawiać na projektorze lub na przewodach połączeniowych żadnych ciężkich przedmiotów.
- Nie należy ustawiać projektora w pionie. Może to spowodować przewrócenie projektora, powodując obrażenia ciała lub awarię projektora.
- Należy unikać wystawiania projektora na bezpośrednie działanie promieni słonecznych lub innych źródeł wytwarzających ciepło w sposób ciągły. Nie należy instalować w pobliżu źródeł ciepła, np. grzejników, nawiewów ciepła, pieców lub innych urządzeń (włącznie ze wzmacniaczami), które mogą doprowadzać do wzrostu temperatury projektora do niebezpiecznego poziomu.
- Na projektorze ani w jego pobliżu nie wolno umieszczać żadnych cieczy. Wylana do projektora ciecz może spowodować jego uszkodzenie. Po zamoczeniu projektora, należy go odłączyć od zasilania i zadzwonić do lokalnego centrum serwisowego w celu naprawy projektora.
- Podczas pracy projektora ze szczeliny wentylacyjnej może wydobywać się rozgrzane powietrze i charakterystyczny zapach. Jest to normalne działanie i nie oznacza defektu.
- Nie należy próbować obchodzić zabezpieczeń w postaci spolaryzowanej lub uziemionej wtyki. Spolaryzowana wtyka ma dwa bolce, a jeden z nich jest szerszy. Uziemiona wtyczka posiada dwa bolce i trzeci wtyk uziemiający. Szeroki i trzeci bolec służą jako zabezpieczenie. Jeżeli wtyczka nie pasuje do gniazdka elektrycznego należy uzyskać odpowiedni adapter i nie podejmować próby włożenia wtyczki do gniazdka na siłę.
- W przypadku podłączania do gniazdka elektrycznego NIE WOLNO usuwać wtyku uziemiającego. Należy upewnić się, że wtyki uziemiające NIE SĄ USUNIĘTE.
- Przewód zasilający należy zabezpieczyć przed przydeptywaniem lub ściskaniem, szczególnie wtyczkę i punkt wychodzenia przewodu z projektora.
- W niektórych krajach, napięcie NIE jest stabilne. Ten projektor może działać bezpiecznie przy zasilaniu prądem zmiennym o napięciu od 100 do 240 V, ale może ulec awarii po odcięciu zasilania lub wystąpieniu przepięcia o wartości ±10 V. W regionach gdzie napięcie jest niestabilne lub jest przerywane, zaleca się podłączenie projektora przez stabilizator zasilania, zabezpieczenie przed przepięciami lub zasilacz UPS.
- Przy obecności dymu, nienormalnych dźwięków lub dziwnych zapachów, należy natychmiast wyłączyć projektor i zadzwonić do dostawcy albo do firmy ViewSonic®. Kontynuowanie używania projektora w takim stanie jest niebezpieczne.
- Należy używać wyłącznie dodatki/akcesoria określone przez producenta.
- Jeżeli projektor nie będzie używany przez dłuższy czas, należy odłączyć przewód zasilający od gniazda zasilania prądem zmiennym.
- Wszystkie naprawy należy powierzać wykwalifikowanym pracownikom serwisu.

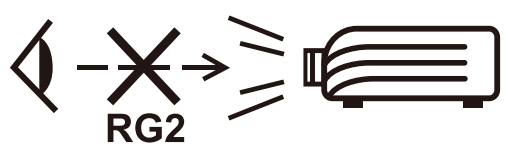

**PRZESTROGA:** Ten produkt emituje promieniowanie optyczne, które może być niebezpieczne dla zdrowia. Jak z każdym źródłem jasnego światła, nie należy kierować wzroku w wiązkę promieni, RG2 IEC 62471-5: 2015

# **Zasady bezpieczeństwa - Montaż pod sufitem**

Przed rozpoczęciem użytkowania tego projektora należy przeczytać poniższe **Zasady bezpieczeństwa**.

Jeśli projektor ma być zamontowany pod sufitem należy użyć odpowiedni zestaw do montażu pod sufitem oraz upewnić się co do prawidłowej i bezpiecznej instalacji projektora.

Jeśli zostanie użyty nieodpowiedni zestaw do montażu projektora pod sufitem, projektor może upaść spod sufitu z powodu nieodpowiedniej instalacji w wyniku użycia śrub o nieodpowiedniej średnicy lub długości.

Zestaw do montażu pod sufitem można kupić u sprzedawcy projektora.

# Spis treści

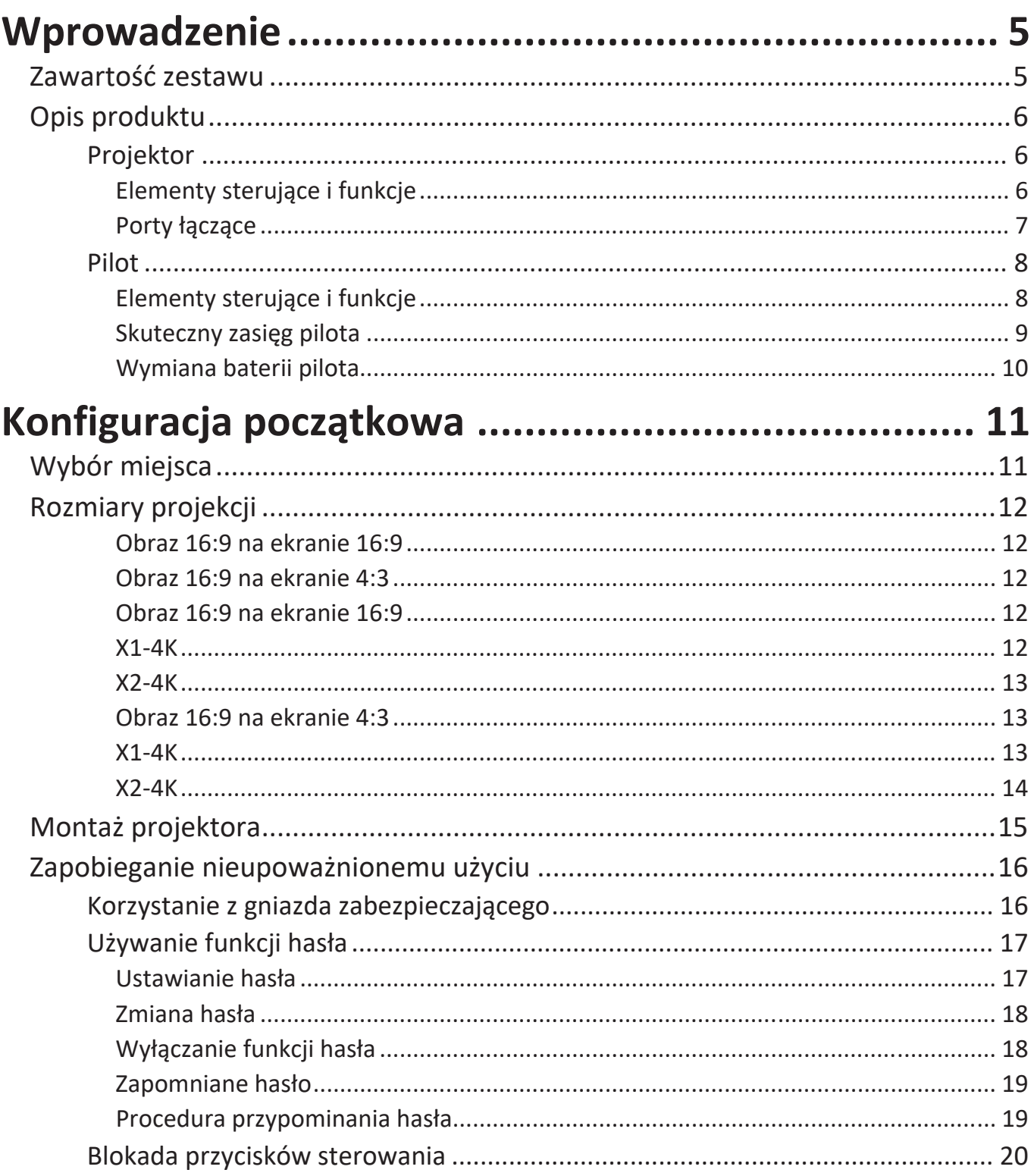

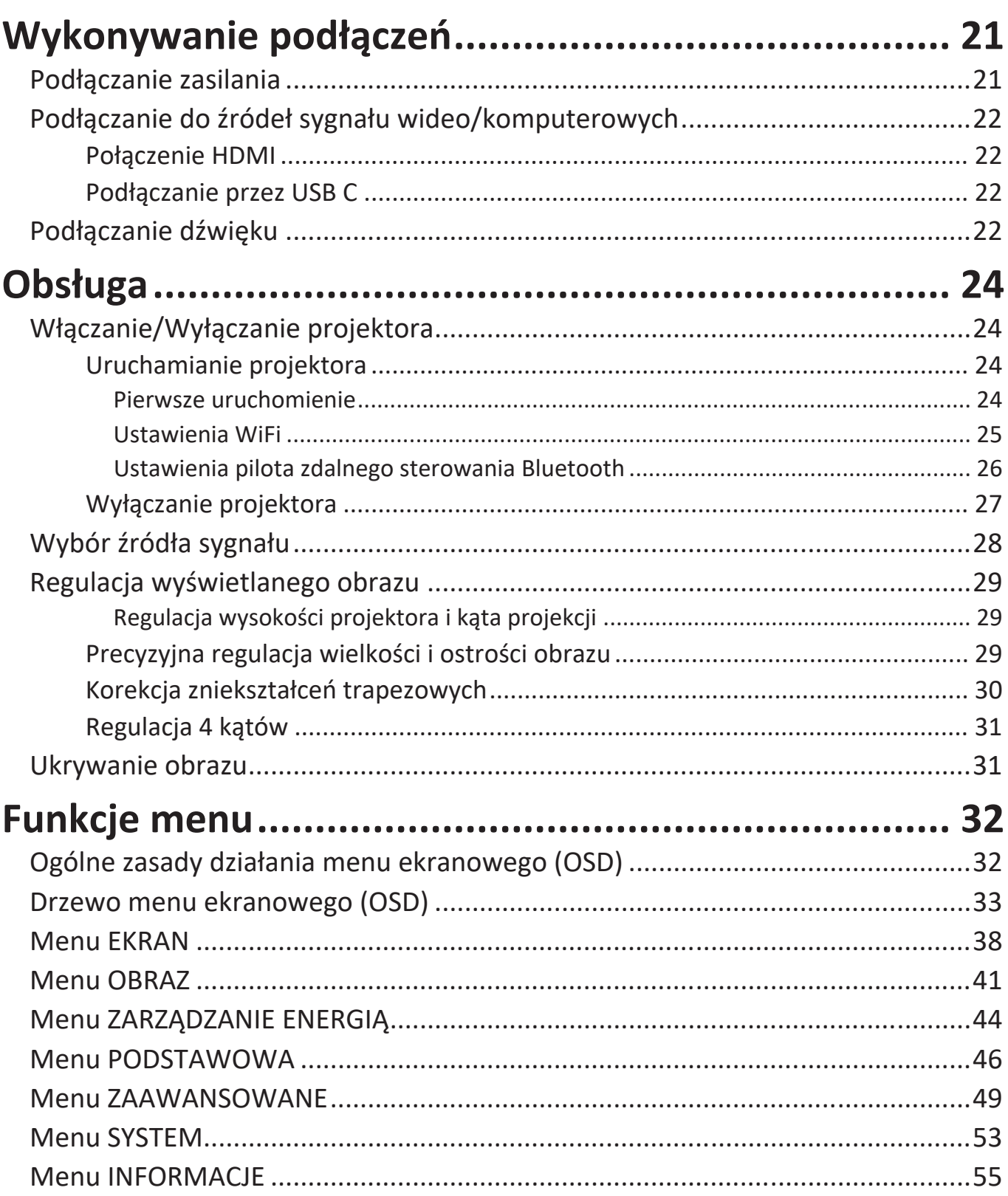

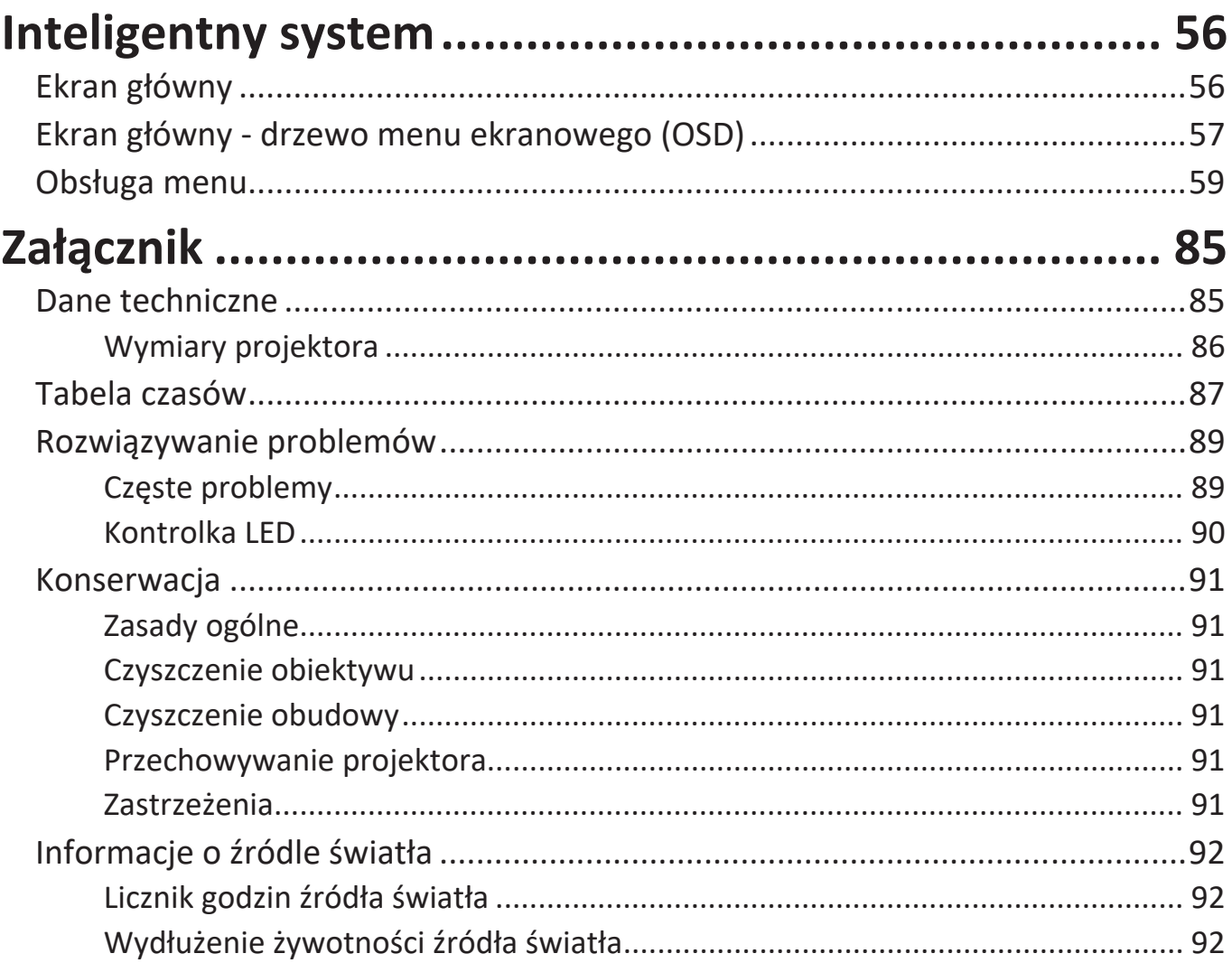

# <span id="page-8-0"></span>**Wprowadzenie**

# **Zawartość zestawu**

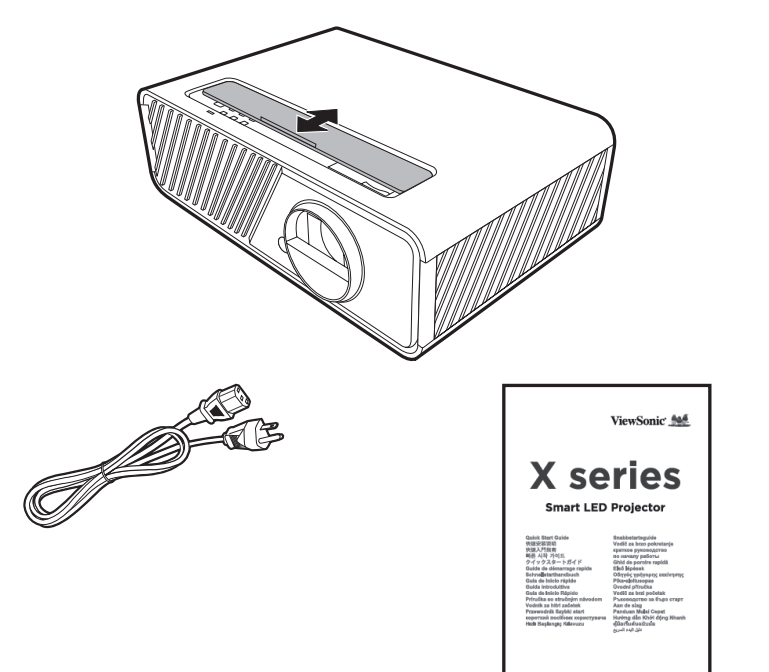

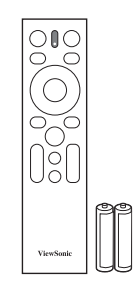

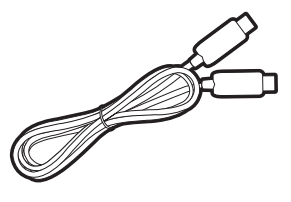

**UWAGA:** Przewód zasilający oraz przewody wideo zawarte w zestawie mogą się różnić zależnie od kraju. Aby uzyskać więcej informacji prosimy skontaktować się z lokalnym sprzedawcą.

# <span id="page-9-0"></span>**Opis produktu**

## **Projektor**

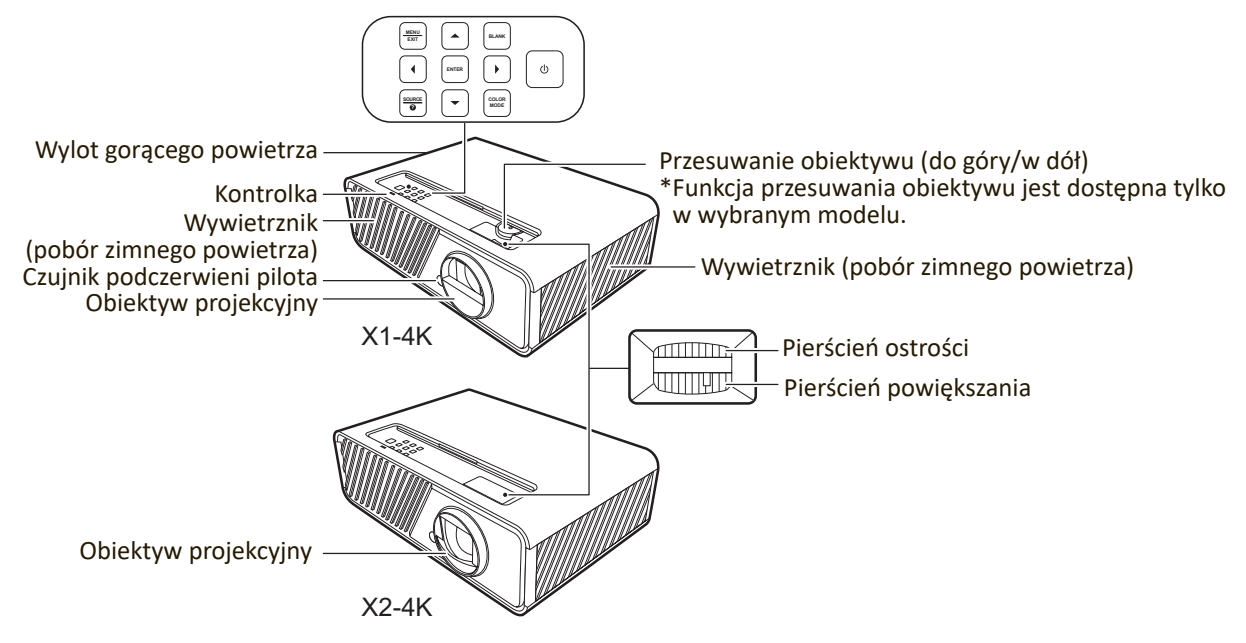

#### **Elementy sterujące i funkcje**

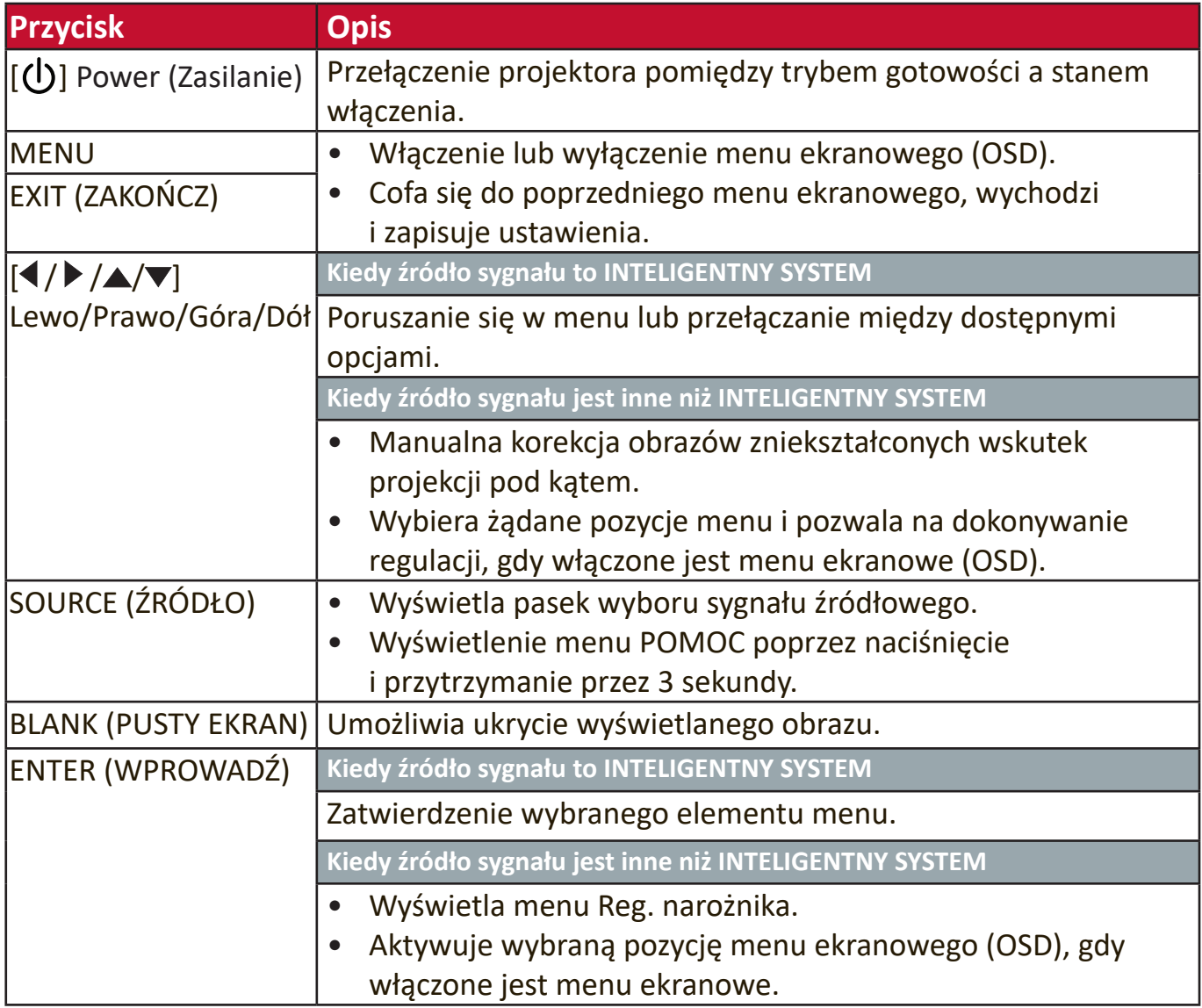

<span id="page-10-0"></span>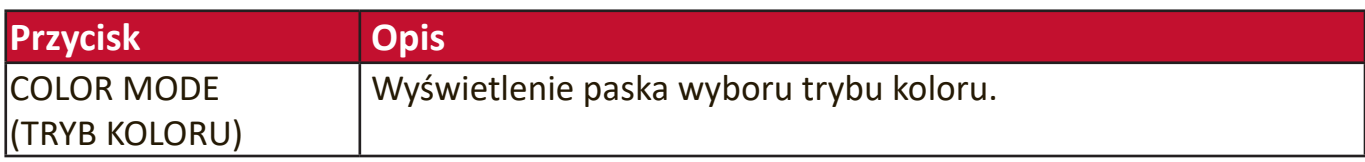

## **Porty łączące**

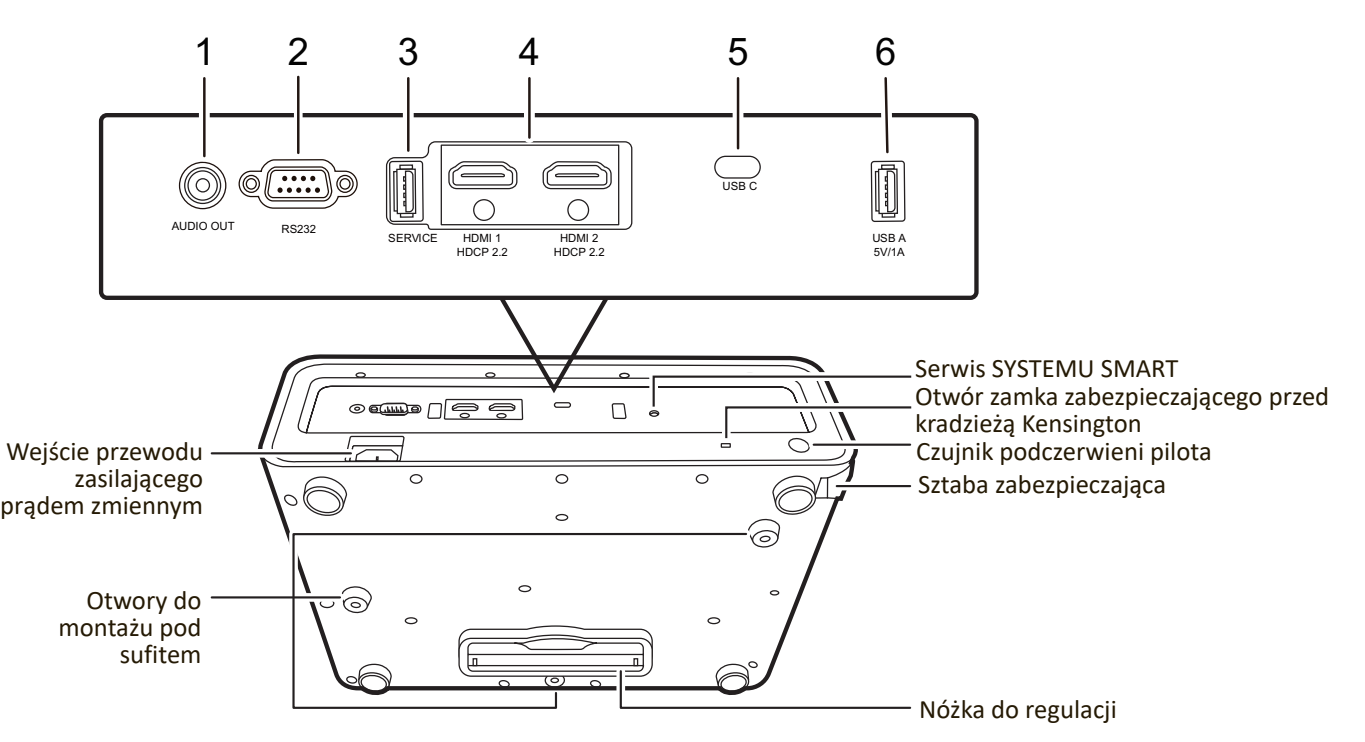

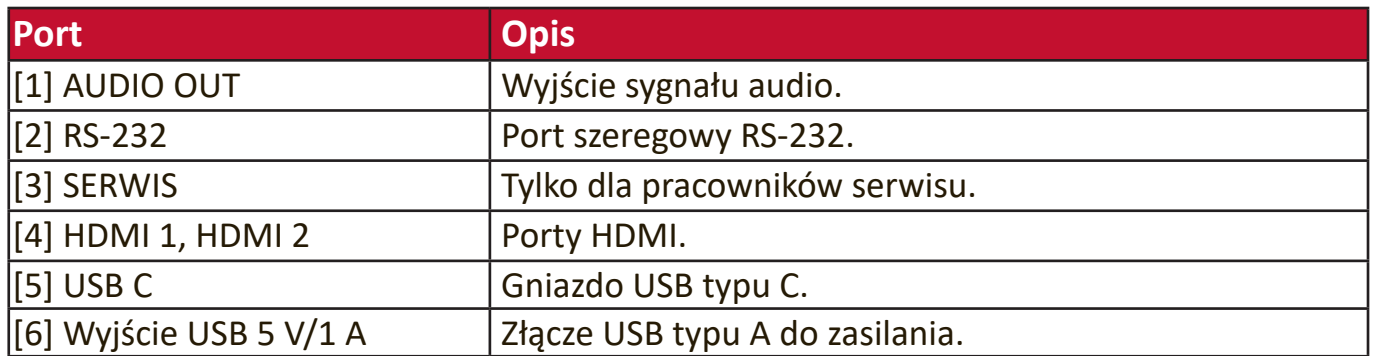

#### <span id="page-11-0"></span>**Pilot**

## **Elementy sterujące i funkcje**

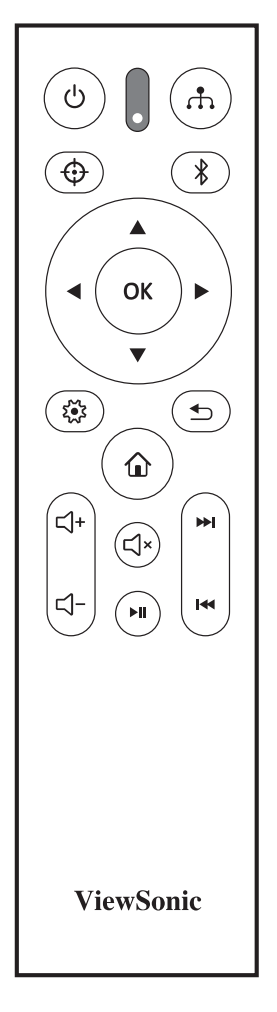

#### **Kiedy źródło sygnału to INTELIGENTNY SYSTEM**

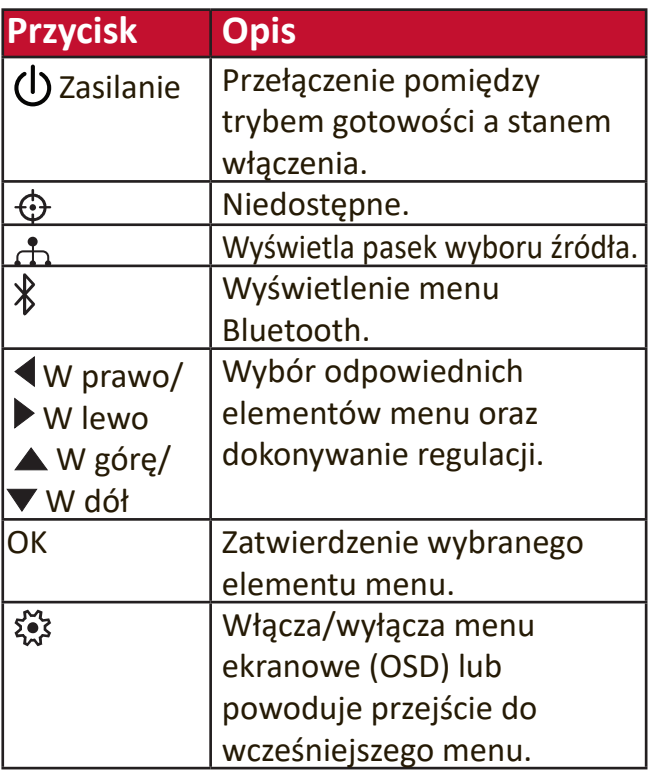

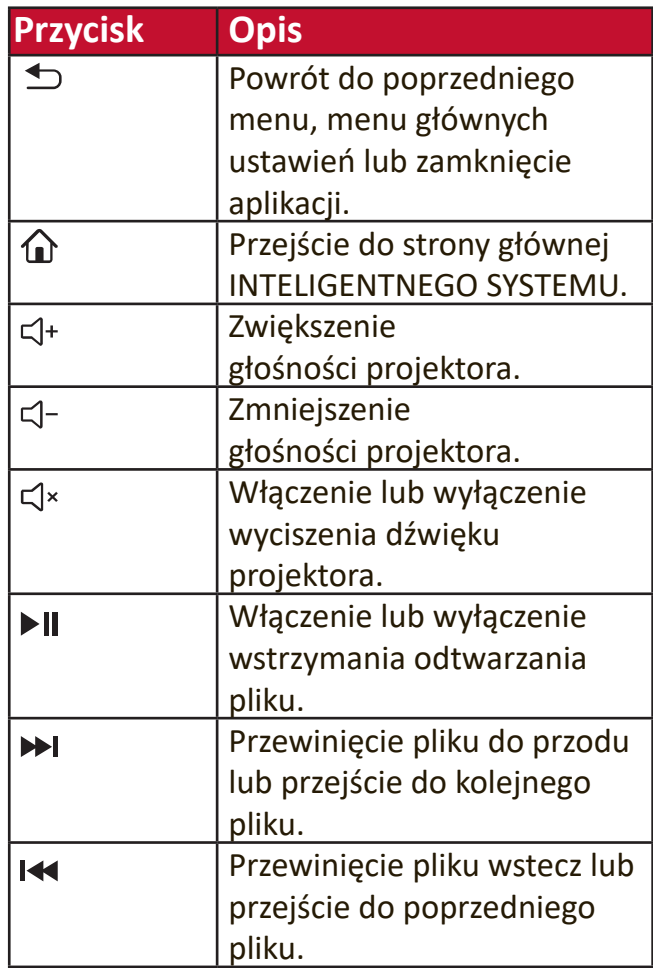

#### **Kiedy źródło sygnału jest inne niż INTELIGENTNY SYSTEM**

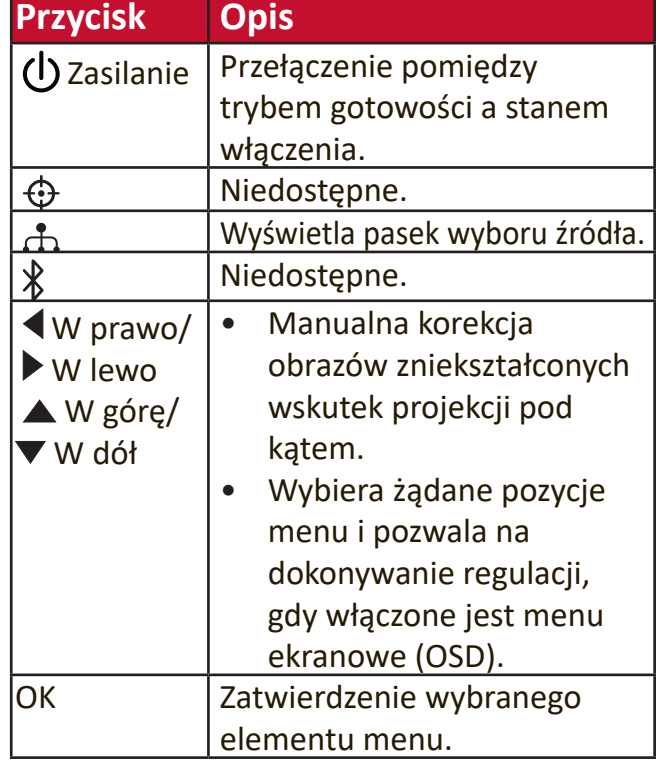

<span id="page-12-0"></span>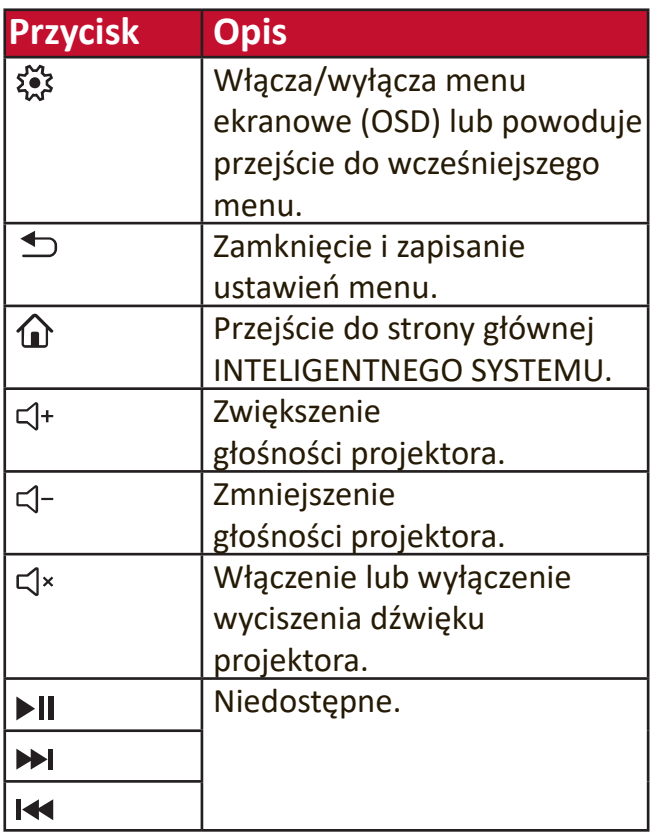

#### **Skuteczny zasięg pilota**

Aby zapewnić prawidłowe funkcjonowanie pilota, wykonaj poniższe czynności:

- **1.** Pilot musi być trzymany pod kątem nie większym niż 30° w stosunku do czujników projektora (prostopadle).
- **2.** Odległość pomiędzy pilotem a czujnikami nie powinna przekraczać 8 m (26 stóp). **UWAGA:** Skorzystaj z ilustracji, aby uzyskać informacje o położeniu czujników podczerwieni pilota.

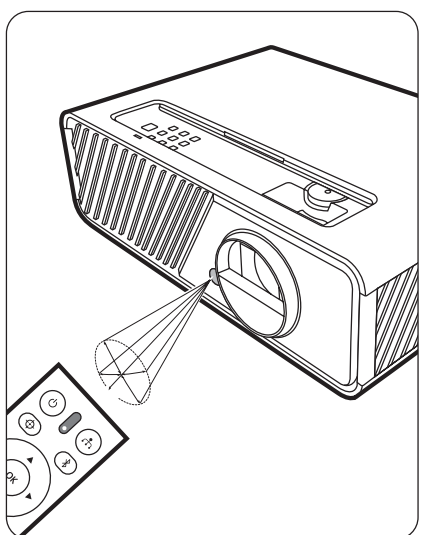

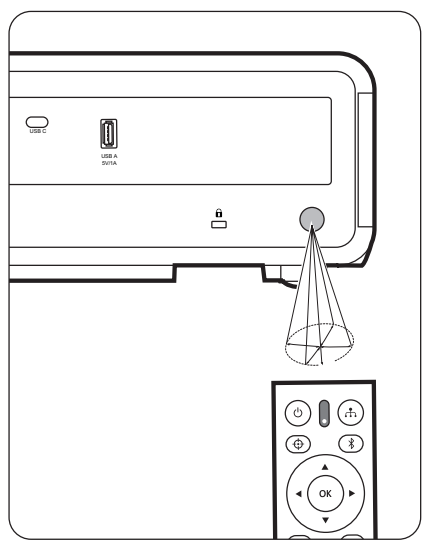

### <span id="page-13-0"></span>**Wymiana baterii pilota**

- **1.** Zdejmij pokrywę baterii z tyłu pilota, naciskając na uchwyt dla palców i przesuwając ją w dół.
- **2.** Wyjmij stare baterie (jeśli to konieczne) i na ich miejsce włóż dwie nowe baterie AAA.

**UWAGA:** Przestrzegaj oznaczonego ustawienia biegunów baterii.

**3.** Włóż pokrywę na miejsce, dopasowując ją do obudowy i wpychając ją z powrotem na właściwe miejsce.

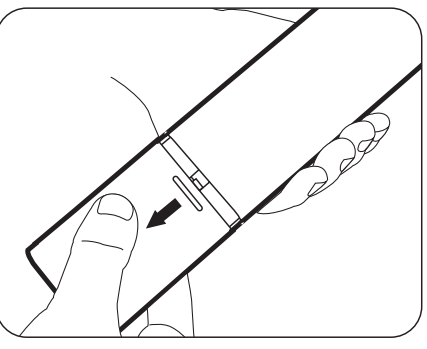

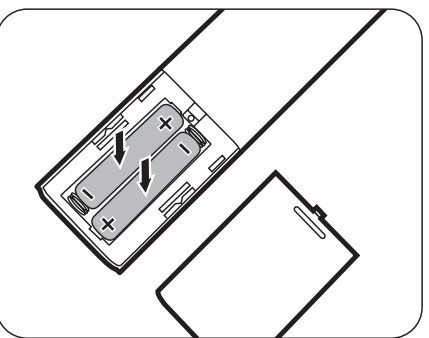

#### **UWAGA:**

- Unikaj pozostawiania pilota i baterii w nadmiernie ciepłym i wilgotnym środowisku.
- Wymieniaj tylko na baterie tego samego typu lub odpowiednik zalecany przez producenta baterii.
- Pozbywaj się zużytych baterii zgodnie z zaleceniami producenta baterii i lokalnymi przepisami ochrony środowiska.
- Jeśli baterie są wyczerpane lub pilot nie będzie przez dłuższy czas używany, usuń baterie, aby zapobiec uszkodzeniu pilota.

# <span id="page-14-0"></span>**Konfiguracja początkowa**

Rozdział ten zawiera szczegółowe instrukcje dotyczące ustawiania projektora.

# **Wybór miejsca**

O miejscu montażu decydują osobiste preferencje oraz układ pomieszczenia. Weź pod uwagę następujące elementy:

- Wielkość i pozycja ekranu.
- Lokalizacja odpowiedniego gniazda zasilającego.
- Lokalizacia i odległość miedzy projektorem a innym sprzętem.

Projektor oferuje następujące możliwości instalacji:

## **1. Przód**

Projektor ustawiony w pobliżu podłogi przed ekranem.

## **2. Przód – sufit**

Projektor zawieszony jest górą do dołu pod sufitem, przed ekranem.

## **3. Tył – sufit**

Projektor zawieszony jest górą do dołu pod sufitem, za ekranem.

**UWAGA:** Potrzebny jest specjalny ekran do tylnej projekcji.

## **4. Tył**

Projektor ustawiony w pobliżu podłogi za ekranem.

**UWAGA:** Potrzebny jest specjalny ekran do tylnej projekcji.

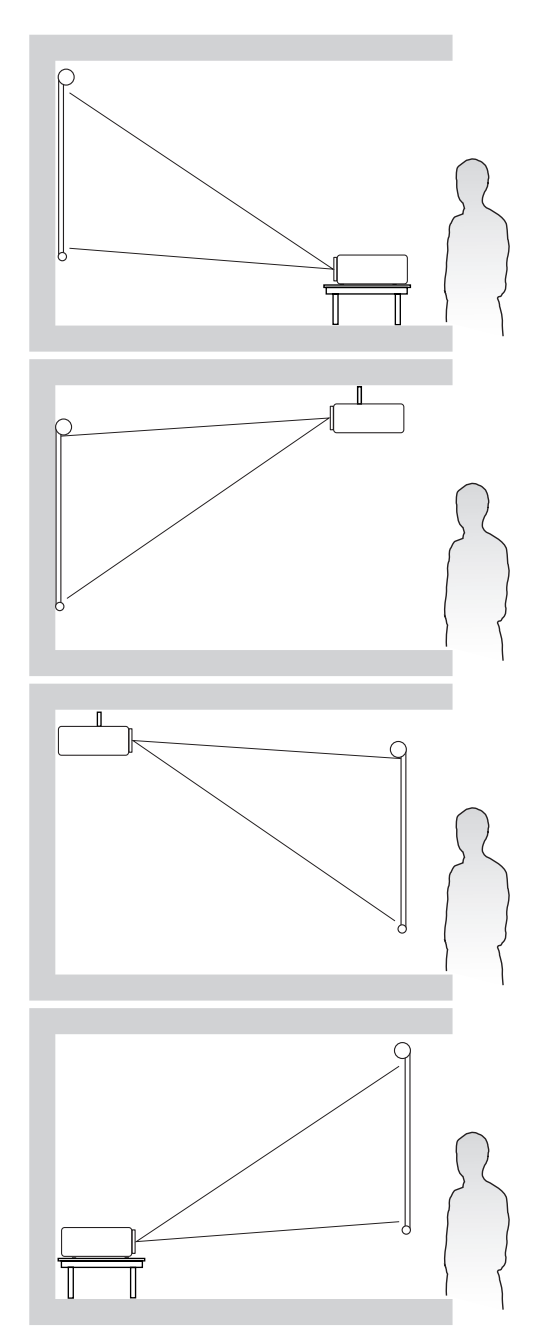

# <span id="page-15-0"></span>**Rozmiary projekcji**

**UWAGA:** Aby uzyskać informacje o natywnej rozdzielczości wyświetlania projektora, patrz "Lens shift (down/up)" on page 2 .

#### **Obraz 16:9 na ekranie 16:9**

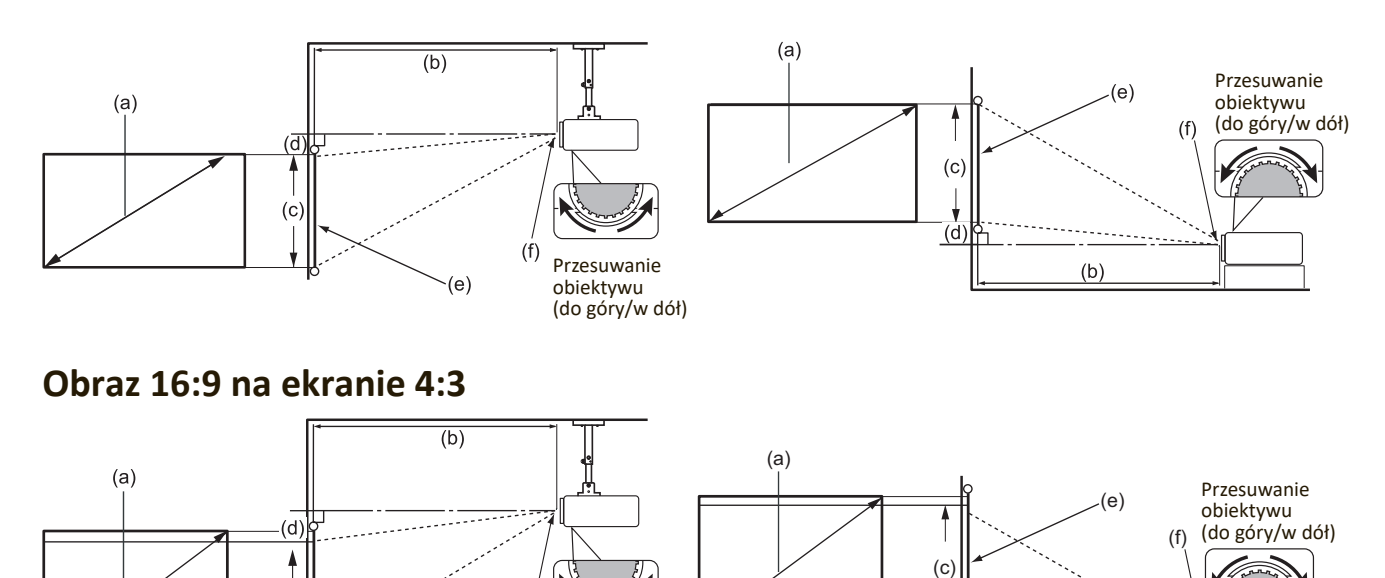

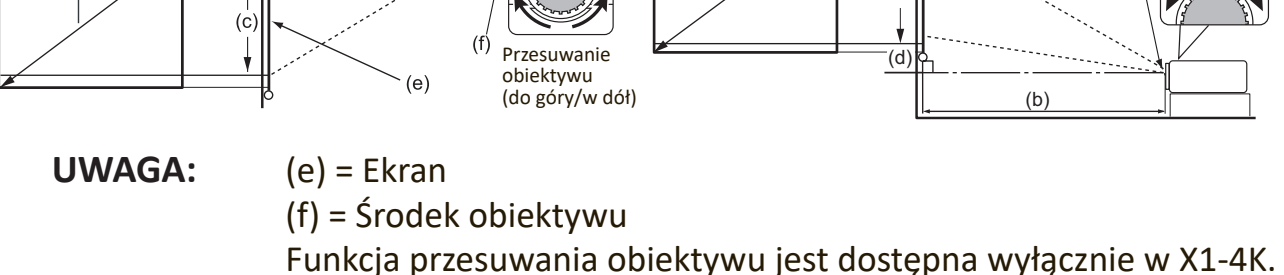

**Obraz 16:9 na ekranie 16:9**

#### **X1-4K**

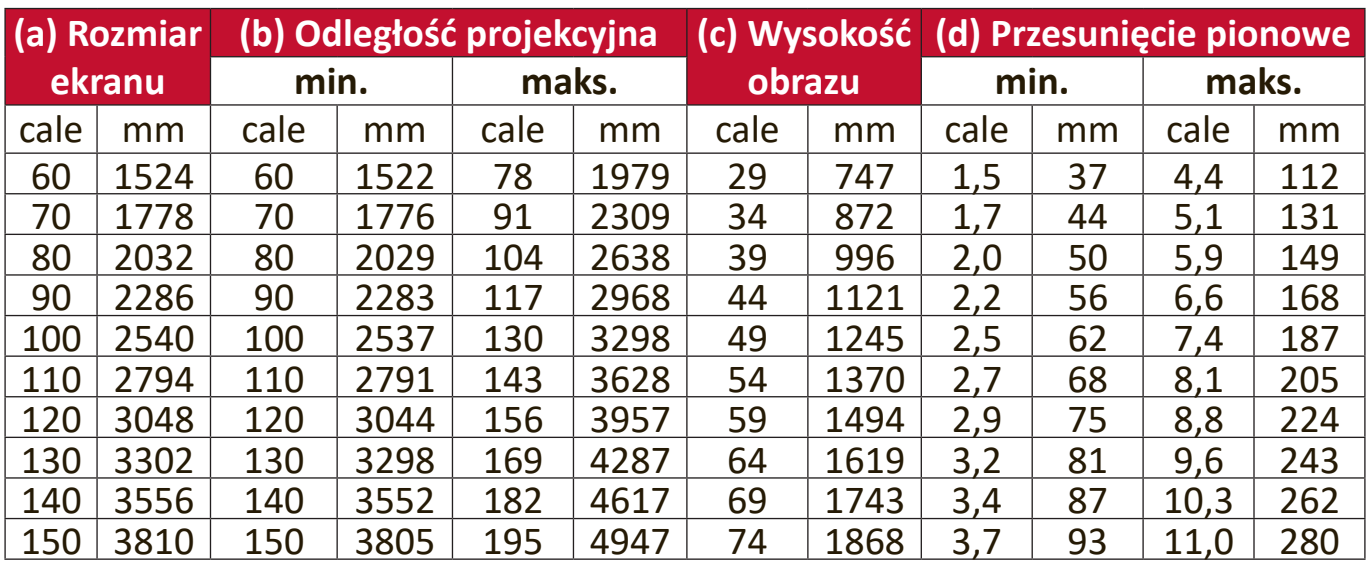

#### <span id="page-16-0"></span>**X2-4K**

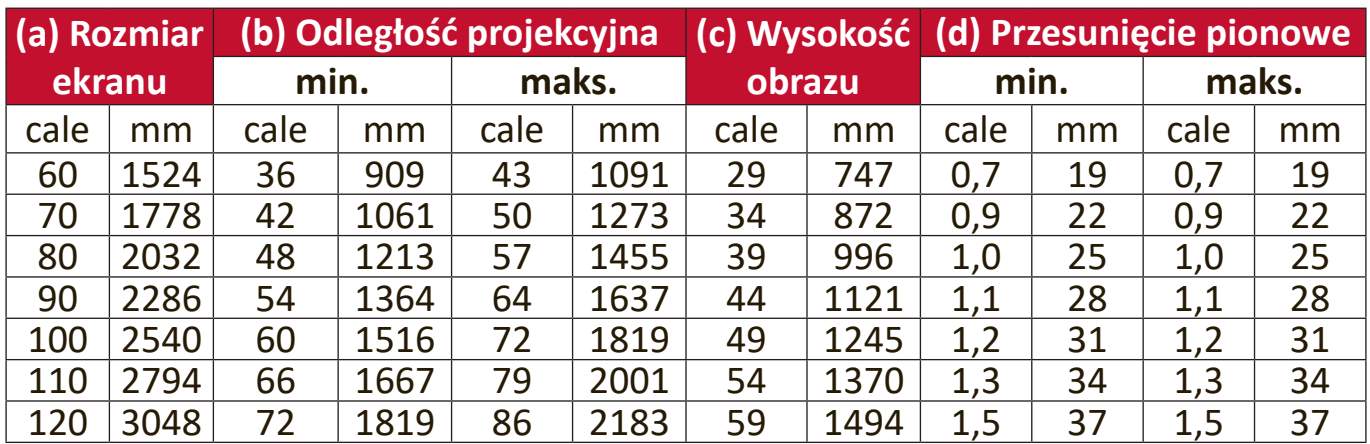

## **Obraz 16:9 na ekranie 4:3**

## **X1-4K**

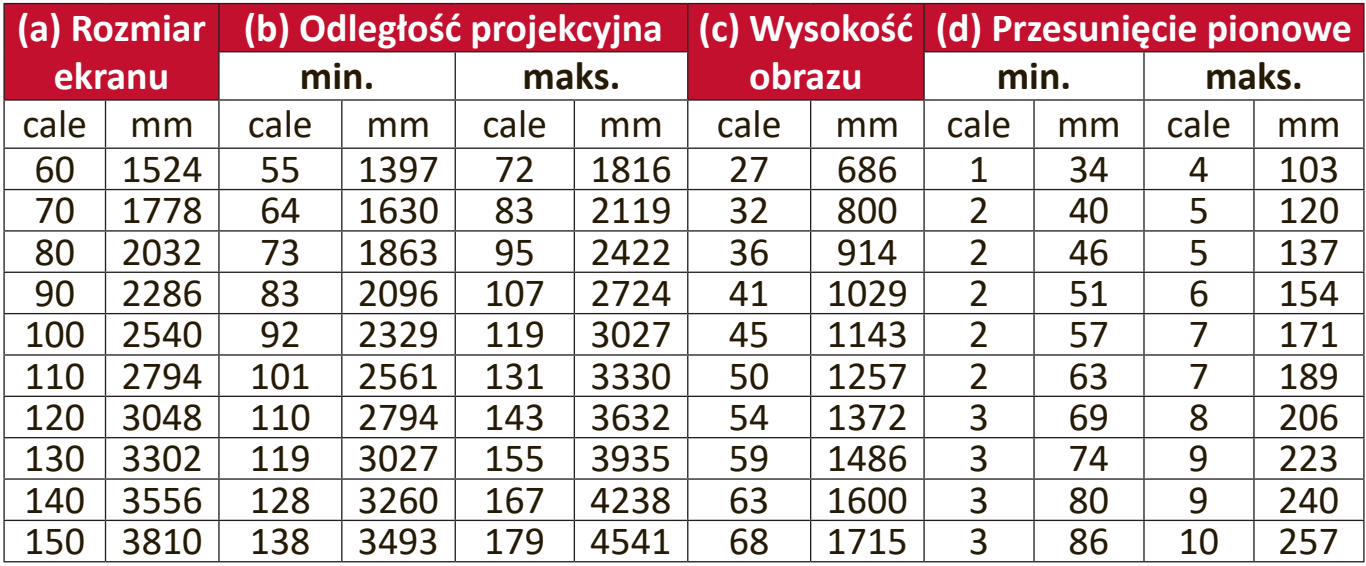

#### <span id="page-17-0"></span>**X2-4K**

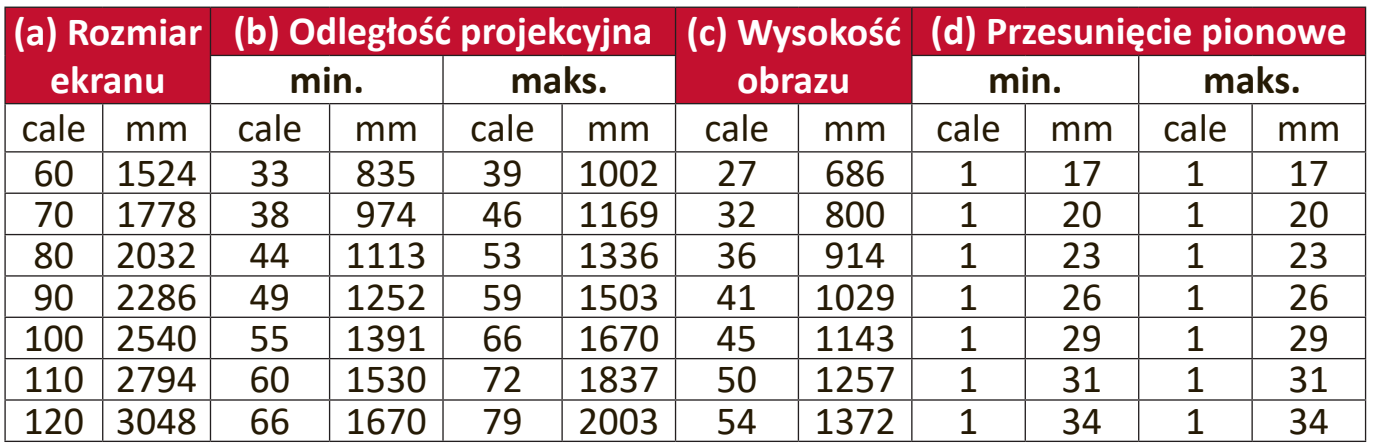

**UWAGA:** Jeśli przewiduje się instalację projektora na stałe, należy fizycznie sprawdzić rozmiar projekcji i odległość korzystając z określonego projektora na miejscu, przed jego instalacją.

# <span id="page-18-0"></span>**Montaż projektora**

**UWAGA:** W przypadku zakupu mocowania innej firmy, należy zastosować odpowiedni rozmiar śrub. Rozmiar śrub zależy od grubości płyty montażowej.

- **1.** W celu zapewnienia najbezpieczniejszego montażu zastosuj zestaw do montażu na suficie firmy ViewSonic®.
- **2.** Upewnij się, że śruby użyte do zamontowania mocowania projektora spełniają poniższe specyfikacje:
	- Typ śruby: M4 x 8
	- Maks. długość śruby: 8 mm

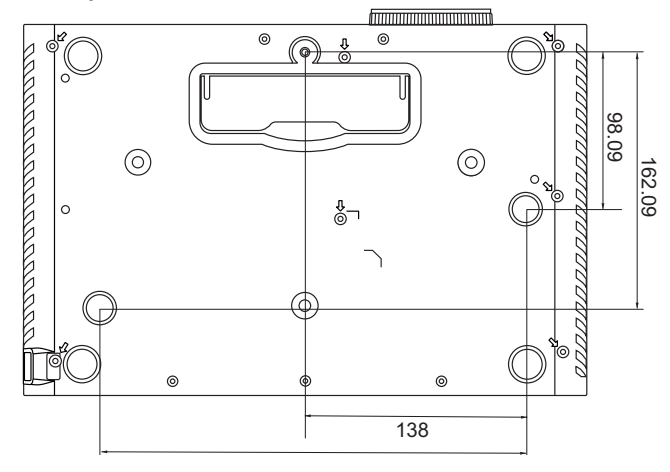

#### **UWAGA:**

- Unikaj montażu projektora w pobliżu źródła ciepła.
- Zachowaj co najmniej 10 cm odległości pomiędzy sufitem a spodem projektora.

# <span id="page-19-0"></span>**Zapobieganie nieupoważnionemu użyciu**

Projektor posiada kilka wbudowanych funkcji bezpieczeństwa, chroniących przed kradzieżą, dostępem lub przypadkową zmianą ustawień.

### **Korzystanie z gniazda zabezpieczającego**

Aby chronić projektor przed kradzieżą, użyj gniazda zabezpieczającego, aby zamocować projektor do elementu stałego.

Poniżej przedstawiono przykład zamontowania zabezpieczenia w gnieździe zabezpieczającym:

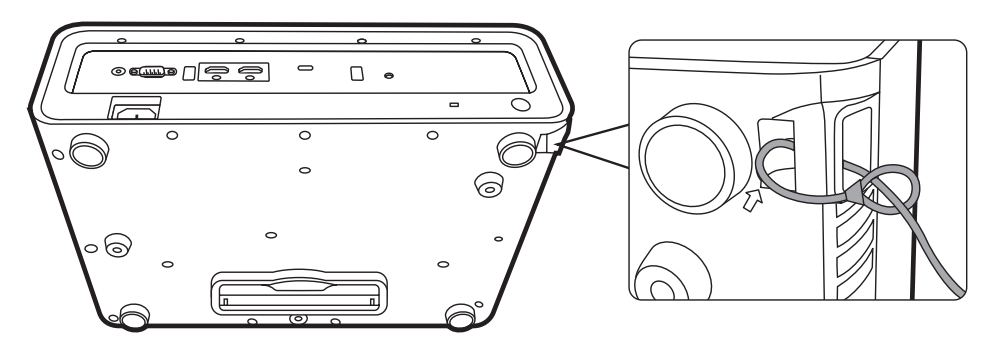

**UWAGA:** Gniazdo zabezpieczające może zostać wykorzystanie również jako kotwica zabezpieczająca w przypadku montażu projektora na suficie.

## <span id="page-20-0"></span>**Używanie funkcji hasła**

Aby zabezpieczyć projektor przez nieupoważnionym dostępem lub użyciem, posiada on opcję zabezpieczania hasłem. Hasło można wprowadzić, korzystając z menu ekranowego (OSD).

**UWAGA:** Na wszelki wypadek zapisz hasło i schowaj je w bezpiecznym miejscu.

#### **Ustawianie hasła**

- 1. Naciśnij MENU lub  $\frac{2}{3}$ , aby wyświetlić menu ekranowe, a następnie przejdź do: **SYSTEM** > **Ustawienia zabezpieczeń** i naciśnij **ENTER (Wprowadź)/OK**.
- **2.** Podświetl **Blokada włączania i wybierz Wł., naciskając**  $\blacktriangleleft$ **/** .
- **3.** Podobnie jak to zostało przedstawione na ilustracji po prawej stronie, cztery przyciski strzałek (A,

 $\blacktriangleright$ ,  $\nabla$ ,  $\blacktriangleleft$ ) odpowiadają 4 cyfrom (1, 2, 3, 4). Ustaw sześciocyfrowe hasło za pomocą strzałek.

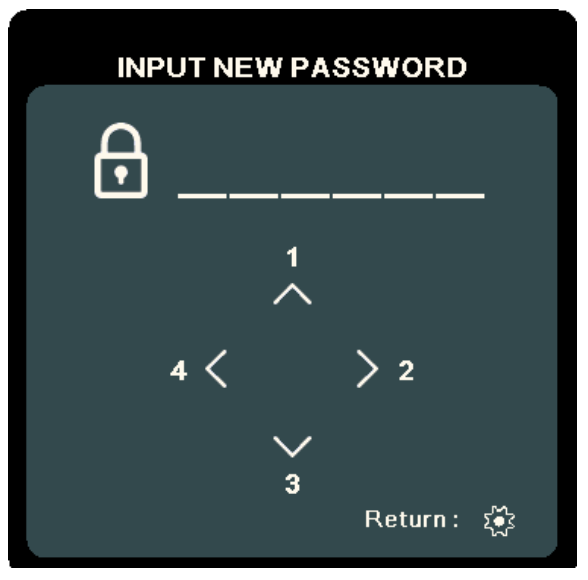

- **4.** Potwierdź nowe hasło, wprowadzając je ponownie. Po ustawieniu hasła menu ekranowe powróci do ekranu **Ustawienia zabezpieczeń**.
- **5.** Naciśnij **EXIT (ZAKOŃCZ)** lub  $\frac{2}{3}$ , aby zamknąć menu ekranowe.
	- **UWAGA:** Po ustawieniu, prawidłowe hasło musi zostać podane każdorazowo przy uruchomieniu projektora.

## <span id="page-21-0"></span>**Zmiana hasła**

- 1. Naciśnij MENU lub  $\frac{25}{3}$ , aby otworzyć menu ekranowe i przejść do: **SYSTEM** > **Ustawienia zabezpieczeń** > **Zmień hasło**.
- **2.** Naciśnij **ENTER (Wprowadź)/OK**. Pojawi się komunikat 'WPROWADŹ STARE  $HASLO'$ .
- **3.** Wprowadź stare hasło.
	- ͫ Jeśli hasło jest prawidłowe, pojawi się komunikat 'WPROWADŹ NOWE HASŁO' .
	- ͫ Jeśli hasło jest nieprawidłowe, na 5 sekund wyświetlony zostanie komunikat o błędnym haśle, a następnie komunikat 'WPROWADŹ STARE HASŁO'. Możesz spróbować ponownie lub nacisnąć **EXIT (ZAKOŃCZ)** lub  $\xi$ , aby anulować
- **4.** Wprowadź nowe hasło.
- **5.** Potwierdź nowe hasło, wprowadzając je ponownie.
- **6.** Aby zamknąć menu ekranowe, naciśnij **EXIT (ZAKOŃCZ)** lub .

### **Wyłączanie funkcji hasła**

- **1.** Naciśnij **MENU** lub , aby otworzyć menu ekranowe i przejść do: **SYSTEM** > **Ustawienia zabezpieczeń** > **Blokada włączania**.
- **2.** Naciśnij ◀/▶, aby wybrać opcję **Off (Wył.)**.
- **3.** Pojawi się komunikat "Wprowadź hasło". Wprowadź aktualne hasło.
	- Jeśli hasło jest poprawne, menu wróci do ekranu hasła z opcją "Wyl." pokazaną w wierszu **Blokada włączania**.
	- ͫ Jeśli hasło jest nieprawidłowe, na 5 sekund wyświetlony zostanie komunikat o błędnym haśle, a następnie komunikat 'WPROWADŹ STARE HASŁO'. Możesz spróbować ponownie lub nacisnąć **EXIT (ZAKOŃCZ)** lub  $\zeta$ ), aby anulować
	- **UWAGA:** Zachowaj hasło, ponieważ będzie potrzebne do ponownej aktywacji funkcji hasła.

**UWAGA:** Podczas wprowadzania hasła zamiast cyfr na ekranie wyświetlane są gwiazdki (\*).

### <span id="page-22-0"></span>**Zapomniane hasło**

Jeśli funkcja hasła jest włączona, przy każdym włączaniu projektora zostanie wyświetlony monit z prośbą o wprowadzenie sześciocyfrowego hasła. W przypadku wprowadzenia nieprawidłowego hasła przez 5 sekund będzie wyświetlany komunikat o błędzie hasła, a następnie pojawi się komunikat 'WPROWADŹ HASŁO'.

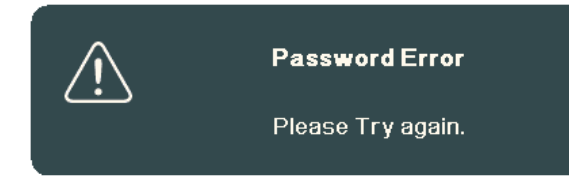

Możesz próbować wpisywać różne hasła lub użyć procedury przypominania hasła.

**UWAGA:** Wprowadzenie 5 razy z rzędu nieprawidłowego hasła powoduje automatyczne wyłączenie projektora na krótki czas.

#### **Procedura przypominania hasła**

- **1.** Gdy wyświetlony jest komunikat "WPROWADŹ STARE HASŁO", naciśnij i przytrzymaj **ENTER (Wprowadź)/OK** przez 3 sekundy. Projektor wyświetli na ekranie zakodowany numer.
- **2.** Zapisz numer i wyłącz projektor.
- **3.** O pomoc w odkodowaniu poproś lokalne centrum serwisowe. Może zaistnieć potrzeba przedstawienia dowodu zakupu w celu sprawdzenia, czy jesteś uprawnionym użytkownikiem urządzenia.

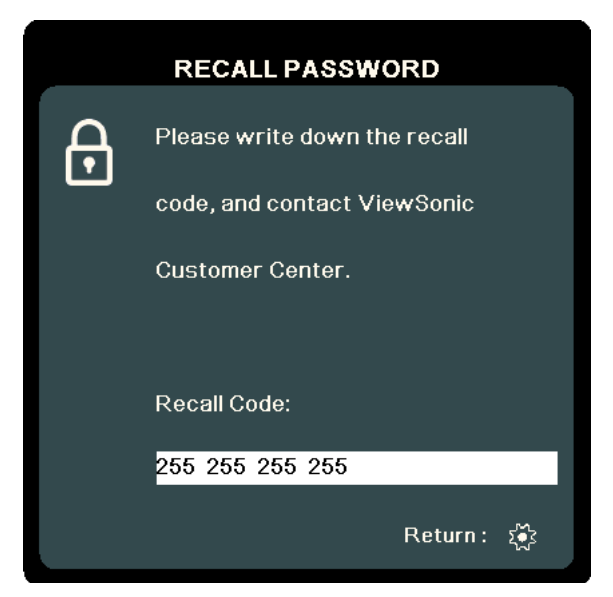

### <span id="page-23-0"></span>**Blokada przycisków sterowania**

Po zablokowaniu przycisków sterowania na projektorze, można zapobiec przypadkowym zmianom ustawień (np. przez dzieci).

- **UWAGA:** Po włączeniu funkcji **Blokada klawiszy panelu** nie działają żadne przyciski na projektorze z wyjątkiem przycisku **Power (Zasilanie)**.
- 1. Naciśnij MENU lub  $\frac{25}{36}$ , aby wyświetlić menu ekranowe, a następnie przejdź do: **SYSTEM** > **Blokada klawiszy panelu**.
- **2.** Naciskaj ▲/▼, aby wybrać Wł..
- **3.** Wybierz **Tak** , a następnie naciśnij **ENTER (Wprowadź)/OK**, aby potwierdzić.
- **4.** Aby wyłączyć blokadę klawiszy panelu, naciśnij i przytrzymaj przez 3 sekundy przycisk **•** na projektorze.

**UWAGA:** Możesz także za pomocą pilota przejść do menu **SYSTEM** > **Blokada klawiszy panelu** i wybrać **Wył.**.

# <span id="page-24-0"></span>**Wykonywanie podłączeń**

W tym rozdziale opisane zostały procedury łączenia projektora z pozostałym sprzętem.

# **Podłączanie zasilania**

- **1.** Podłącz przewód zasilający do gniazda wejściowego AC z tyłu projektora.
- **2.** Podłącz przewód zasilający do gniazda zasilającego.

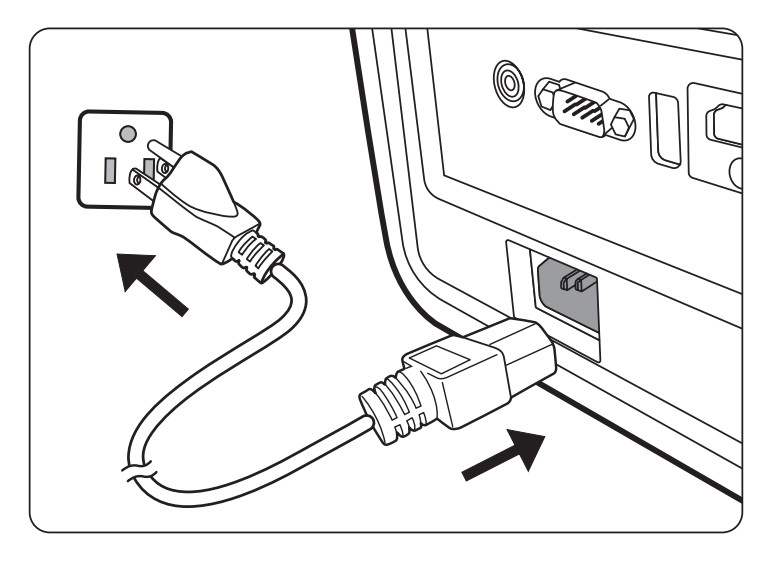

**UWAGA:** Podczas montażu okablowania projektora zastosuj rozwiązanie umożliwiające łatwe odłączenie od zasilania lub podłącz zasilanie do łatwo dostępnego gniazda blisko urządzenia. Jeśli podczas pracy projektora wystąpi awaria, odłącz zasilanie lub wyciągnij przewód zasilający z gniazda.

# <span id="page-25-0"></span>**Podłączanie do źródeł sygnału wideo/komputerowych**

### **Połączenie HDMI**

Podłącz jeden koniec przewodu HDMI do portu HDMI urządzenia wideo/komputera. Następnie podłącz drugi koniec przewodu do gniazda **HDMI** projektora.

#### **Podłączanie przez USB C**

Podłącz jeden koniec przewodu USB C do portu USB C urządzenia wideo/ komputera. Następnie podłącz drugi koniec przewodu do gniazda **USB C** projektora.

# **Podłączanie dźwięku**

Projektor jest wyposażony w głośniki, jednak możliwe jest również podłączenie głośników zewnętrznych do portu **AUDIO OUT** projektora.

**UWAGA:** Głośność reguluje się za pomocą pilota oraz ustawień **Głośność** oraz **Wycisz** projektora.

Rysunki połączeń przedstawione poniżej zamieszczono jedynie w celu odniesienia. Gniazda projektora mogą się różnić w zależności od modelu projektora. Niektóre przewody mogą nie być dołączone do zestawu projektora. Są one ogólnie dostępne w sklepach z elektroniką.

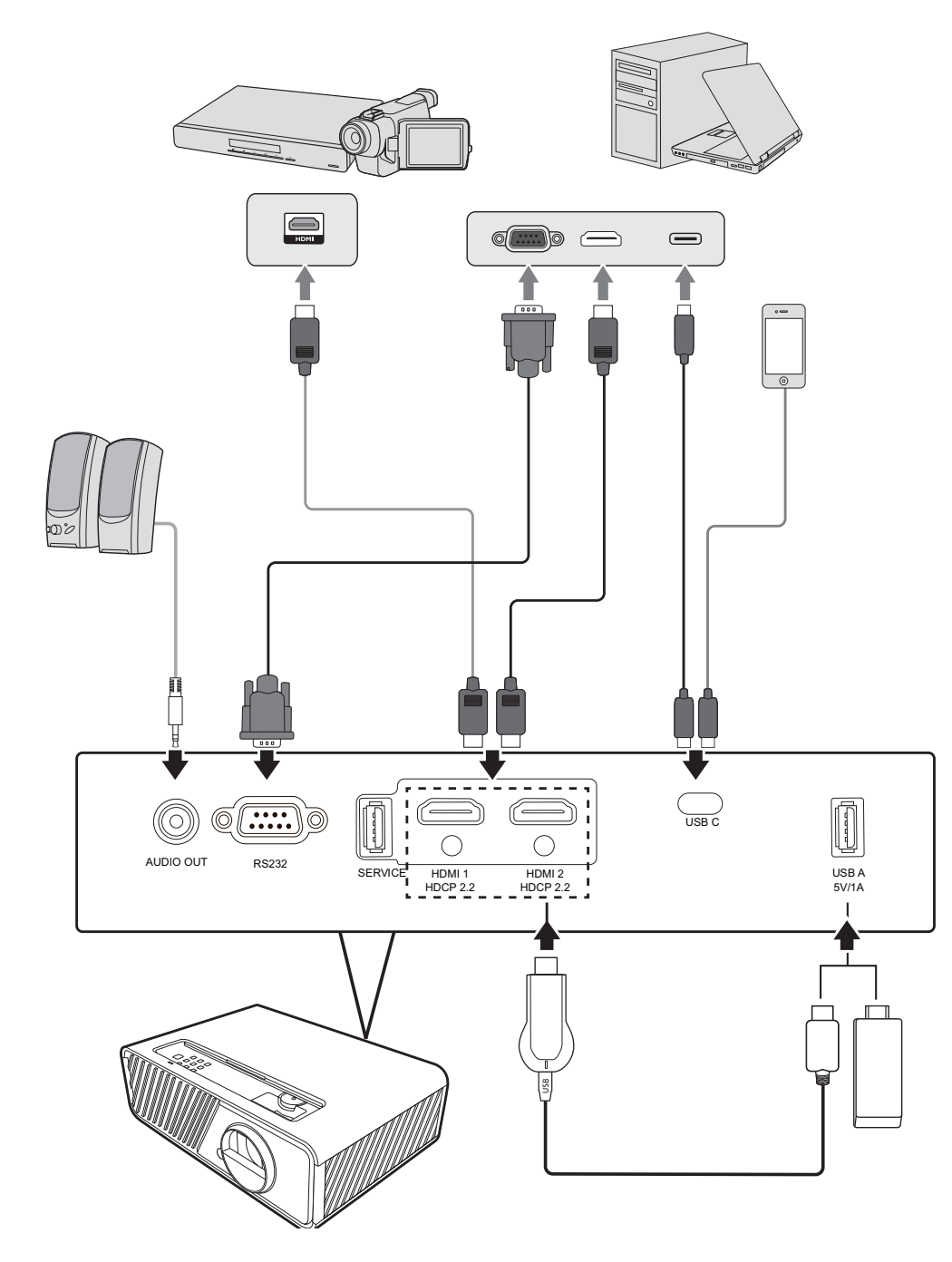

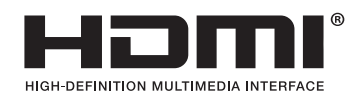

# <span id="page-27-0"></span>**Obsługa**

# **Włączanie/Wyłączanie projektora**

## **Uruchamianie projektora**

- **1.** Naciśnij przycisk **Power (Zasilanie)**, aby włączyć projektor.
- **2.** Włączy się źródło światła i wyemitowany zostanie sygnał **"Dźwięk włączania/wyłączania"**.
- **3.** Kontrolka zasilania świeci na zielono gdy projektor jest włączony.

## **UWAGA:**

- Jeśli projektor jest wciąż gorący po poprzedniej pracy, przed włączeniem zasilania źródła światła wentylator będzie pracować jeszcze przez ok. 90 sekund.
- Aby zwiększyć żywotność źródła światła, po uruchomieniu projektora odczekaj co najmniej pięć (5) minut przed wyłączeniem go.
- **4.** Włącz cały podłączony sprzęt, np. laptopa, a projektor rozpocznie wyszukiwanie źródła wejścia.
	- **UWAGA:** Jeśli projektor wykryje źródło wejścia, wyświetlony zostanie pasek wyboru źródła. Jeśli źródło wejścia nie zostanie wykryte, wyświetlony zostanie komunikat 'No signal' (Brak sygnału).

## **Pierwsze uruchomienie**

W przypadku pierwszego uruchamiania projektora, sparuj pilota Bluetooth, wybierz położenie projektora, ustawienia Wi-Fi oraz język menu ekranowego (OSD) wykonując instrukcje na ekranie.

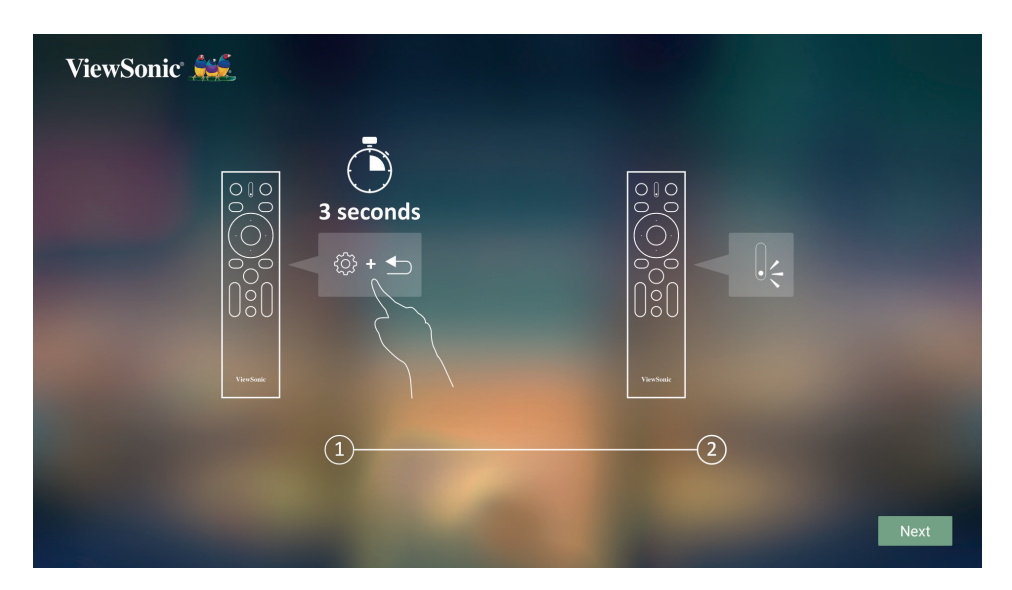

<span id="page-28-0"></span>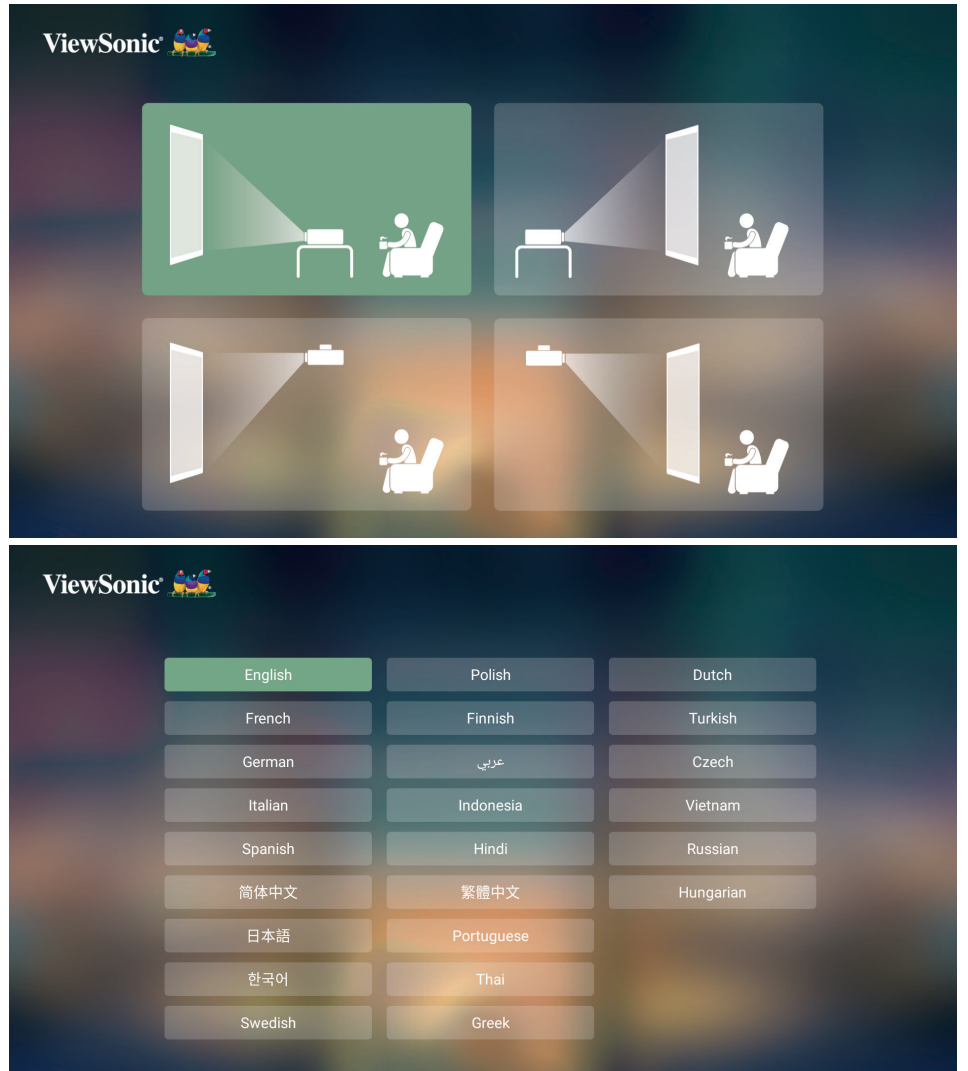

#### **Ustawienia WiFi**

**1.** Jeśli projektor jest aktywowany pierwszy raz, można bezpośrednio wybrać nazwę sieci, do której ma być podłączony, oraz wprowadzić hasło na ekranie ustawień WiFi asystenta konfiguracji.

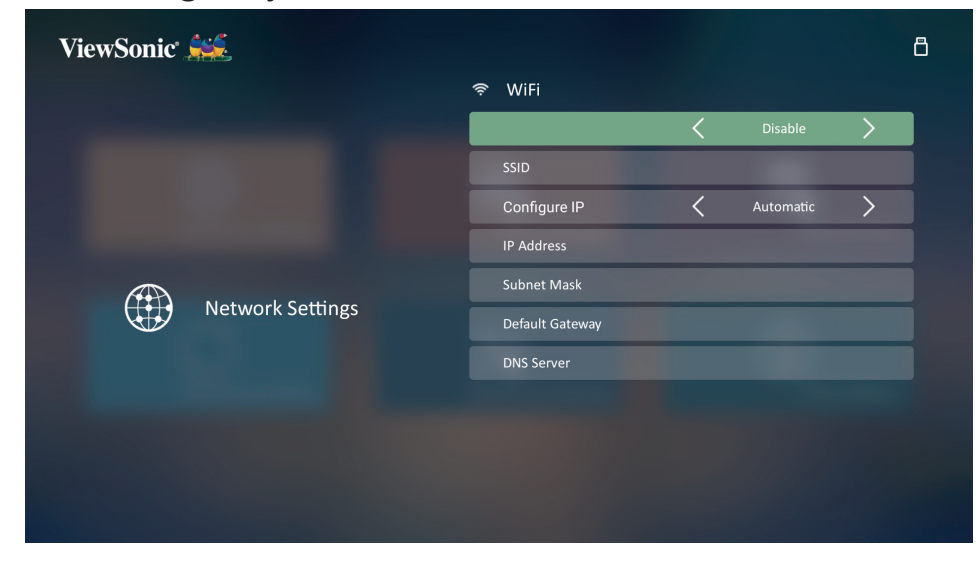

#### <span id="page-29-0"></span>**Ustawienia pilota zdalnego sterowania Bluetooth**

- **1.** Sparuj pilota zdalnego sterowania z projektorem zgodnie z ilustracjami wyświetlonymi przez asystenta konfiguracji, jeśli projektor jest aktywowany pierwszy raz.
- Naciśnij i przytrzymaj jednocześnie  $\mathcal{F}_z$ i  $\blacktriangleright$ , aż kontrolka na pilocie zdalnego sterowania zacznie migać na niebiesko.
	- ViewSonic 3 seconds ര്3 +  $\leftrightarrow$  $\left( \widehat{1}\right)$  $\circled{2}$
- Po udanym sparowaniu pojawi się wyskakujący komunikat.

- **2.** Można również dokonać parowania z użyciem ekranu wyjść Bluetooth.
- Naciśnij i przytrzymaj jednocześnie  $\mathcal{L}$  i  $\blacktriangle$ , aż kontrolka na pilocie zdalnego sterowania zacznie migać na niebiesko.
- Wybierz urządzenie o nazwie "VIEWSONIC".

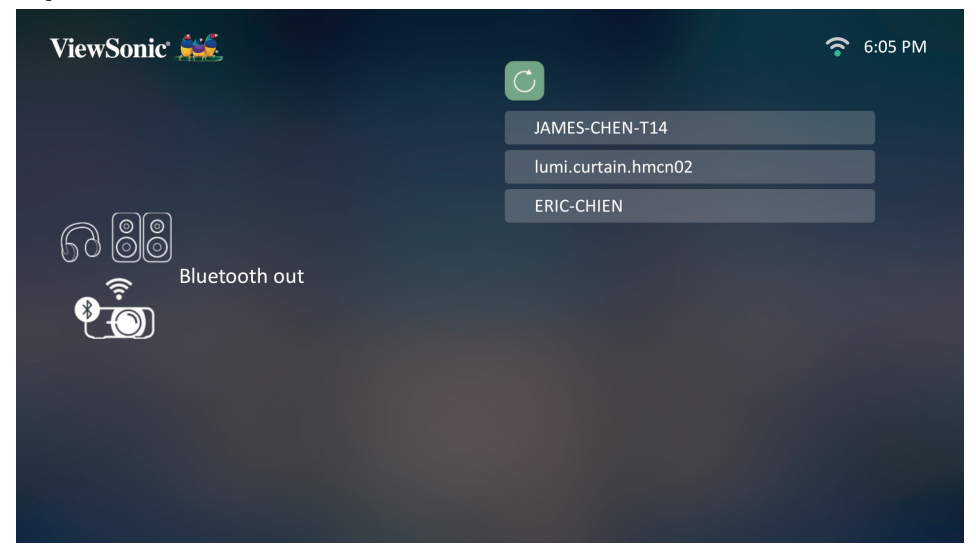

**UWAGA:** Dołączony pilot do modelu ViewSonic **X1-4K/X2-4K** obsługuje zarówno tryb pracy przez Bluetooth, jak i z użyciem podczerwieni. Pilot zdalnego sterowania i projektor pracują w trybie podczerwieni, gdy kontrolka na pilocie świeci na czerwono. Jeśli pilot jest sparowany z proektorem dla połączenia Bluetooth, przyciski i kontrolka na pilocie świecą na niebiesko.

#### <span id="page-30-0"></span>**Wyłączanie projektora**

**1.** Naciśnij przycisk **Power (Zasilanie)** lub **Off (Wył.)**. Wyświetlony zostanie komunikat proszący o ponowne naciśnięcie przycisku **Power (Zasilanie)** lub **Off (Wył.)**. Aby anulować, wystarczy nacisnąć jakikolwiek inny przycisk.

- **2.** Po zakończeniu procesu chłodzenia, wyemitowanie zostanie sygnał **"Dźwięk włączania/wyłączania"**.
- **3.** Jeśli projektor nie będzie używany przez dłuższy czas, odłącz przewód zasilający z gniazda zasilającego.

#### **UWAGA:**

- W celu ochrony źródła światła projektor nie będzie reagował na polecenia podczas procesu chłodzenia.
- Nie odłączaj przewodu zasilającego przed zakończeniem sekwencji wyłączania projektora.

**UWAGA:** W przypadku braku reakcji w ciągu kilku sekund po pierwszym naciśnięciu przycisku, komunikat zniknie.

# <span id="page-31-0"></span>**Wybór źródła sygnału**

Projektor może być jednocześnie podłączony do wielu urządzeń. Jednocześnie może jednak wyświetlać tylko jeden obraz pełnoekranowy.

Jeżeli projektor ma automatycznie wyszukiwać źródło wejścia, upewnij się, że funkcja **Szybkie autowyszukiwanie** w menu **SYSTEM** jest ustawiona na **Wł.**

**UWAGA:** Jeśli projektor nie wykryje źródła wejścia, przejdzie do **INTELIGENTNY SYSTEM**.

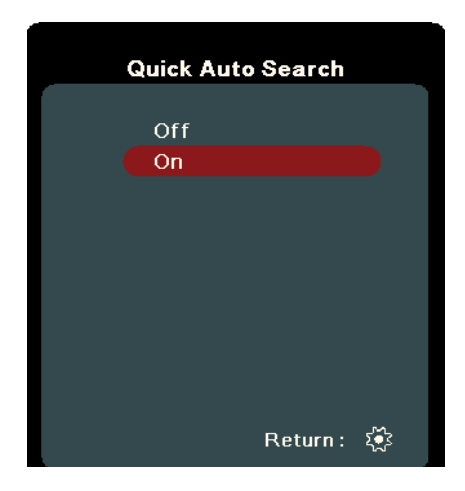

Aby ręcznie wybrać źródło wejścia, wykonaj następujące czynności:

- 1. Naciśnij **SOURCE (ŹRÓDŁO)** lub  $\Lambda$ . Wyświetlone zostanie menu wyboru źródła.
- **2.** Naciskaj ▲/▼ do momentu wybrania żądanego sygnału, po czym naciśnij **ENTER (WPROWADŹ)/OK**.
- **3.** Po wykryciu sygnału na ekranie przez kilka sekund będzie wyświetlana informacja o wybranym źródle.
	- **UWAGA:** W przypadku podłączenia wielu urządzeń do projektora, powtórz czynności 1–2, aby wyszukać kolejne źródło.

# <span id="page-32-0"></span>**Regulacja wyświetlanego obrazu**

## **Regulacja wysokości projektora i kąta projekcji**

Projektor jest wyposażony w jedną (1) nóżkę regulacji. Ustawianie nóżki regulacji zmienia wysokość projektora oraz pionowy kąt projekcji. W celu dokładnego ustawienia pozycji wyświetlanego ekranu ostrożnie wyreguluj ustawienie nóżki.

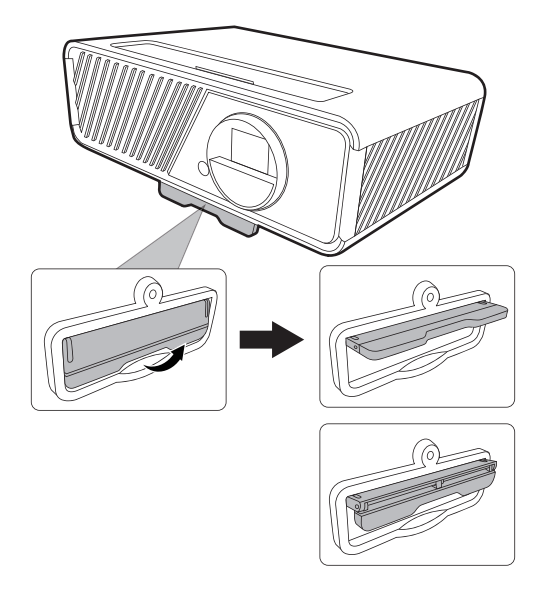

## **Precyzyjna regulacja wielkości i ostrości obrazu**

Użyj pierścienia powiększania, aby wyregulować wielkość wyświetlanego obrazu.

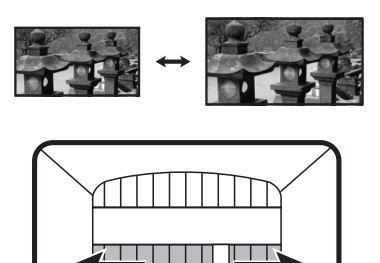

Użyj pierścienia ostrości, aby wyregulować ostrość obrazu.

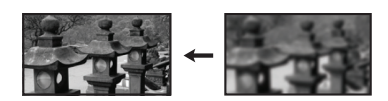

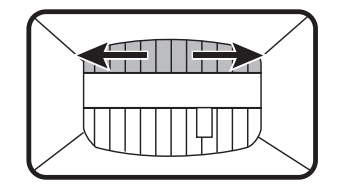

## <span id="page-33-0"></span>**Korekcja zniekształceń trapezowych**

Korekcja trapezowa odnosi się do sytuacji, gdy projektowany obraz ulega zniekształceniu trapezowemu wskutek ustawienia projektora pod kątem. Aby to skorygować, oprócz regulacji wysokości projektora można również wykonać poniższe czynności:

- **1.** Użyj klawiszy **W lewo/ W prawo/ Do góry/ W dół** na projektorze lub pilocie, aby wyświetlić ekran korekcji zniekształcenia trapezowego (kiedy źródło sygnału jest inne niż **INTELIGENTNY SYSTEM**).
- **2.** Gdy pojawi się ekran korekcji trapezowej, naciskaj **△Do góry**, aby skorygować zniekształcenie trapezowe w górnej części obrazu. Naciśnij przycisk **W dół**, aby skorygować zniekształcenia trapezowe w dolnej części obrazu. Naciśnij **W prawo**, aby skorygować zniekształcenie trapezowe po prawej stronie obrazu. Naciśnij **W lewo**, aby skorygować zniekształcenia trapezowe po lewej stronie obrazu.

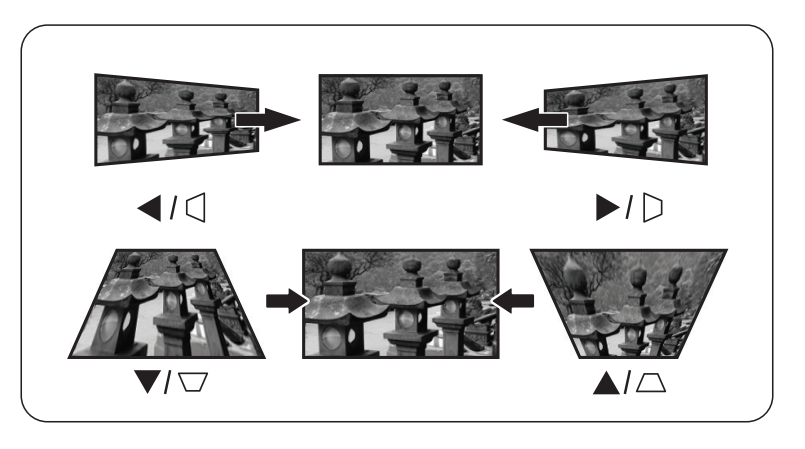

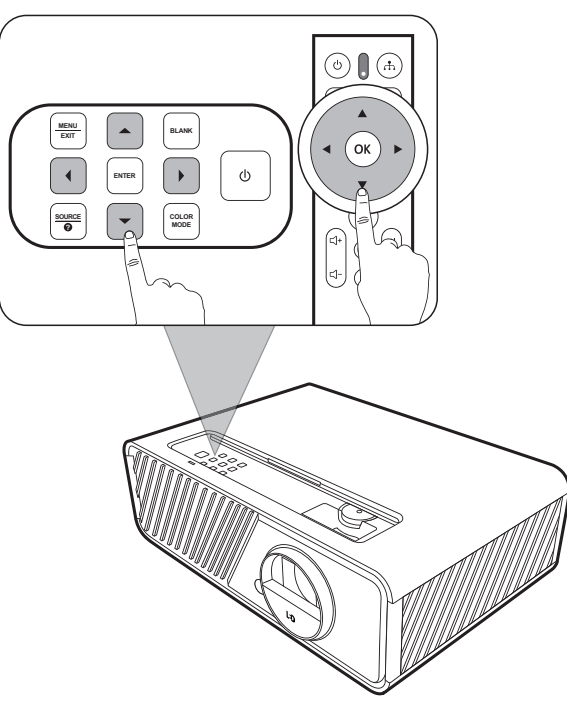

## <span id="page-34-0"></span>**Regulacja 4 kątów**

Istnieje możliwość ręcznej zmiany kształtu i wielkości prostokątnego obrazu o nierównych bokach.

- **1.** Aby wyświetlić ekran **Reg. narożnika**, możesz wykonać jedną z niżej wymienionych czynności.
	- Naciśnij **ENTER (WPROWADŹ)/OK** (kiedy źródło sygnału jest inne niż **INTELIGENTNY SYSTEM**).
	- Otwórz menu ekranowe, przejdź do menu **WYŚWIETLACZ** > **Reg. narożnika** i naciśnij **Wprowadź**. Wyświetlony zostanie ekran **Reg. narożnika**.

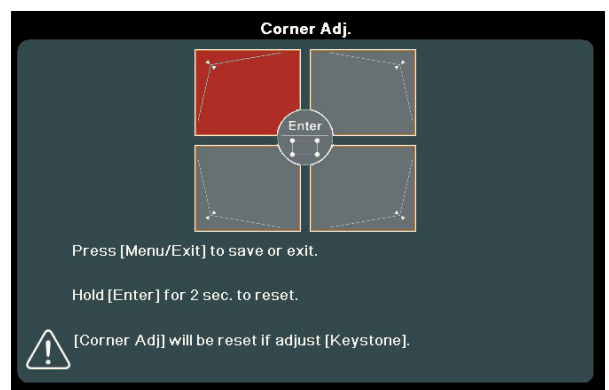

- **2.** Przy pomocy ▲/▼/ ◀/▶ wybierz narożnik do regulacji i naciśnij **ENTER (WPROWADŹ)/OK**.
- **3.** Użyj ◀/▶ do wyboru żądanego sposobu regulacji i naciśnij **ENTER (WPROWADŹ)/OK**.
- **4.** Zgodnie ze wskazaniami na ekranie (▲/▼ dla regulacji kąta 45 stopni i  $\triangle/\blacktriangledown/\blacktriangle$ / $\blacktriangleright$  dla regulacji kata 90 stopni), naciskaj  $\triangle/\blacktriangledown/\triangle$  /  $\blacktriangleright$  w celu dostosowania kształtu i rozmiarów. Możesz nacisnąć **Exit (Zakończ) lub**  $\frac{1}{2}$ , aby powrócić do poprzedniego kroku. Przytrzymanie **ENTER (WPROWADŹ)/OK** przez 2 sekundy spowoduje zresetowanie ustawień wybranego narożnika.

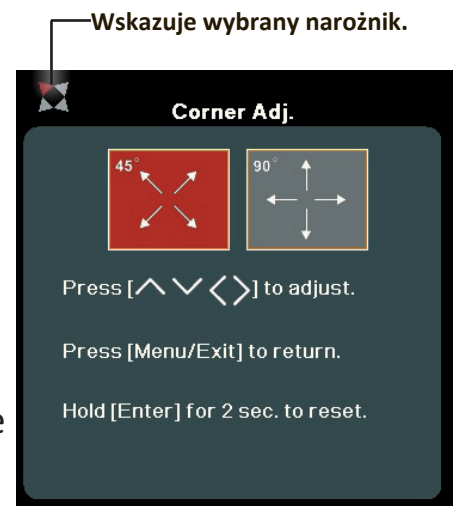

## **UWAGA:**

- Przeprowadzenie regulacji korekcji trapezowej spowoduje zresetowanie ustawień **Reg. narożnika**.
- Po zmianie ustawień **Reg. narożnika** niektóre formaty obrazu lub częstotliwości nie są dostępne. Jeżeli tak się stanie, zresetuj ustawienia wszystkich czterech kątów.

# **Ukrywanie obrazu**

Aby przyciągnąć uwagę publiczności, można użyć przycisku **BLANK (PUSTY EKRAN)** na projektorze, który ukrywa wyświetlany obraz. Naciśnij dowolny przycisk na projektorze lub na pilocie, aby przywrócić obraz.

**PRZESTROGA:** Nie zasłaniaj obiektywu żadnym przedmiotem, ponieważ może to spowodować rozgrzanie się i deformację przedmiotu, a nawet pożar.

# <span id="page-35-0"></span>**Funkcje menu**

W tym rozdziale przedstawiamy menu ekranowe (OSD) oraz jego opcje.

# **Ogólne zasady działania menu ekranowego (OSD)**

**UWAGA:** Zrzuty ekranów menu ekranowego zawarte w niniejszej instrukcji mają charakter pomocniczy i mogą różnić się od faktycznego wyglądu poszczególnych ekranów. Niektóre z poniższych ustawień menu ekranowego mogą nie być dostępne. Proszę skorzystać z menu ekranowego używanego projektora.

Projektor posiada menu ekranowe (OSD) umożliwiające regulację ustawień. Do menu można wejść naciskając **MENU** lub  $\frac{2}{3}$  na projektorze lub pilocie.

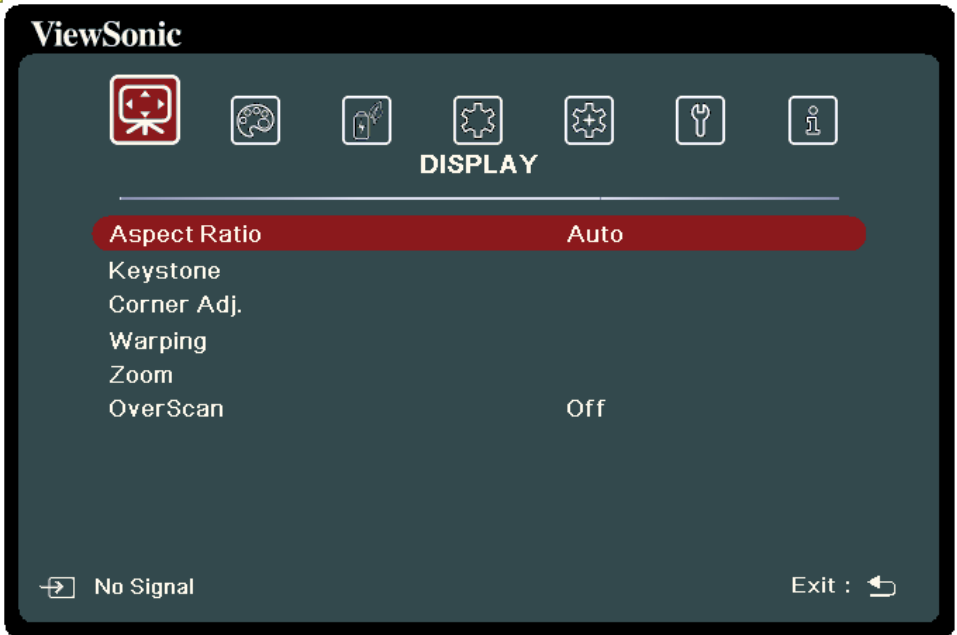

- **1.** Naciśnij **/** , aby wybrać menu główne. Następnie naciśnij **ENTER (WPROWADŹ)/OK** lub ▲/▼, aby przejść do podmenu.
- **2.** Naciskaj ▲/▼, aby wybrać opcję menu. Następnie naciśnij **ENTER (WPROWADŹ)/OK**, aby wyświetlić podmenu, lub  $\blacktriangleleft$ / $\blacktriangleright$ , aby wyregulować/ wybrać ustawienie.
	- **UWAGA:** Niektóre opcje podmenu zawierają kolejne podmenu. Aby wejść do wybranego podmenu, naciśnij **ENTER (WPROWADŹ)/OK**. Użyj **/** lub  **/** , aby wyregulować/wybrać ustawienie.
# **Drzewo menu ekranowego (OSD)**

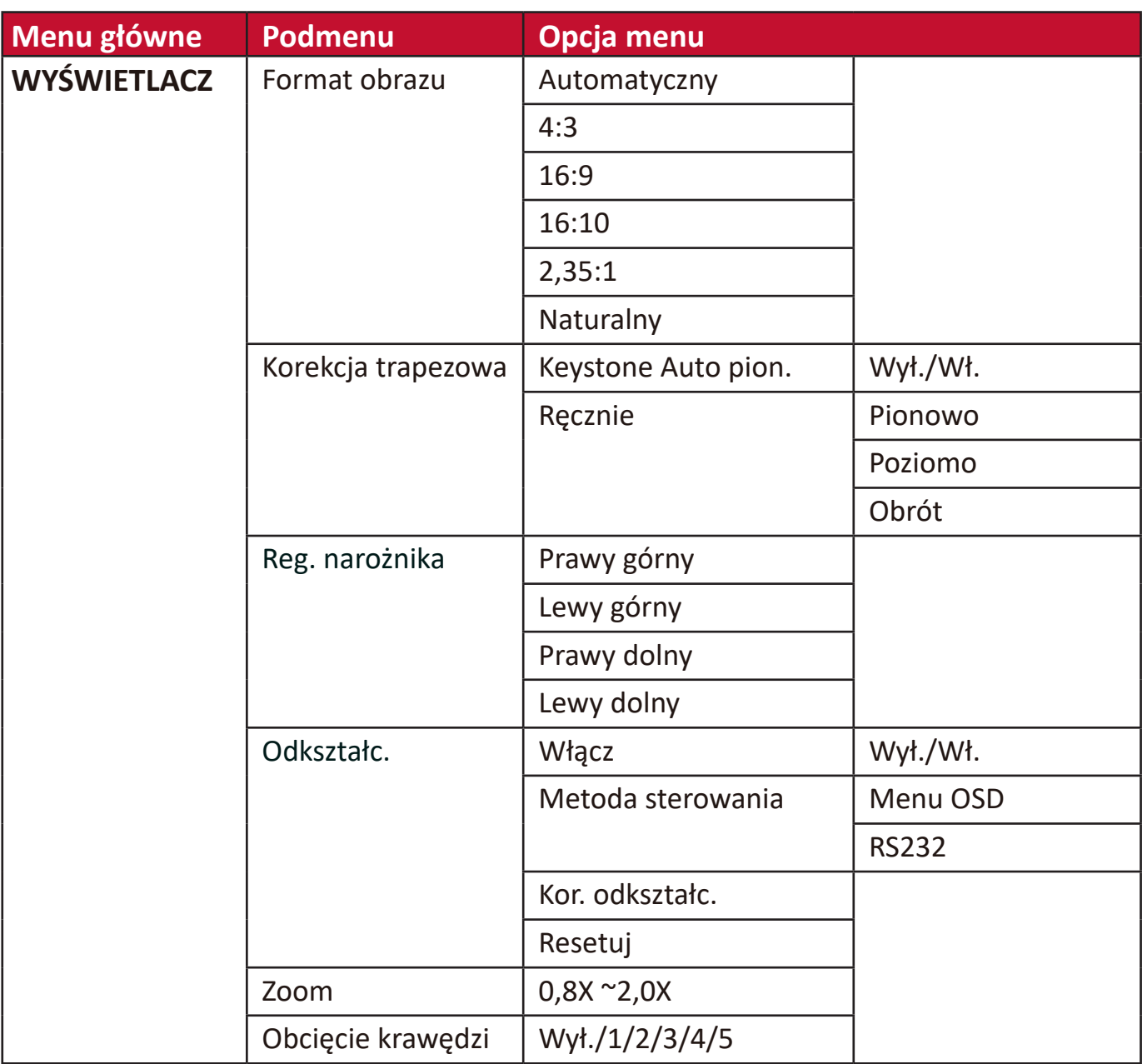

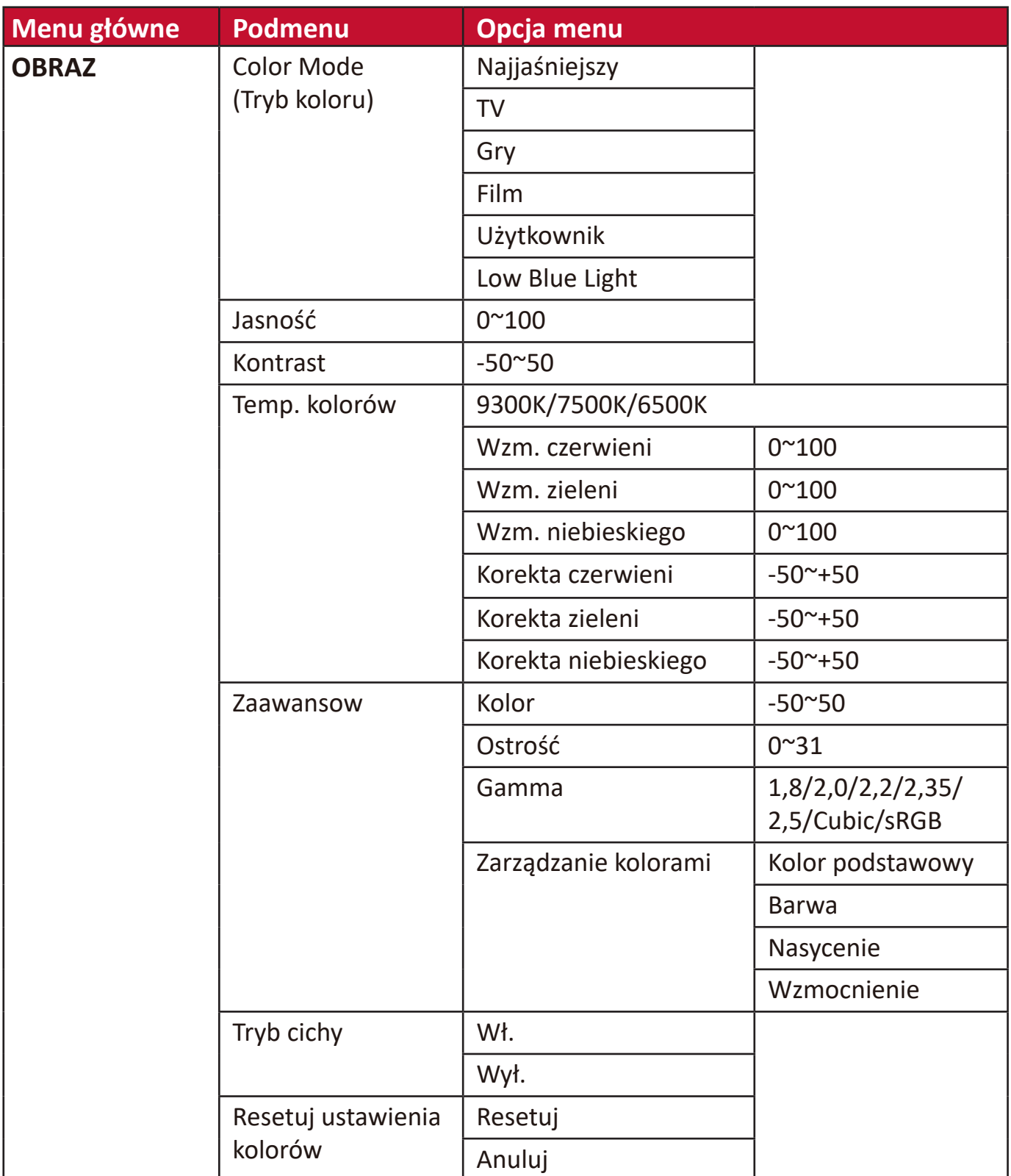

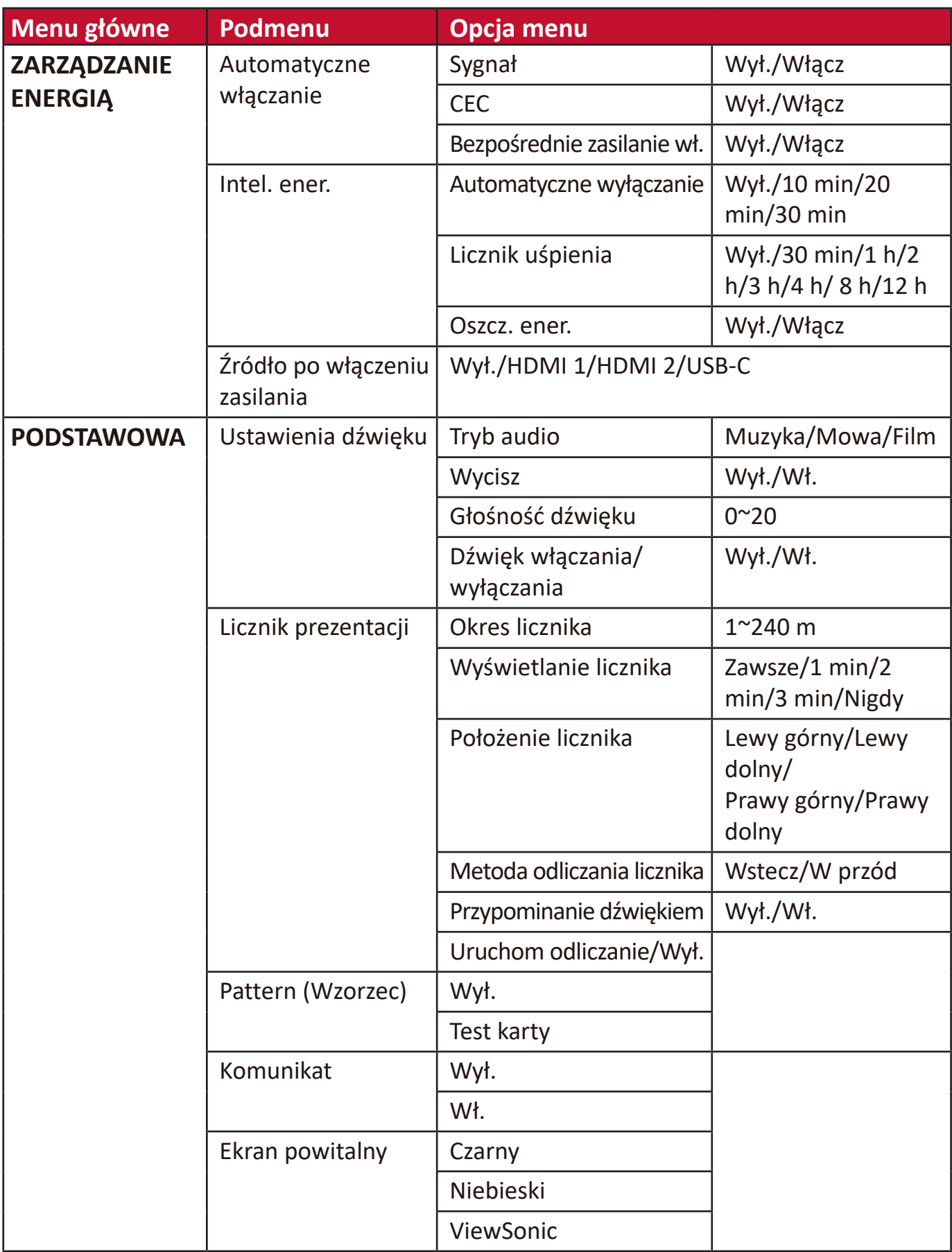

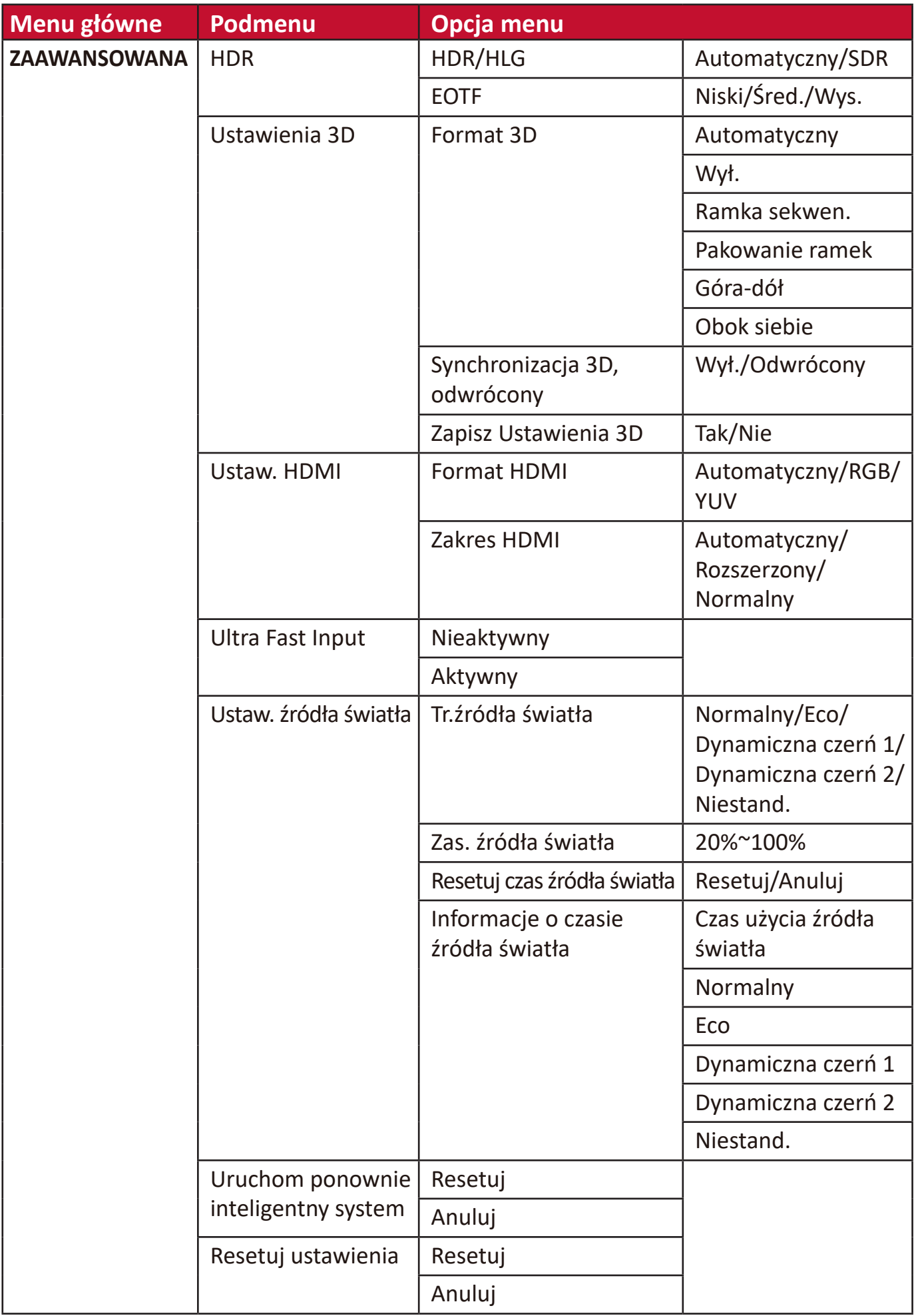

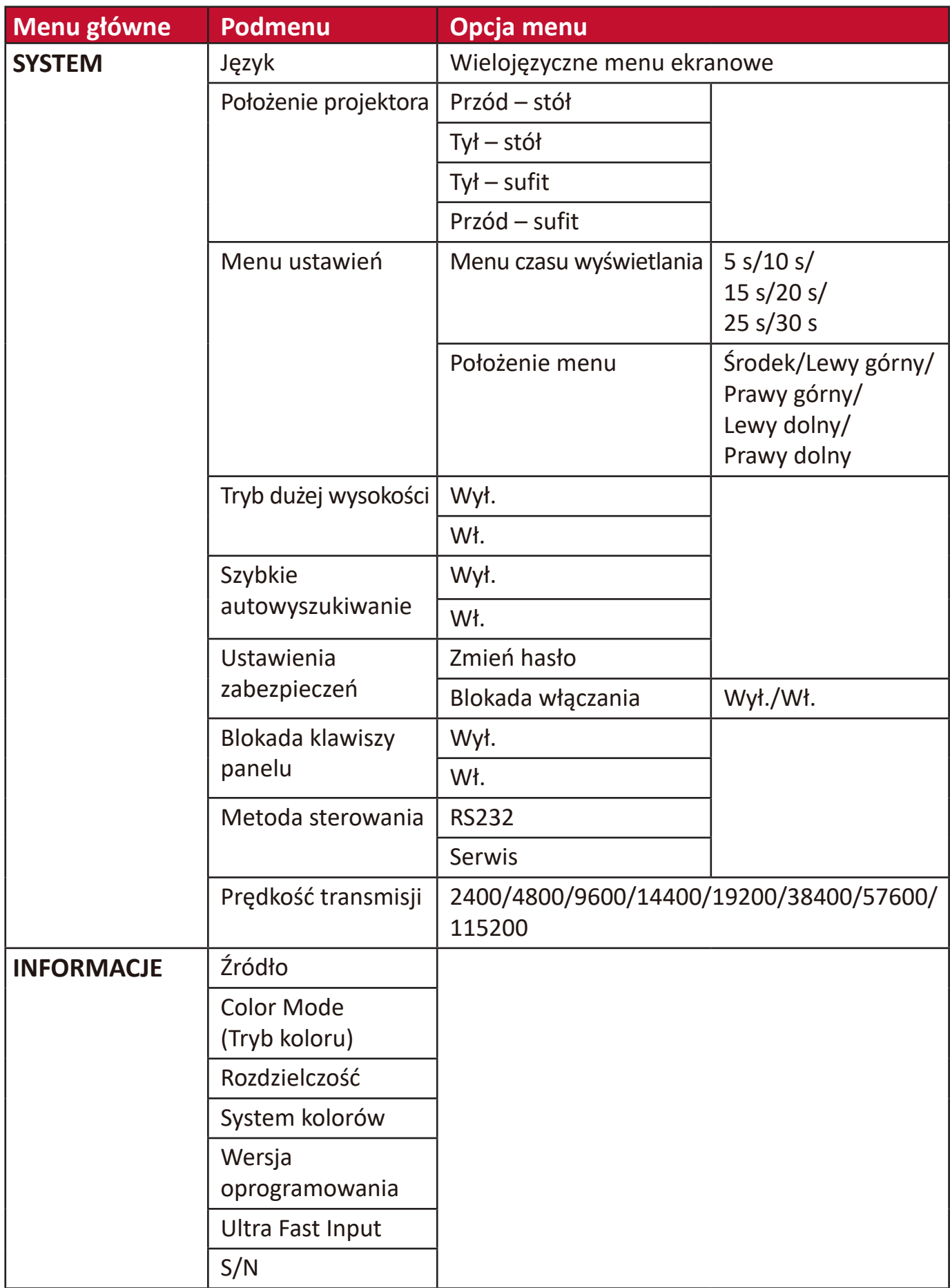

## **Menu EKRAN**

- 1. Aby wyświetlić menu ekranowe (OSD), naciśnij MENU lub  $\tilde{\mathbf{x}}_2$ .
- **2.** Za pomocą **/** wybierz menu **WYŚWIETLACZ**. Następnie naciśnij
	- **ENTER (WPROWADŹ)/OK lub ▲/▼, aby przejść do menu WYŚWIETLACZ.**

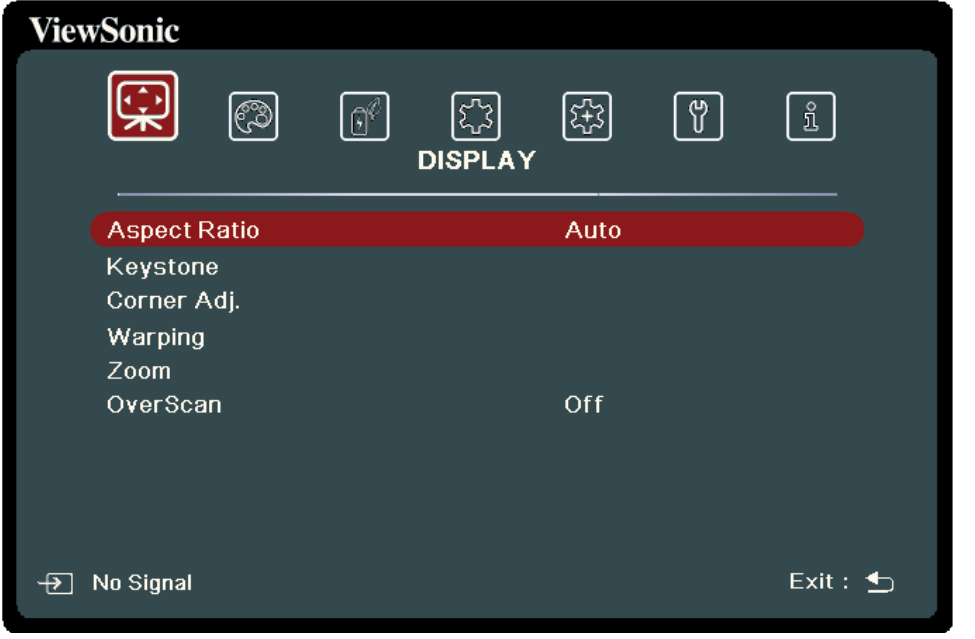

- **3.** Naciskaj ▲/▼, aby wybrać opcję menu. Następnie naciśnij **ENTER (WPROWADŹ)/OK**, aby wyświetlić podmenu, lub  $\blacktriangleleft$ / $\blacktriangleright$ , aby wyregulować/ wybrać ustawienie.
	- **UWAGA:** Niektóre opcje podmenu zawierają kolejne podmenu. Aby wejść do wybranego podmenu, naciśnij **ENTER (WPROWADŹ)/OK**. Użyj ▲/▼ lub  **/** , aby wyregulować/wybrać ustawienie.

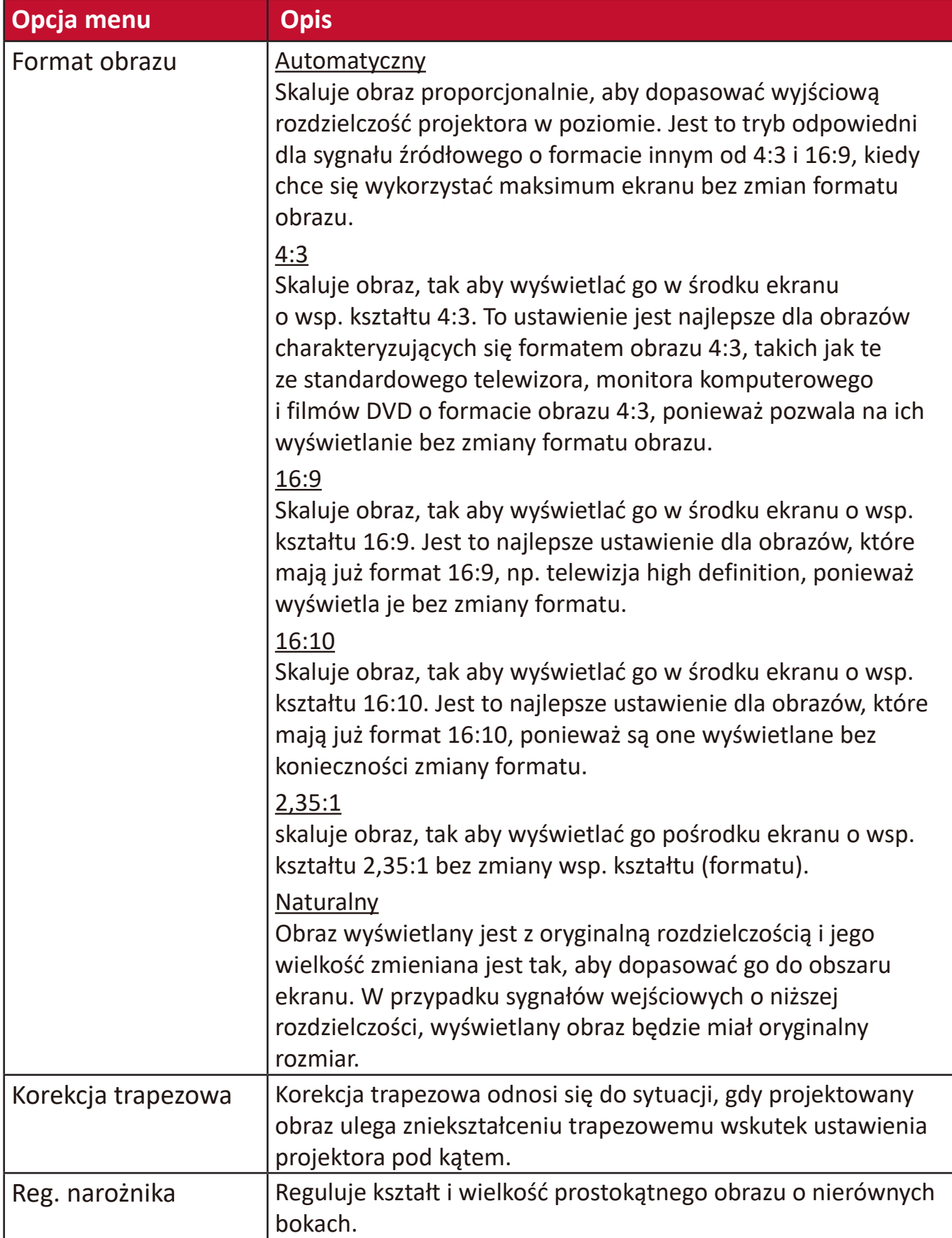

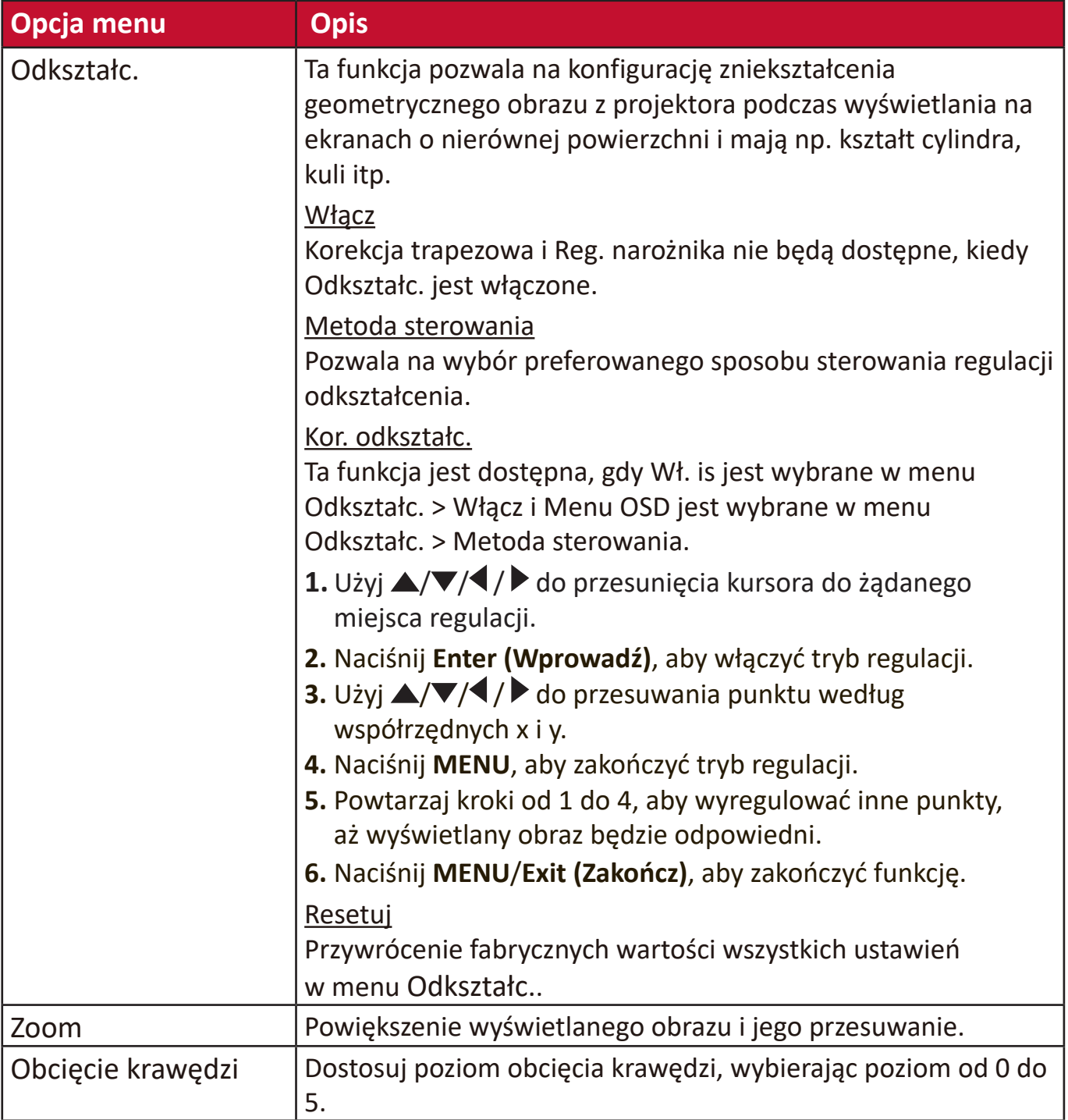

## **Menu OBRAZ**

- 1. Aby wyświetlić menu ekranowe (OSD), naciśnij MENU lub  $\tilde{\mathbf{x}}_2$ .
- **2.** Za pomocą **/** wybierz menu **OBRAZ**. Następnie naciśnij
	- **ENTER (WPROWADŹ)/OK lub ▲/▼, aby przejść do menu OBRAZ.**

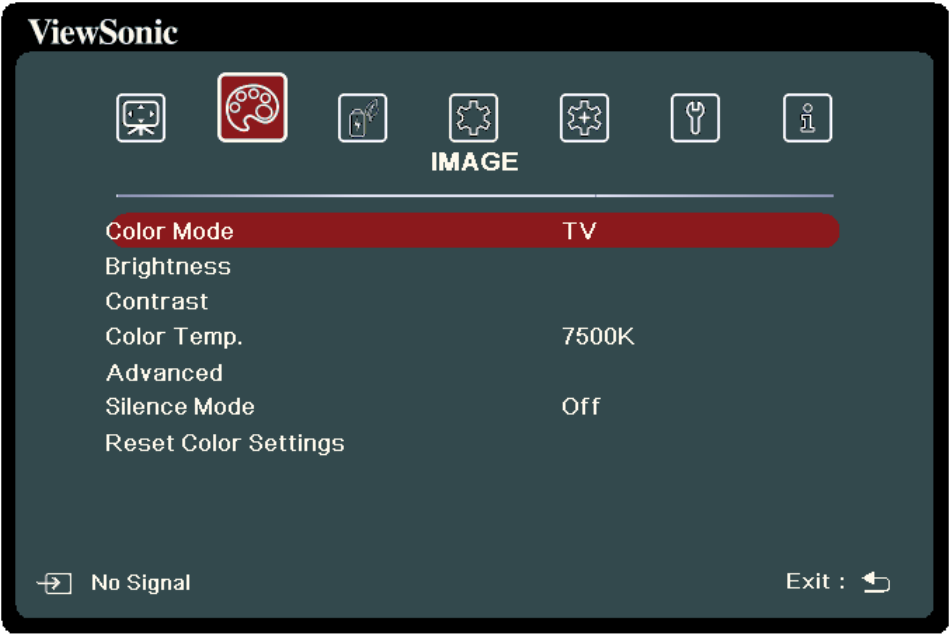

- **3.** Naciskaj ▲/▼, aby wybrać opcję menu. Następnie naciśnij **ENTER (WPROWADŹ)/OK**, aby wyświetlić podmenu, lub  $\blacktriangleleft$ / $\blacktriangleright$ , aby wyregulować/ wybrać ustawienie.
	- **UWAGA:** Niektóre opcje podmenu zawierają kolejne podmenu. Aby wejść do wybranego podmenu, naciśnij **ENTER (WPROWADŹ)/OK**. Użyj ▲/▼ lub  **/** , aby wyregulować/wybrać ustawienie.

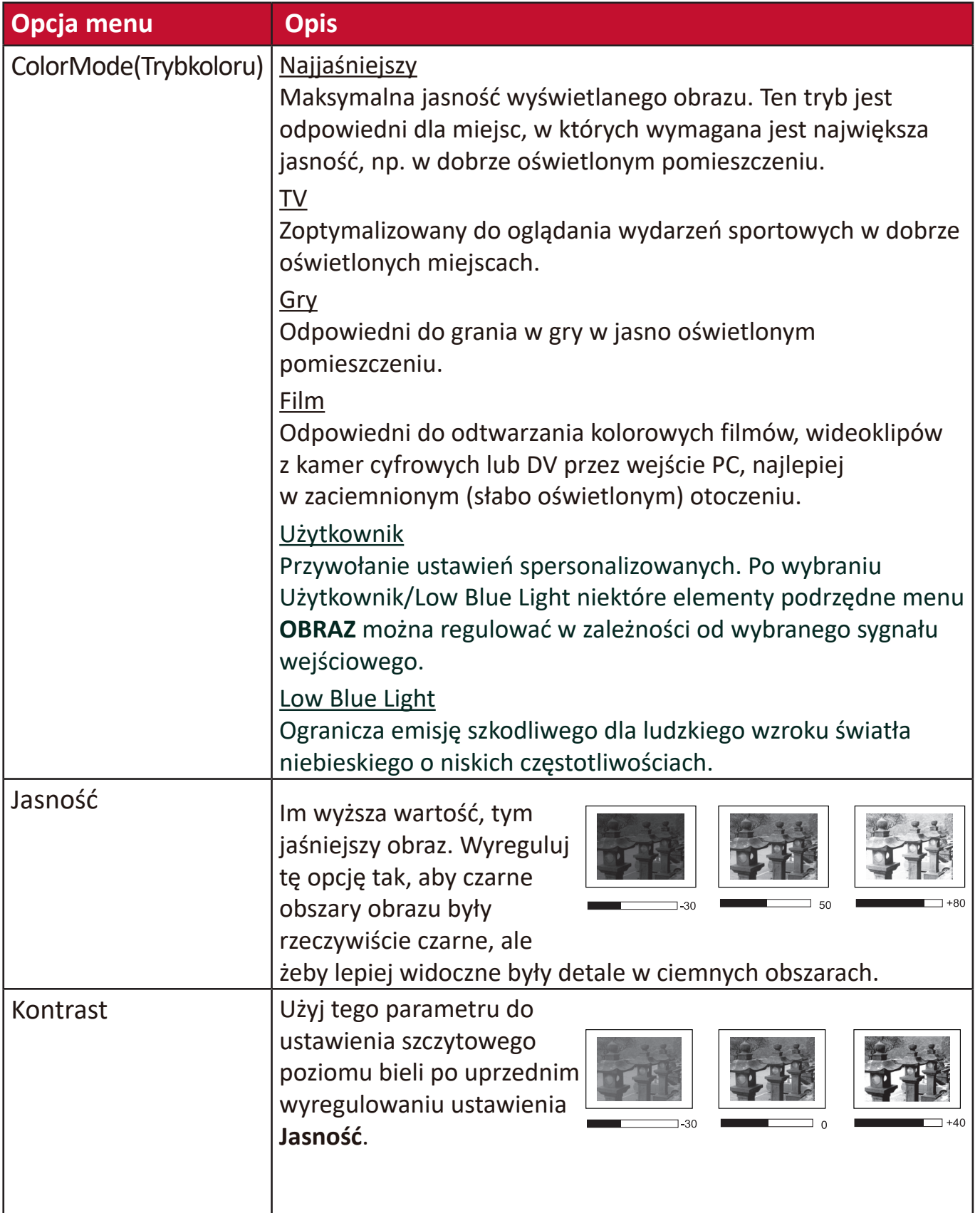

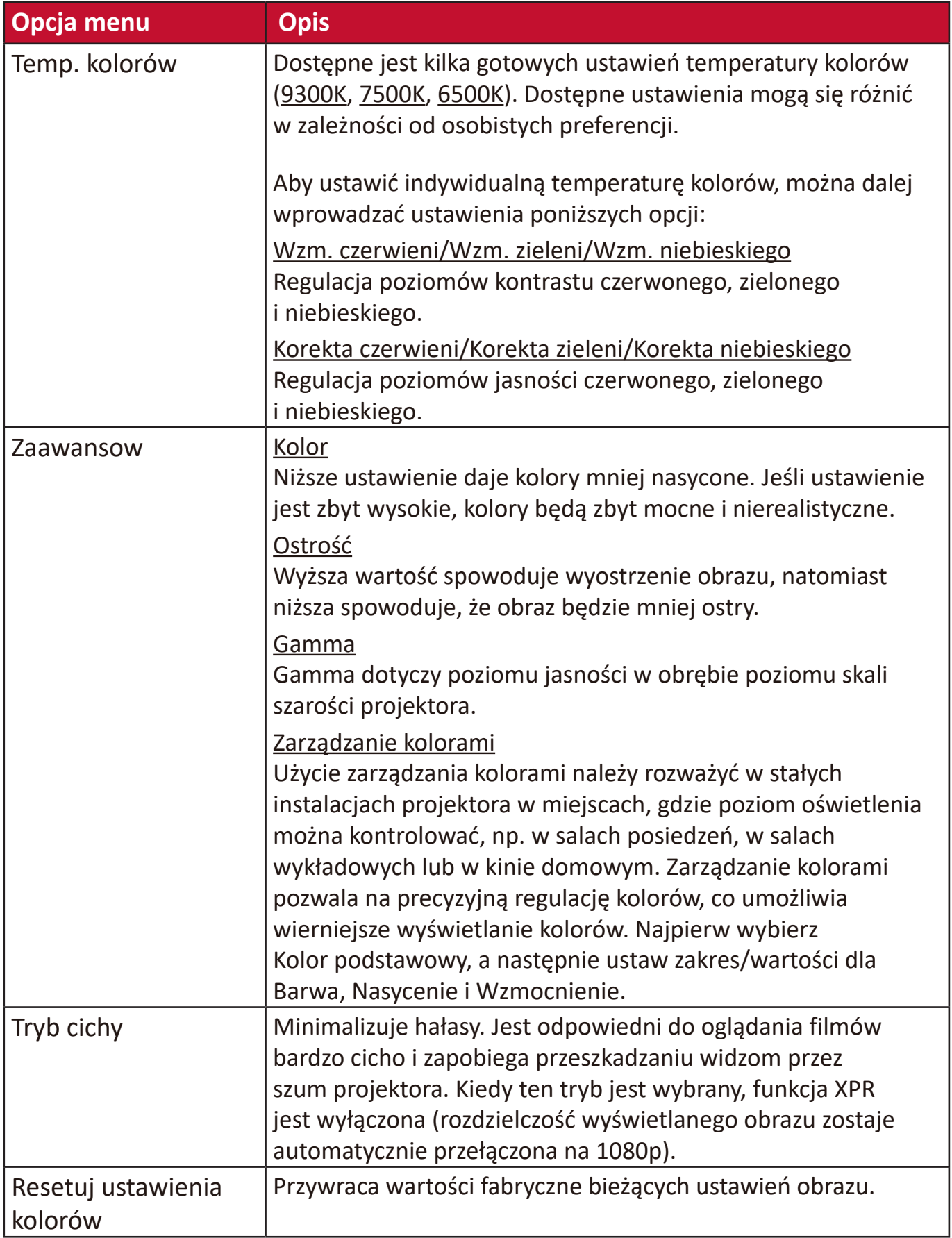

# **Menu ZARZĄDZANIE ENERGIĄ**

- 1. Aby wyświetlić menu ekranowe (OSD), naciśnij MENU lub  $\zeta$ .
- **2.** Za pomocą **/** wybierz menu **ZARZĄDZANIE ENERGIĄ**. Następnie naciśnij **ENTER (WPROWADŹ)/OK** lub ▲/▼, aby przejść do menu **ZARZĄDZANIE ENERGIĄ**.

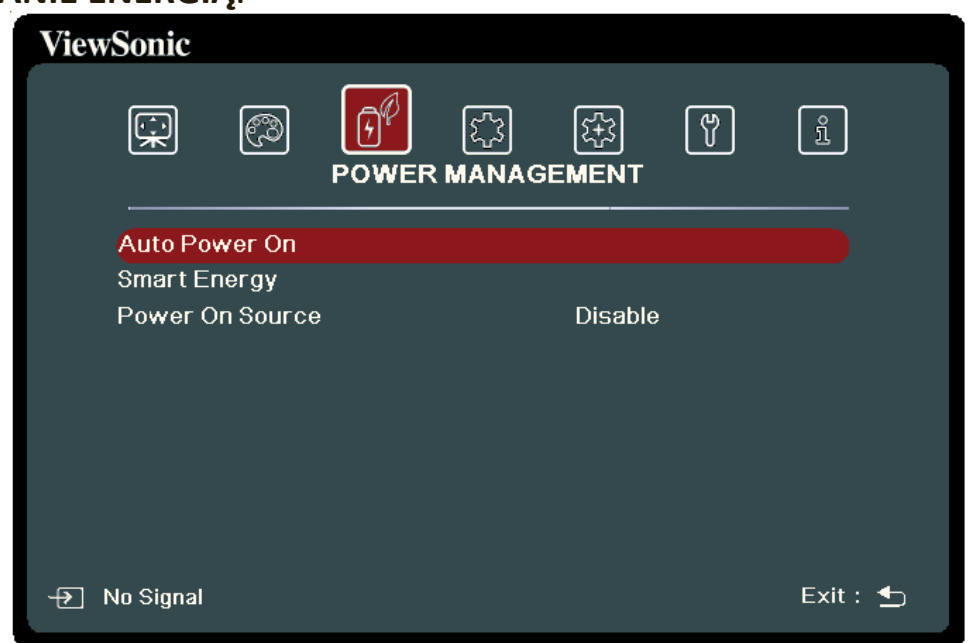

- **3.** Naciskaj ▲/▼, aby wybrać opcję menu. Następnie naciśnij **ENTER (WPROWADŹ)/OK**, aby wyświetlić podmenu, lub  $\blacktriangleleft$ / $\blacktriangleright$ , aby wyregulować/ wybrać ustawienie.
	- **UWAGA:** Niektóre opcje podmenu zawierają kolejne podmenu. Aby wejść do wybranego podmenu, naciśnij **ENTER (WPROWADŹ)/OK**. Użyj ▲/▼ lub
		-
		- **/** , aby wyregulować/wybrać ustawienie.

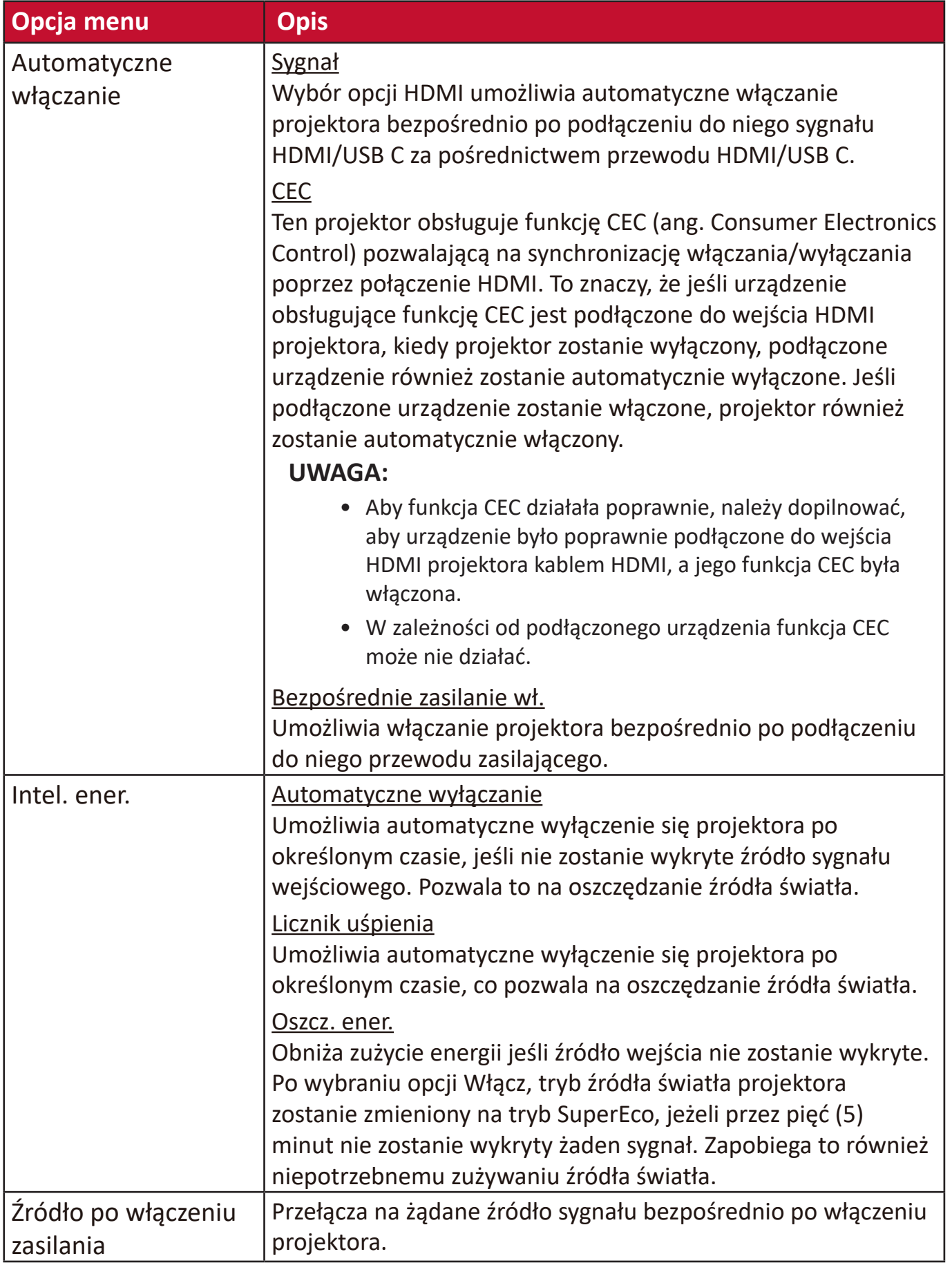

## **Menu PODSTAWOWA**

- 1. Aby wyświetlić menu ekranowe (OSD), naciśnij MENU lub  $\tilde{\mathbf{x}}_2$ .
- **2.** Za pomocą **/** wybierz menu **PODSTAWOWA**. Następnie naciśnij
- **ENTER (WPROWADŹ)/OK** lub **/** , aby przejść do menu **PODSTAWOWA**.

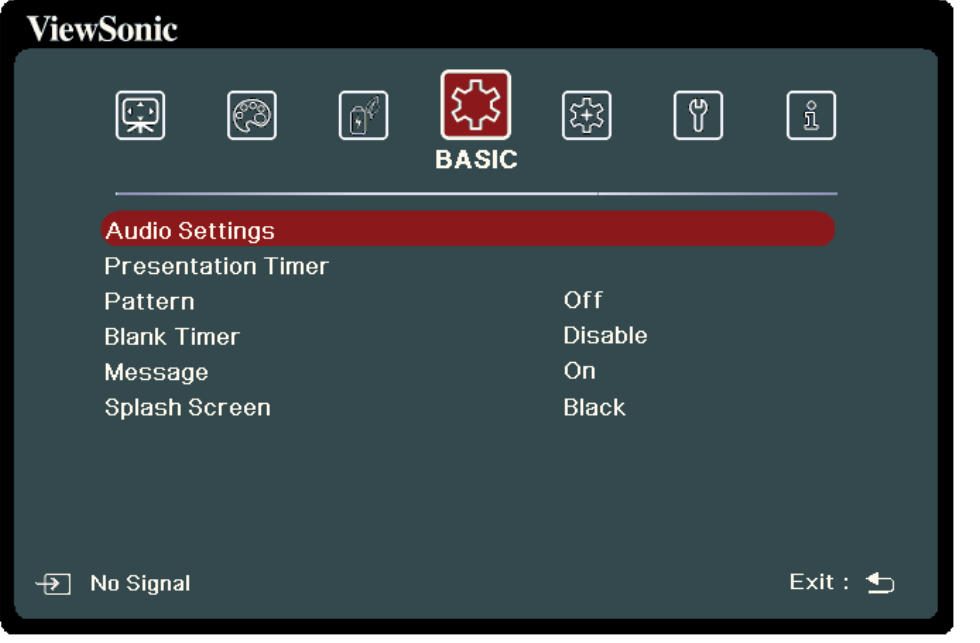

- **3.** Naciskaj ▲/▼, aby wybrać opcję menu. Następnie naciśnij **ENTER (WPROWADŹ)/OK**, aby wyświetlić podmenu, lub  $\blacktriangleleft$ / $\blacktriangleright$ , aby wyregulować/ wybrać ustawienie.
	- **UWAGA:** Niektóre opcje podmenu zawierają kolejne podmenu. Aby wejść do wybranego podmenu, naciśnij **ENTER (WPROWADŹ)/OK**. Użyj ▲/▼ lub  **/** , aby wyregulować/wybrać ustawienie.

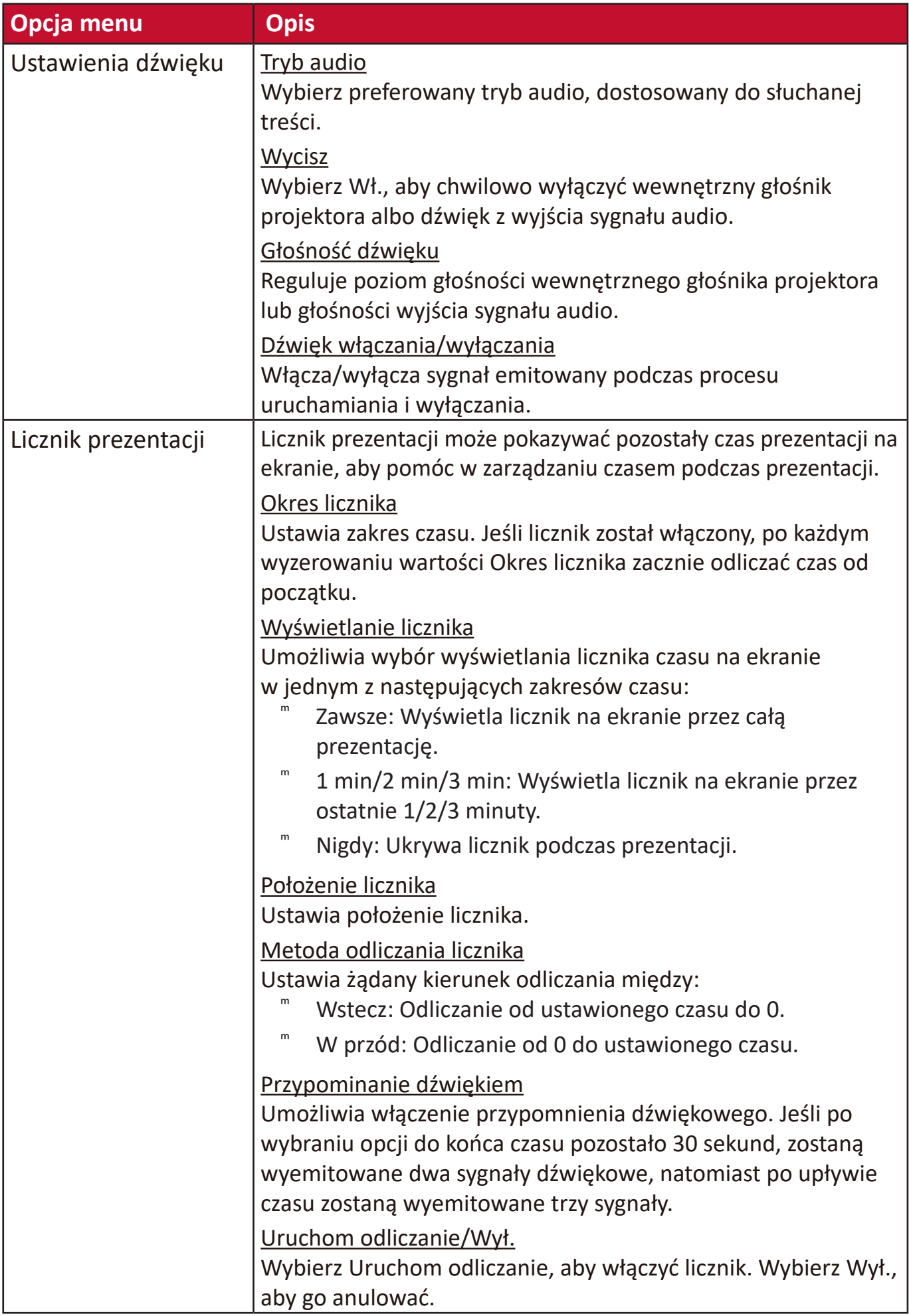

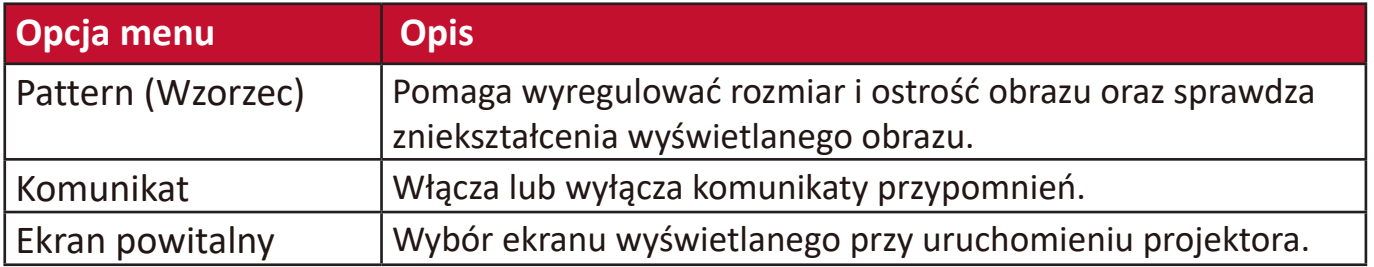

## **Menu ZAAWANSOWANE**

- 1. Aby wyświetlić menu ekranowe (OSD), naciśnij MENU lub  $\tilde{\mathbf{x}}_2$ .
- **2.** Za pomocą **/** wybierz menu **ZAAWANSOWANA**. Następnie naciśnij
- **ENTER (WPROWADŹ)/OK lub ▲/▼, aby przejść do menu ZAAWANSOWANA.**

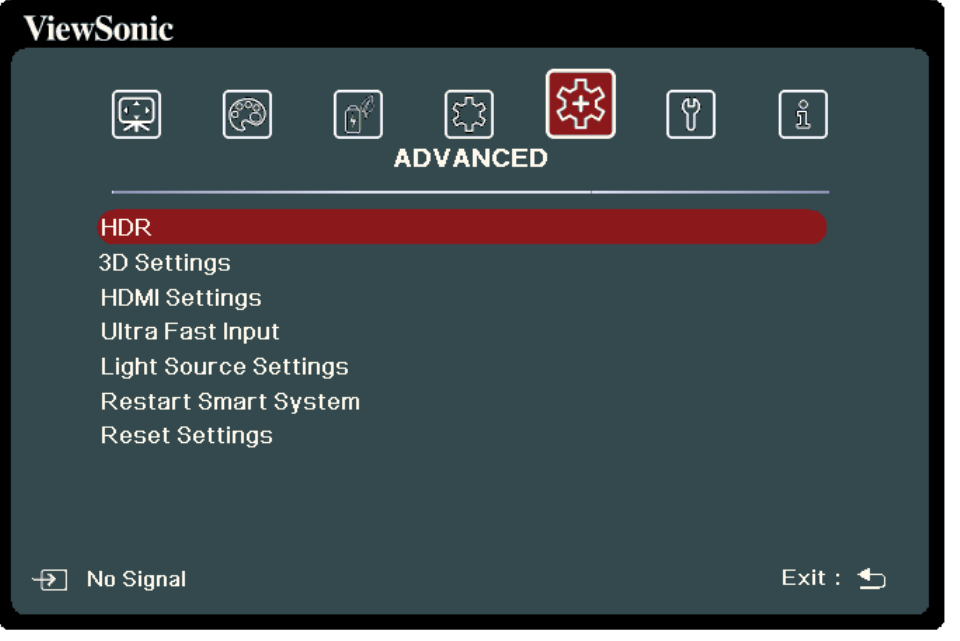

- **3.** Naciskaj ▲/▼, aby wybrać opcję menu. Następnie naciśnij **ENTER (WPROWADŹ)/OK**, aby wyświetlić podmenu, lub  $\blacktriangleleft$ / $\blacktriangleright$ , aby wyregulować/ wybrać ustawienie.
	- **UWAGA:** Niektóre opcje podmenu zawierają kolejne podmenu. Aby wejść do wybranego podmenu, naciśnij **ENTER (WPROWADŹ)/OK**. Użyj ▲/▼ lub  **/** , aby wyregulować/wybrać ustawienie.

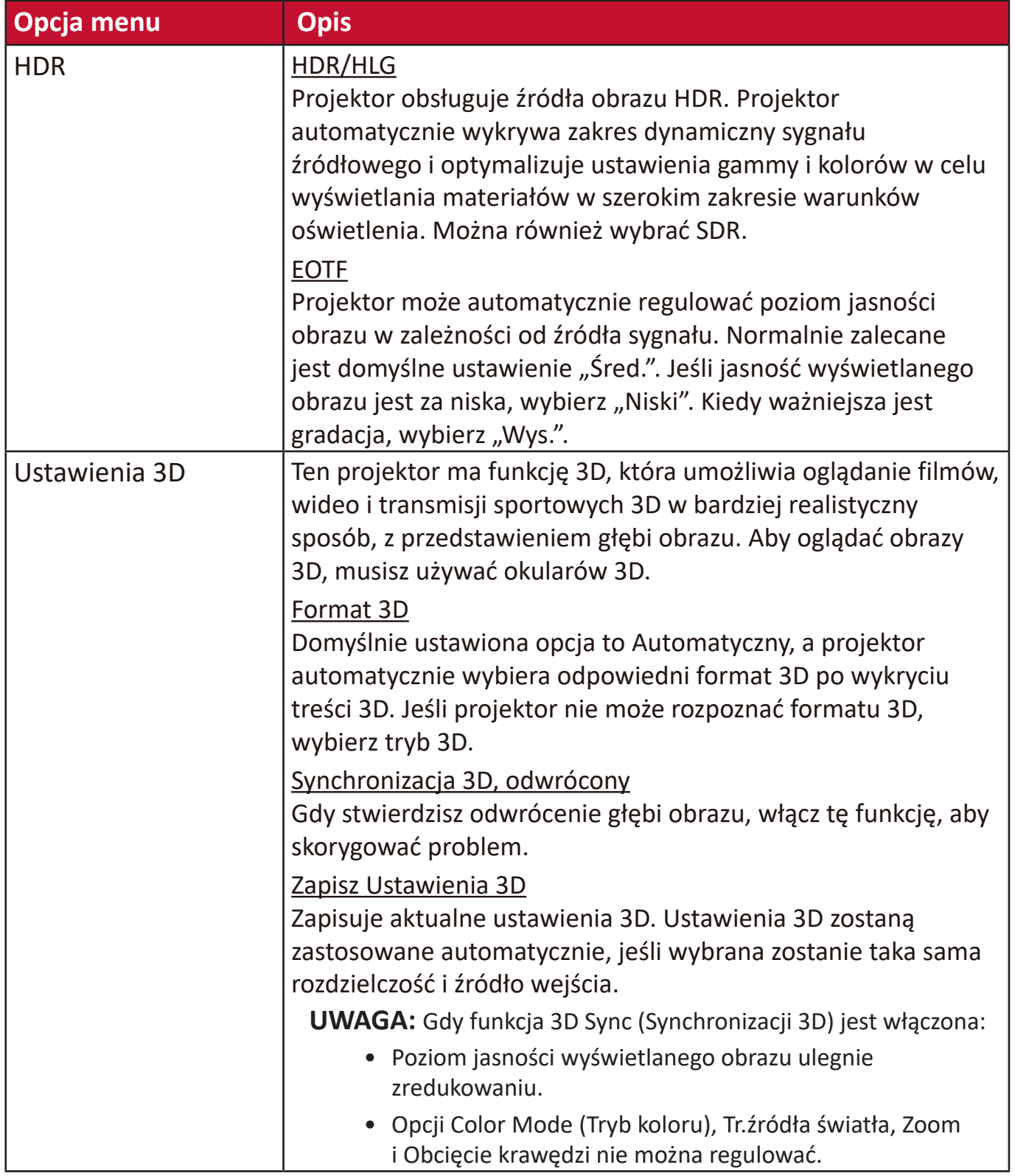

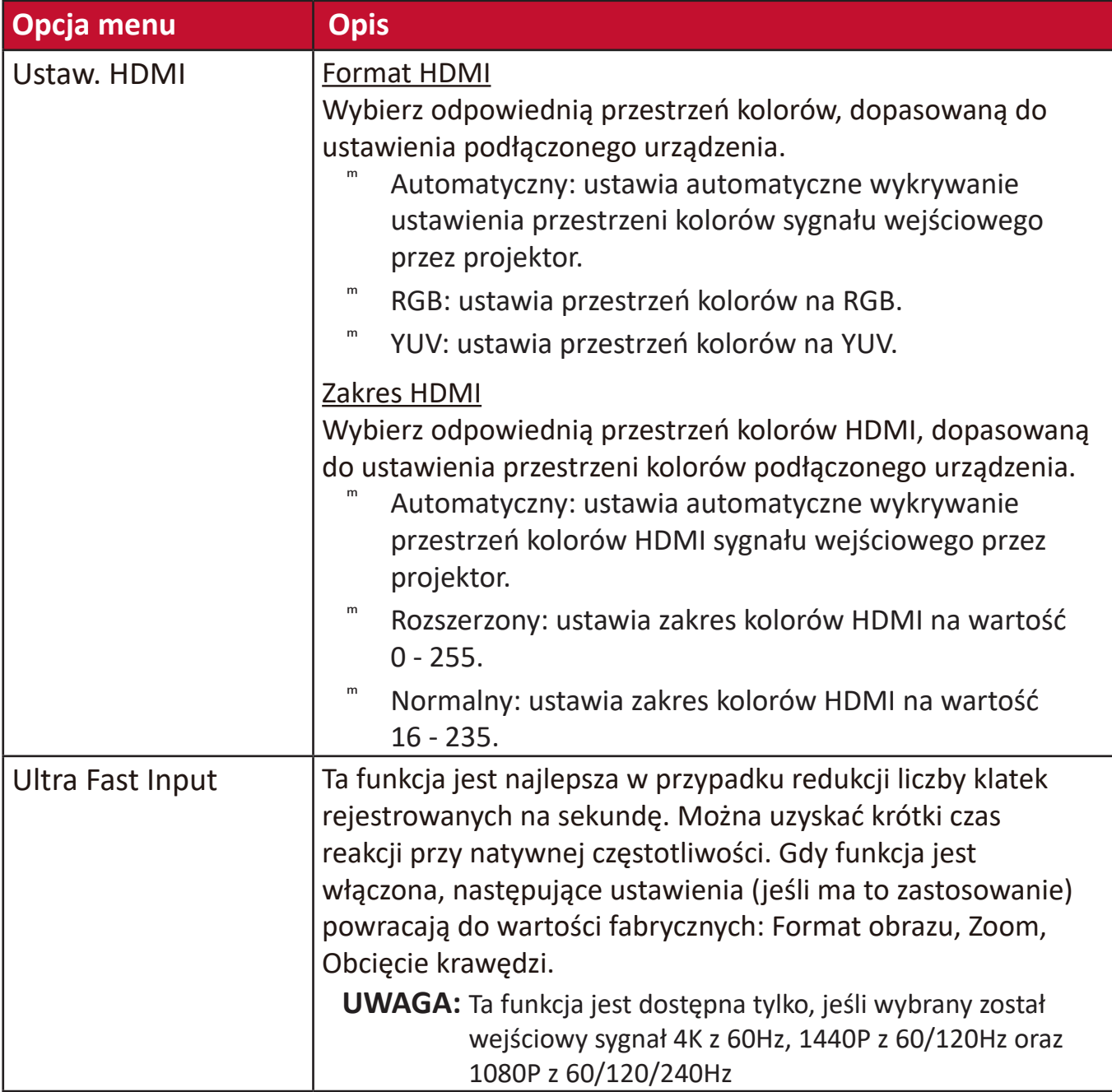

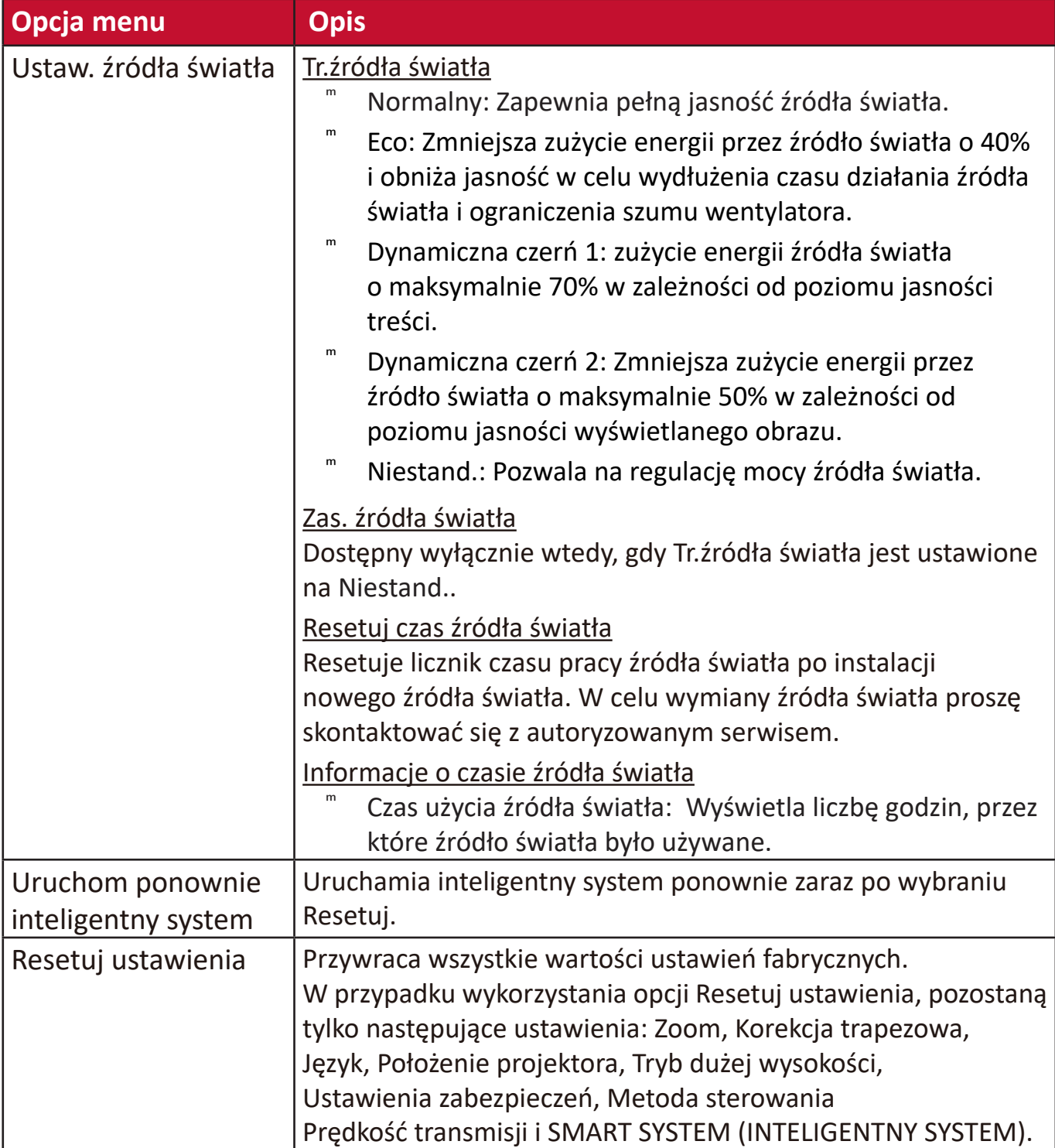

## **Menu SYSTEM**

- 1. Aby wyświetlić menu ekranowe (OSD), naciśnij MENU lub  $\zeta$ .
- **2.** Za pomocą **/** wybierz menu **SYSTEM**. Następnie naciśnij
	- **ENTER (WPROWADŹ)/OK** lub **/** , aby przejść do menu **SYSTEM**.

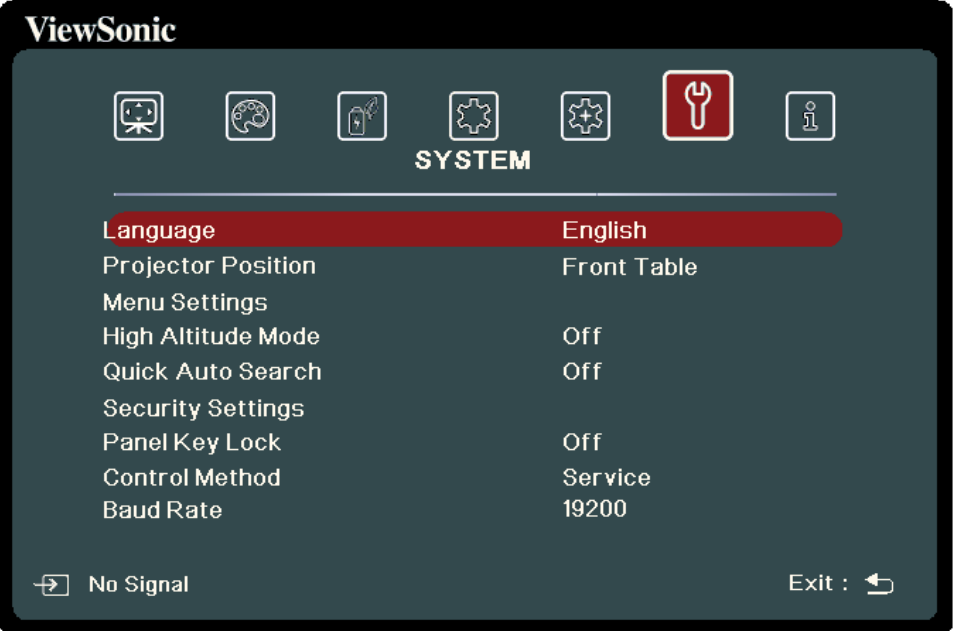

**3.** Naciskaj ▲/▼, aby wybrać opcję menu. Następnie naciśnij **ENTER (WPROWADŹ)/OK**, aby wyświetlić podmenu, lub  $\blacktriangleleft$  /  $\blacktriangleright$ , aby wyregulować/ wybrać ustawienie.

- **UWAGA:** Niektóre opcje podmenu zawierają kolejne podmenu. Aby wejść do
	- wybranego podmenu, naciśnij **ENTER (WPROWADŹ)/OK**. Użyj ▲/▼ lub
	- **/** , aby wyregulować/wybrać ustawienie.

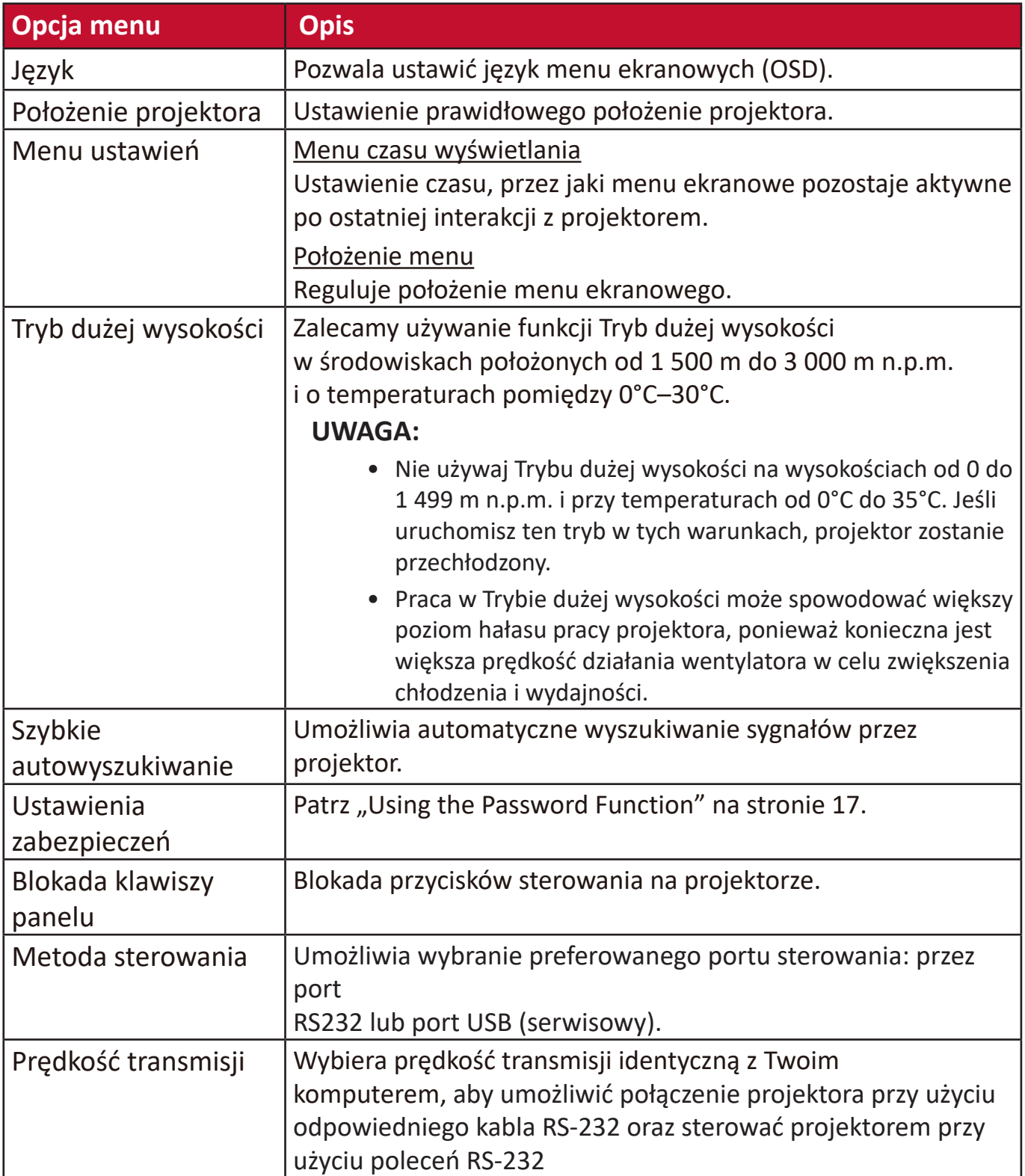

## **Menu INFORMACJE**

- 1. Aby wyświetlić menu ekranowe (OSD), naciśnij MENU lub  $\zeta$ .
- **2.** Naciśnij ◀/▶, aby wybrać menu **INFORMACJE** i wyświetlić jego zawartość.

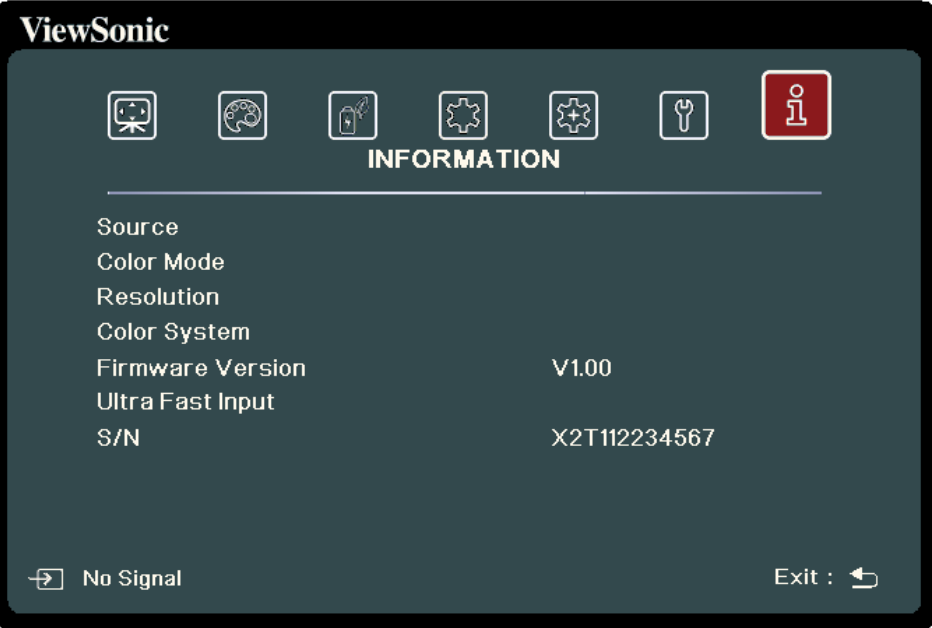

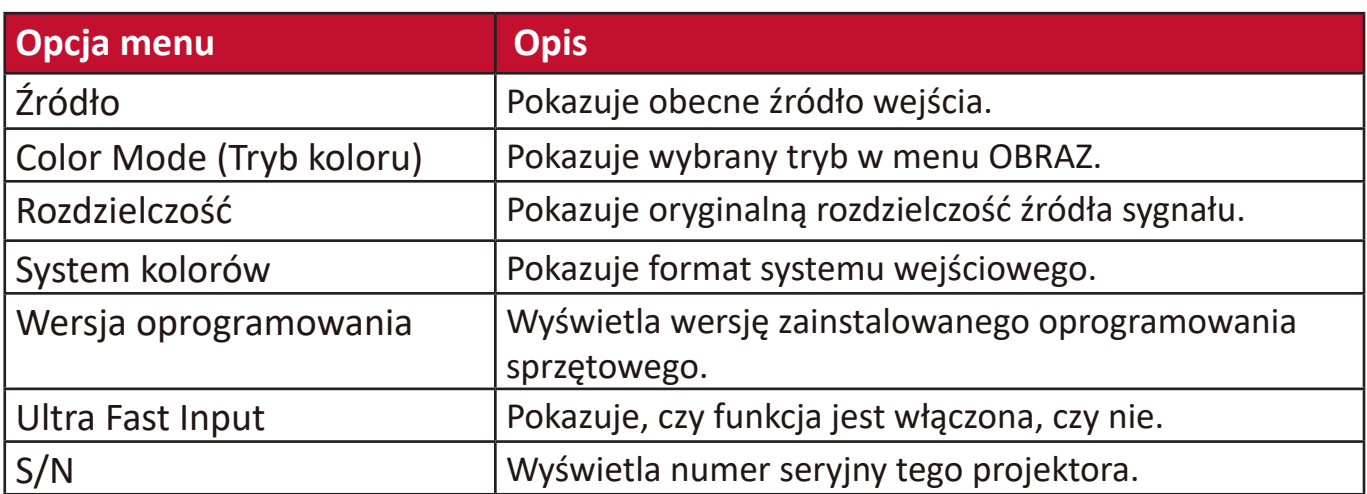

# **Inteligentny system**

Ten rozdział zawiera omówienie funkcji **SMART SYSTEM (INTELIGENTNY SYSTEM)**.

## **Ekran główny**

**Ekran główny** jest wyświetlany przy każdym włączeniu projektora. Aby poruszać się po **ekranie głównym**, wystarczy używać przycisków strzałek na pilocie. Można powrócić do **ekranu głównego** w dowolnej chwili, naciskając przycisk **Home** na pilocie, niezależnie od tego, na jaki ekran jest ustawiony projektor.

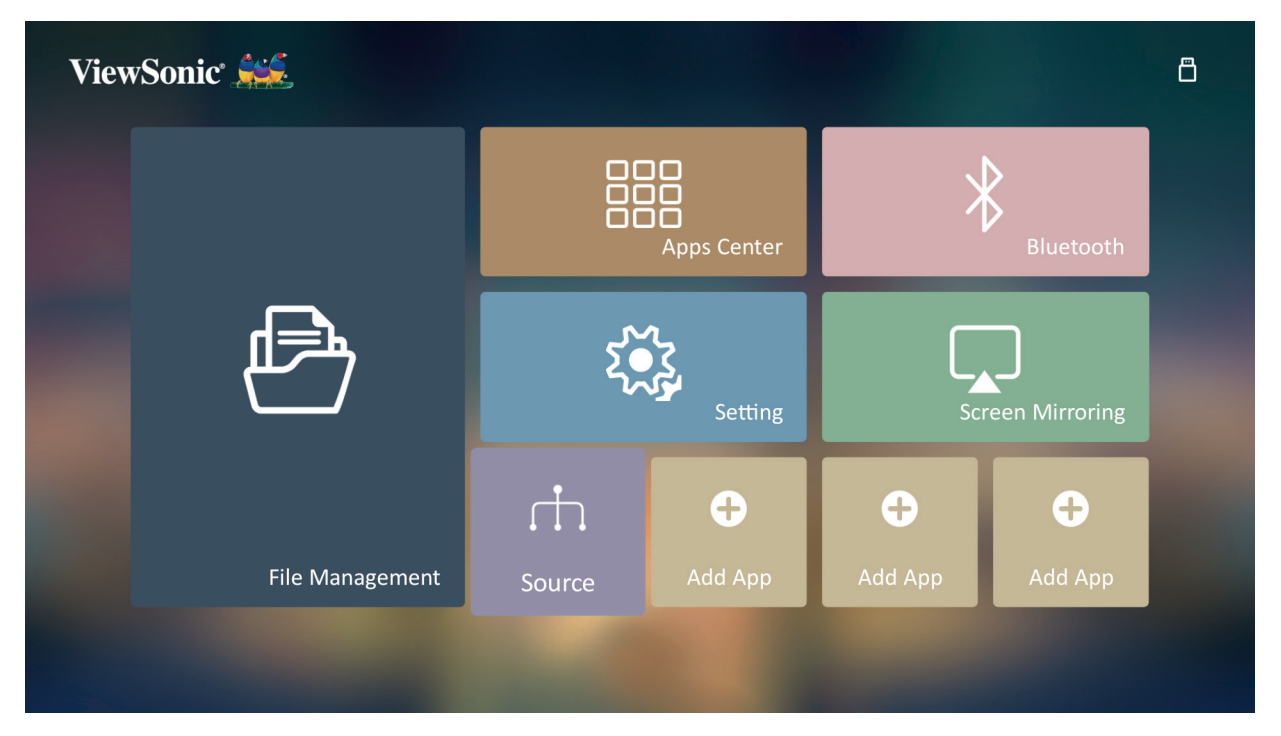

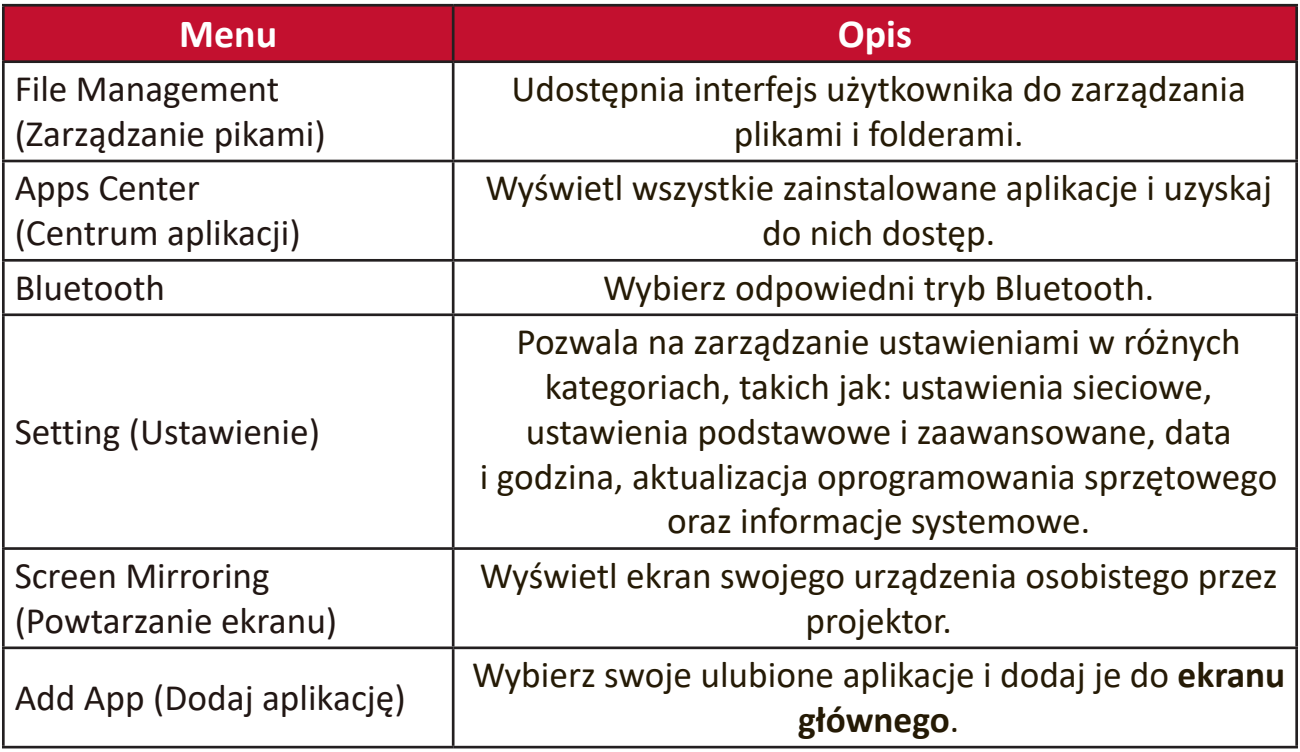

# **Ekran główny - drzewo menu ekranowego (OSD)**

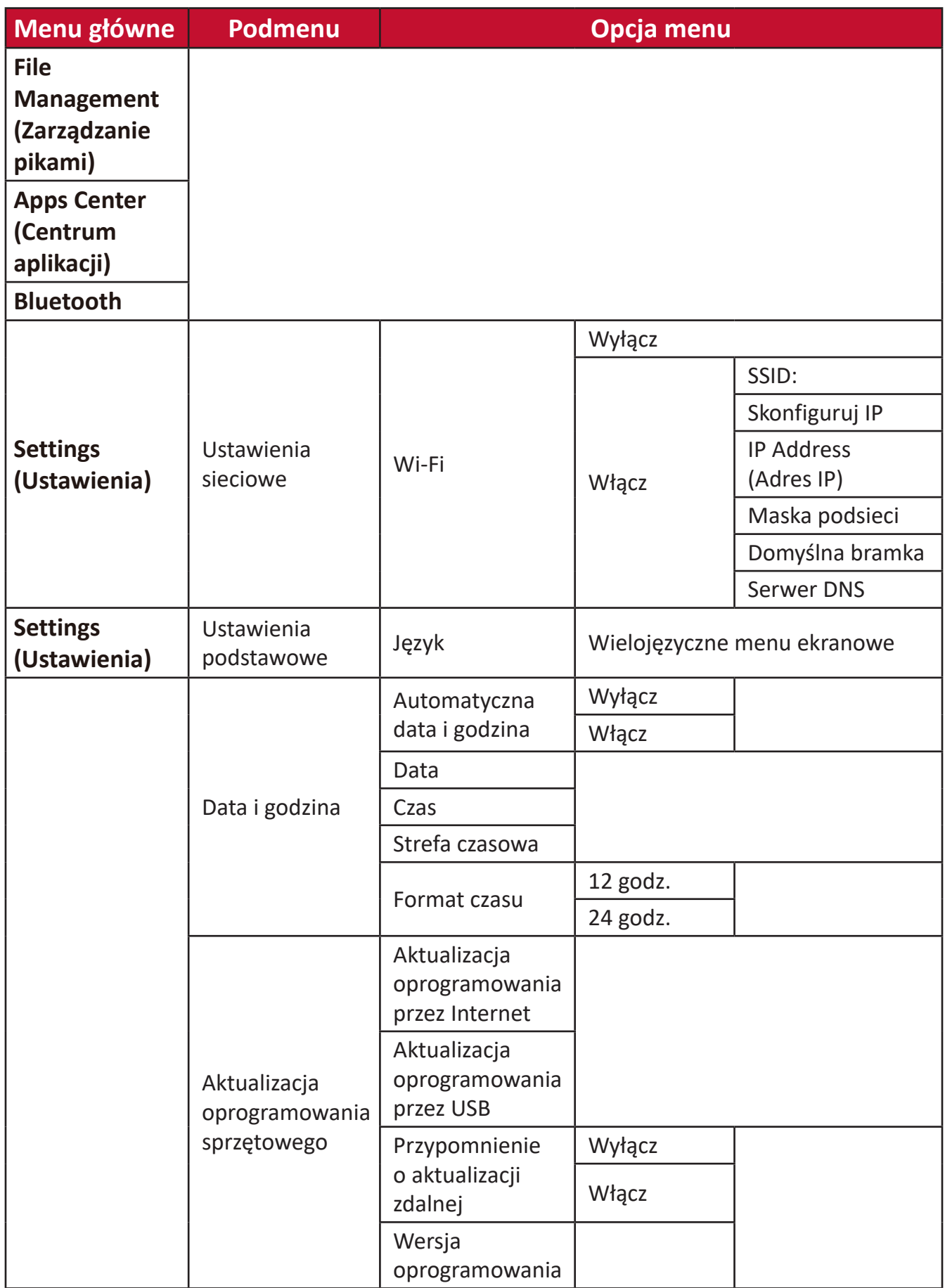

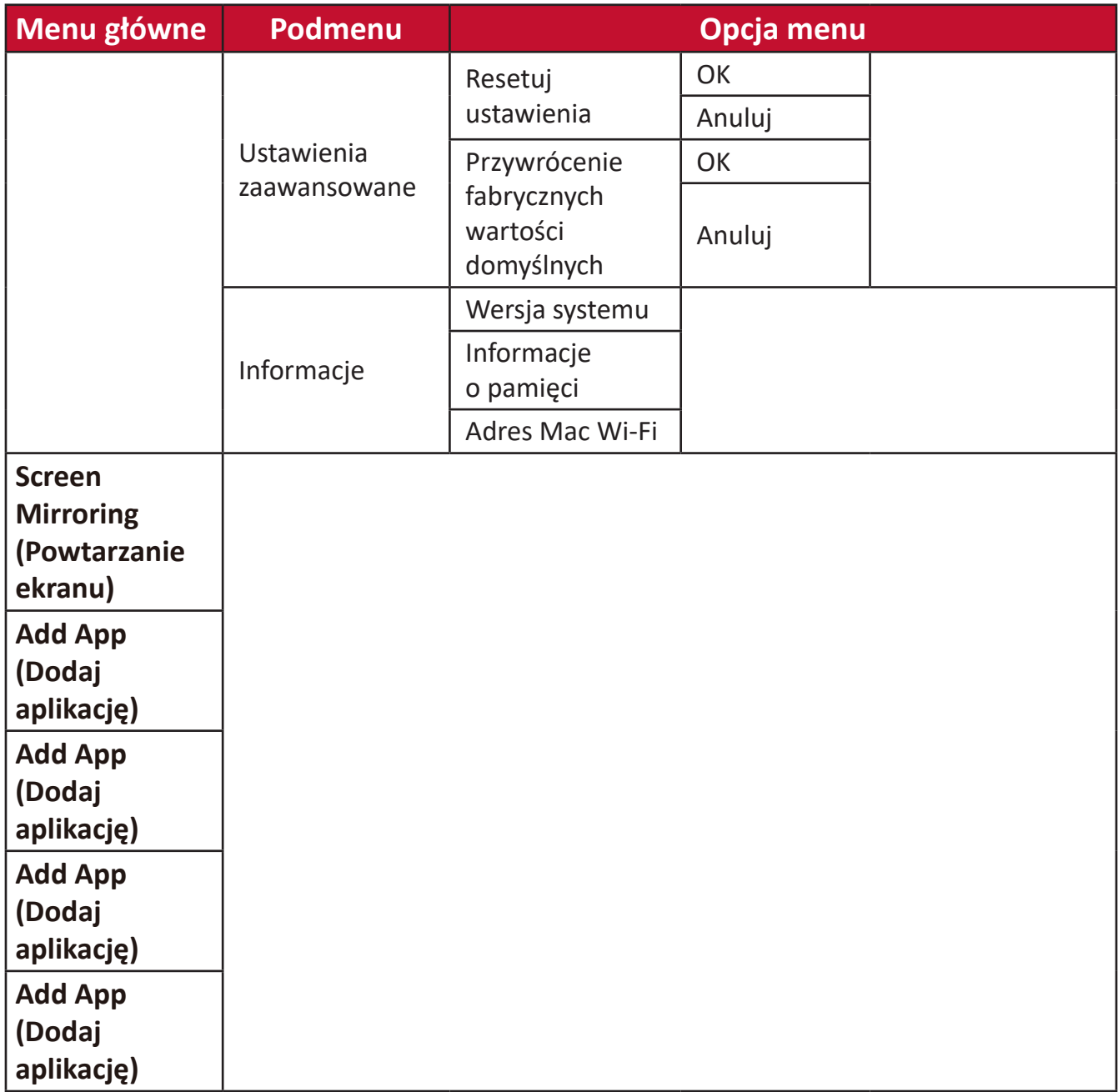

## **Obsługa menu**

## **File Management (Zarządzanie pikami)**

Łatwo zarządzaj plikami i folderami.

**1.** Wybierz: **Home (Ekran główny)** > **File Management (Zarządzanie plikami)**.

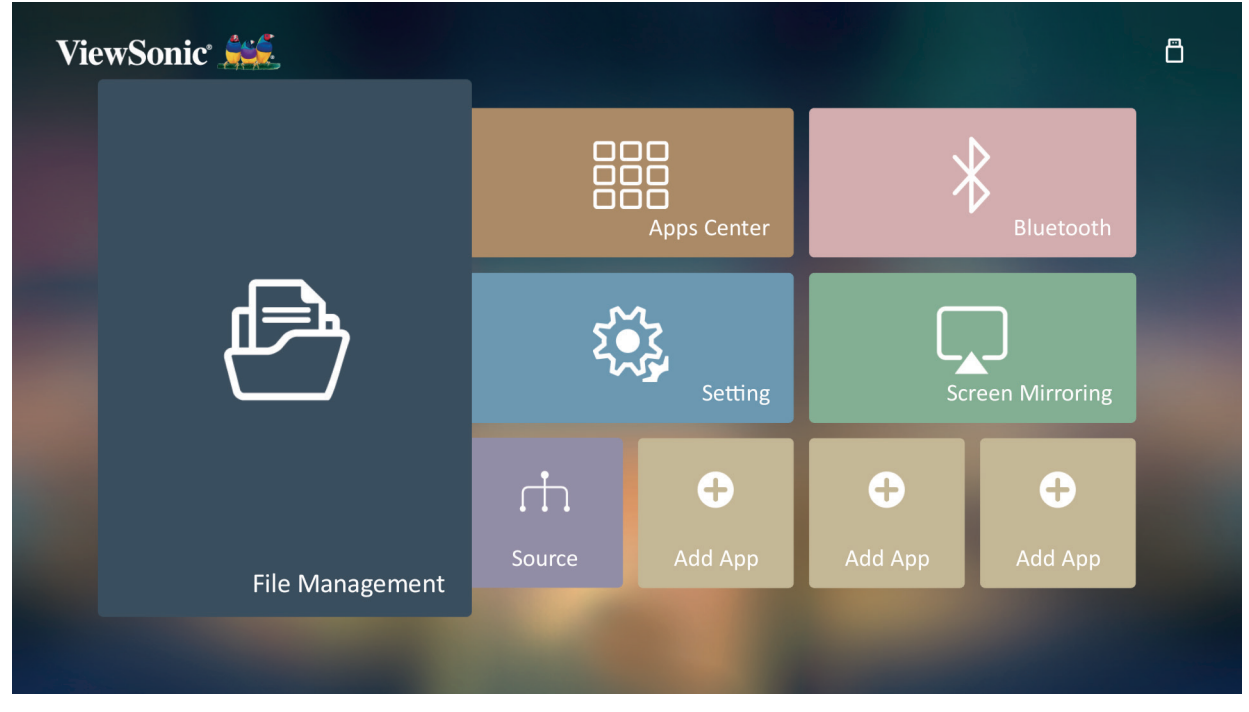

**2.** Wybierz urządzenie na liście źródeł: USB, lokalna pamięć itp. Używaj przycisków kierunkowych do wybrania żądanego pliku. Następnie naciśnij **OK** na pilocie, aby otworzyć wybrany plik.

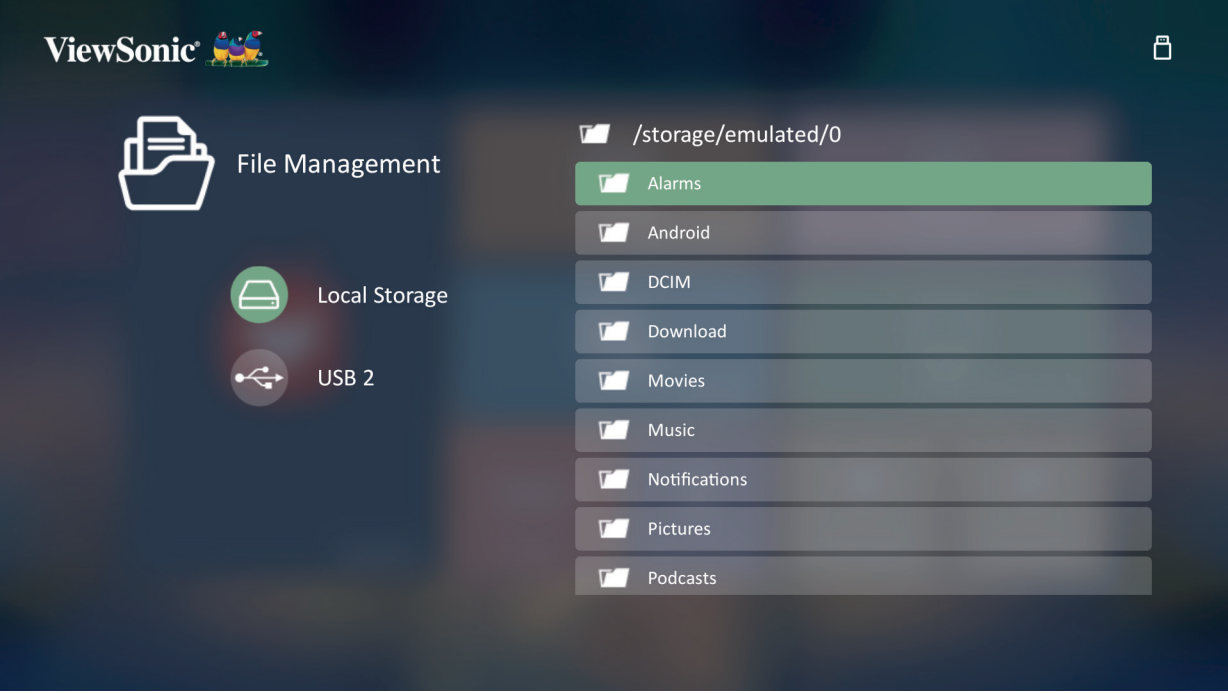

- **3.** Naciśnij przycisk **Return (Powrót)**, aby powrócić do poprzedniego poziomu.
	- **UWAGA:** Naciśnij przycisk **Home (Ekran główny)** na pilocie, aby powrócić do **ekrany głównego** w dowolnej chwili.

#### **Sposób edycji pliku**

- **1.** Na ekranie **File Management (Zarządzanie pikami)**, naciśnij i przytrzymaj **OK** przez trzy (3) sekundy.
- **2.** Pole zaznaczenia wyświetli się przed każdym plikiem. Użyj przycisków kierunkowych i naciśnij **OK**, aby wybrać jeden lub więcej plików.

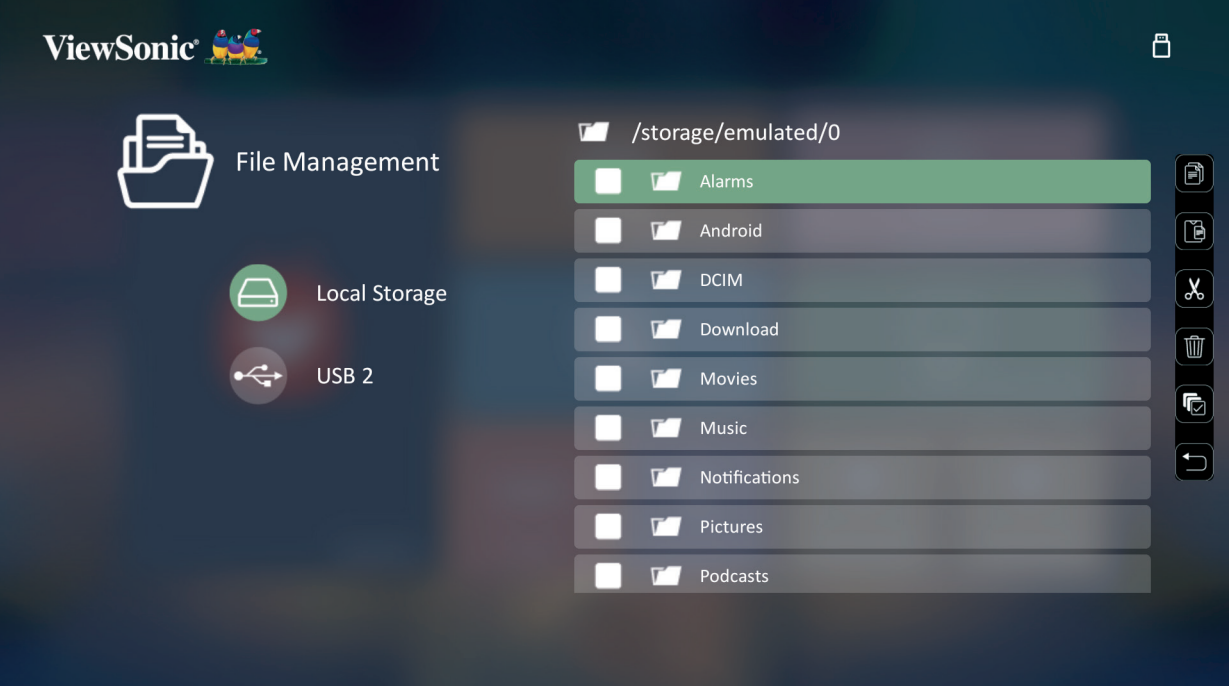

**3.** Naciśnięcie przycisku **w prawo** spowoduje wyświetlenie pól Kopiuj, Wklej, Wytnij, Usuń, Wybierz wszytko oraz Powrót.

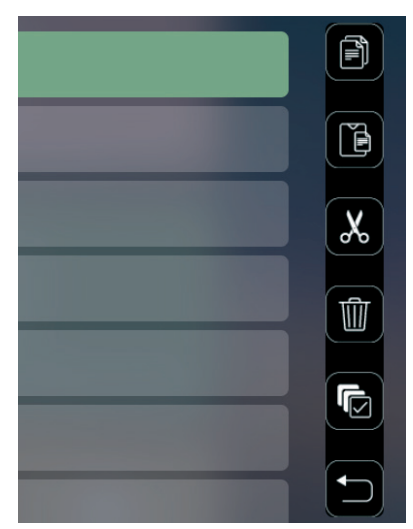

- **4.** Wybierz żądaną czynność i naciśnij **OK**, aby ją wykonać.
- **5.** Jeśli kopiujesz lub wycinasz, wybierz folder docelowy, aby zakończyć procedurę.

#### **Jak korzystać z przycisków paska sterowania**

Przyciski paska sterowania pojawią się na ekranie, jeśli do otwarcia wybrano plik filmowy, plik muzyczny lub plik obrazu.

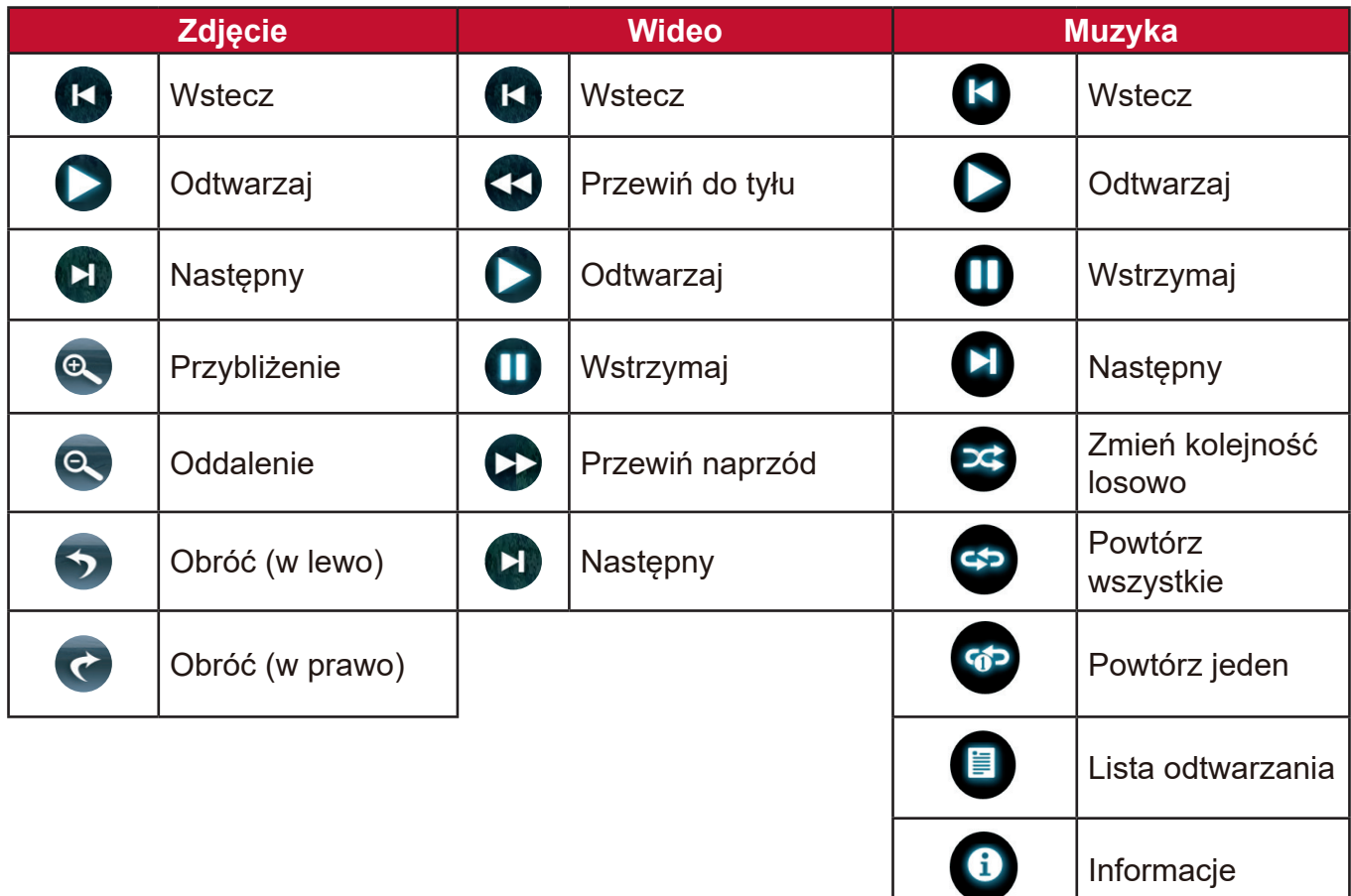

#### **Porady dotyczące korzystania z USB**

Podczas korzystania z USB do odczytywania i/lub przechowywania, pamiętaj o poniższych informacjach:

- **1.** Niektóre nośniki USB mogą być niezgodne z projektorem.
- **2.** Jeśli używasz przedłużacza kabla USB, urządzenie USB może nie zostać rozpoznane.
- **3.** Używać tylko urządzenia do przechowywania USB sformatowane w systemie Windows FAT32 lub NTFS.
- **4.** Wczytanie większych plików wymaga więcej czasu.
- **5.** Dane na nośnikach USB mogą zostać utracone lub uszkodzone. Wykonaj kopię zapasową ważnych plików.

#### **Obsługiwane formaty plików**

Obsługiwane formaty Office:

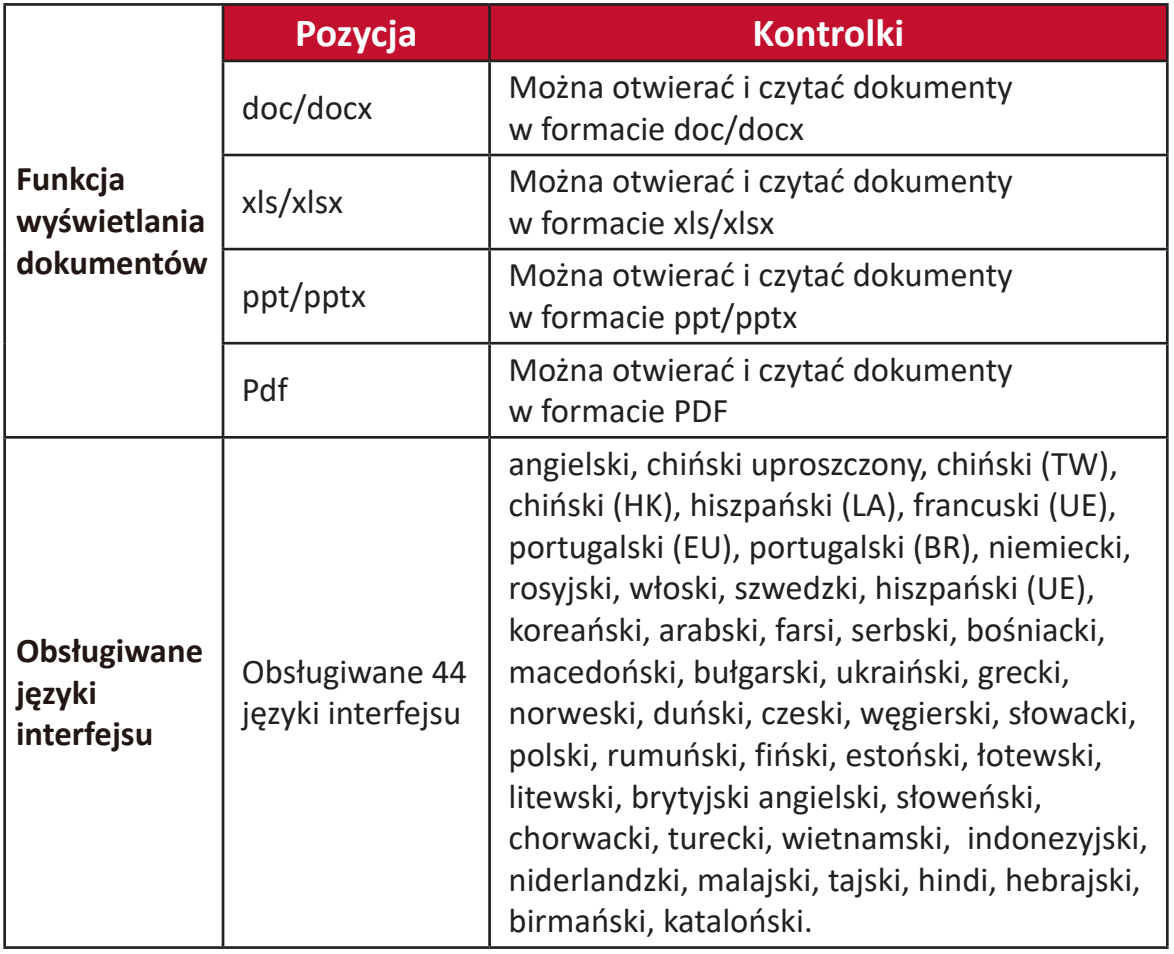

### Obsługiwane formaty multimediów:

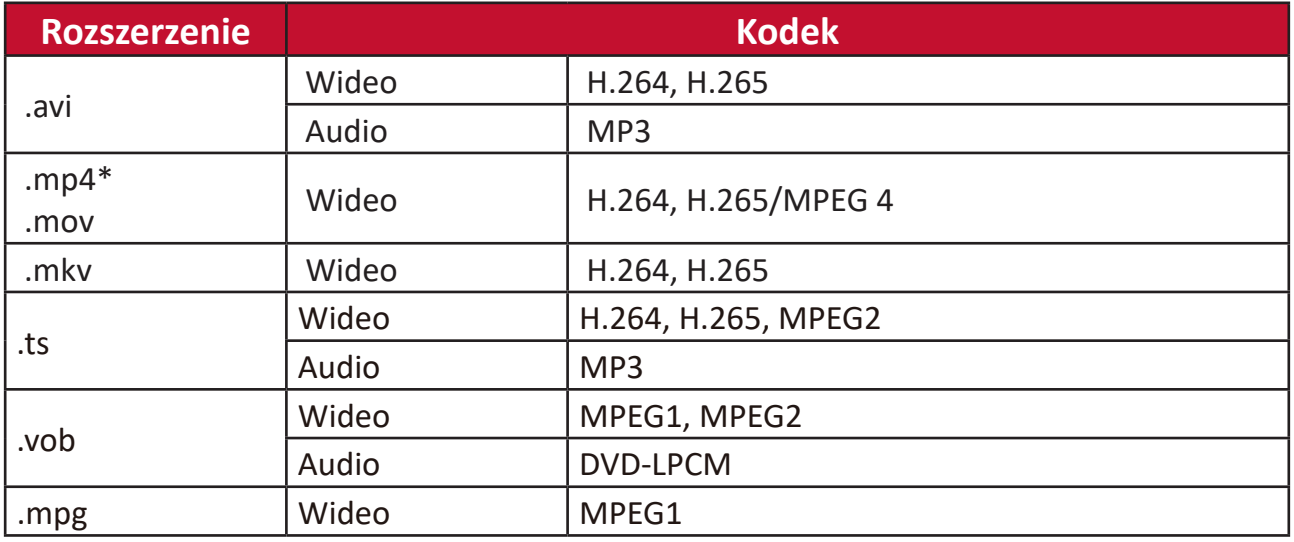

**UWAGA:** Rozdzielczość wideo 3840 x 2160 z formatem dekodowania wideo AVC (CABAC / 3 Ref Frames), nie jest obsługiwana przez MP4

Obsługiwane formaty zdjęć:

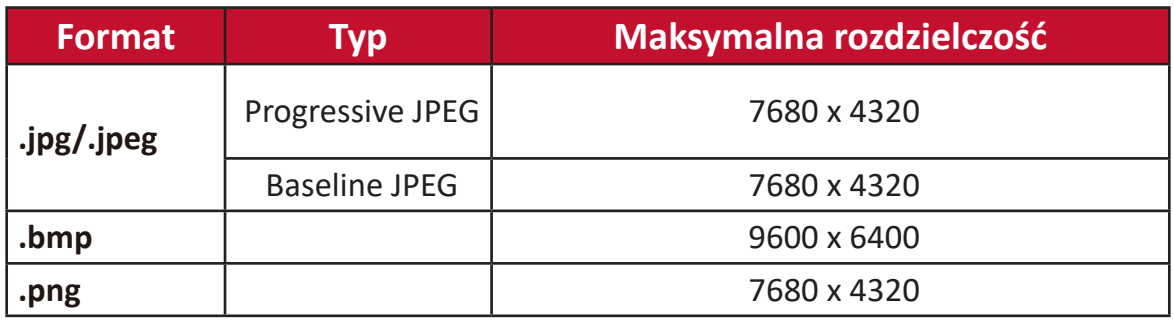

Obsługiwane formaty zewnętrznych nośników pamięci:

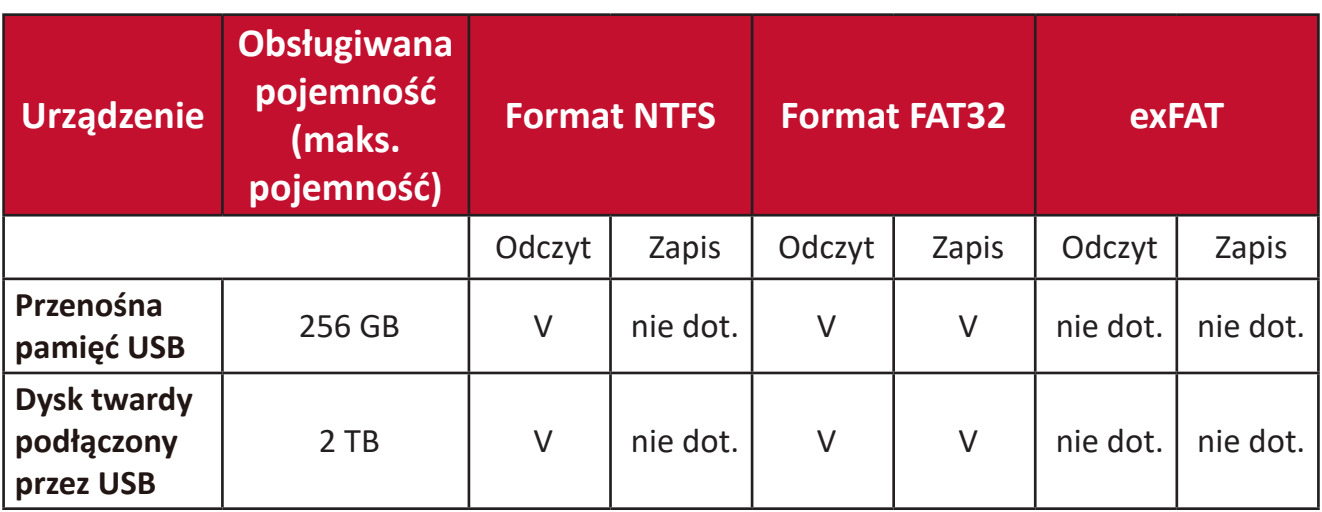

#### **UWAGA:**

- Systemowe narzędzie do formatowania systemu Windows 10 obsługuje tylko format FAT32 do pojemności 32 GB.
- Aktualizacja oprogramowania sprzętowego obsługuje jedynie format FAT32.

## **Apps Center (Centrum aplikacji)**

Wyświetlaj, uruchamiaj i odinstalowuj aplikacje.

**1.** Aby wyświetlić swoje aplikacje, wybierz: **Home (Ekran główny)** > **Apps Center (Centrum aplikacji)**.

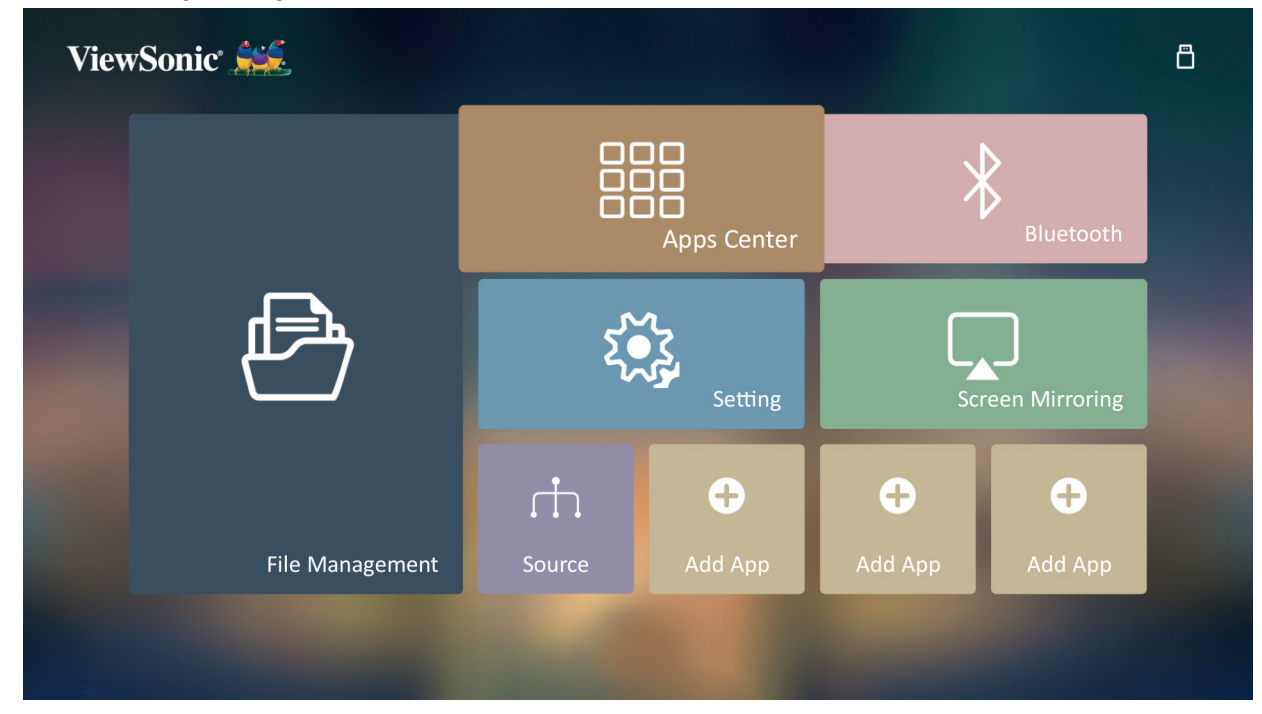

**2.** Używaj przycisków kierunkowych, aby wybrać żądaną aplikację. Następnie naciśnij **OK** na pilocie, aby uruchomić wybraną aplikację.

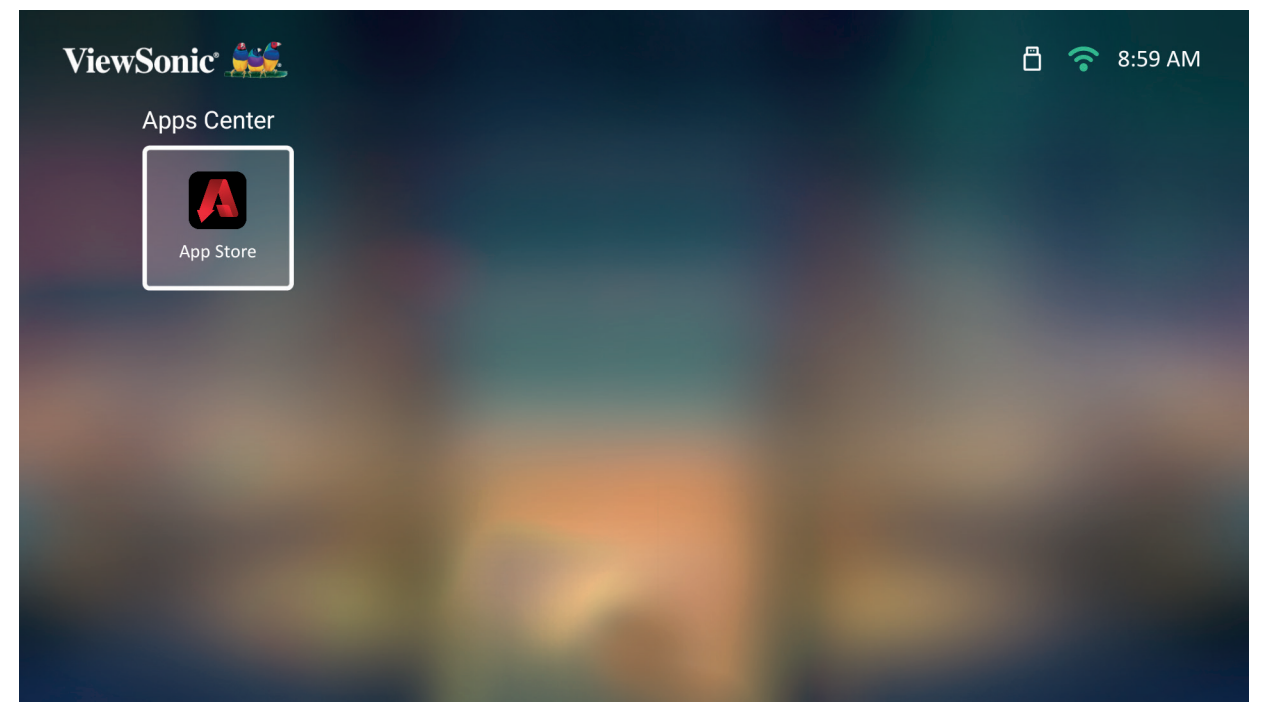

**UWAGA:** Naciśnij przycisk **Home (Ekran główny)** na pilocie, aby powrócić do **ekrany głównego** w dowolnej chwili.

#### **Sklep z aplikacjami ViewSonic**

Używaj przycisków kierunkowych, aby poruszać się między opcjami menu. Po znalezieniu żądanej aplikacji naciśnij przycisk **OK** na pilocie, aby zainstalować aplikację.

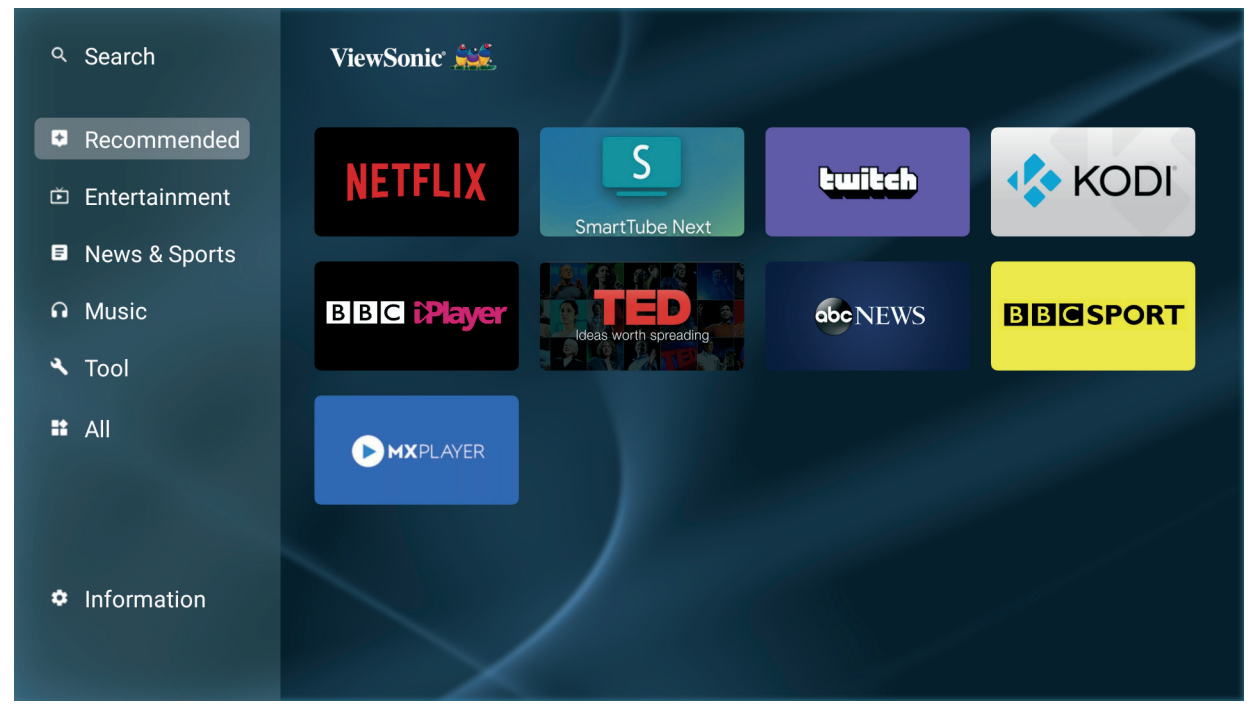

#### **UWAGA:**

- Użytkownicy mogą instalować aplikacje zewnętrzne, używając pliku .apk w **File Management (Zarządzanie pikami)**. Niektóre aplikacje zewnętrzne mogą nie działać prawidłowo.
- Aplikacje nie zainstalowane fabrycznie przez ViewSonic mogą nie działać prawidłowo lub być niezgodne z projektorem.
- Niektóre aplikacje mogą wymagać klawiatury i myszki.
- Niektóre aplikacje mogą być dostępne wyłącznie w wybranych regionach.

#### **Aby odinstalować aplikacje**

- **1.** Otwórz **Apps Center (Center (Centrum aplikacji)**, wybierając: **Home (Ekran główny)** > **Apps Center (Centrum aplikacji)**.
- **2.** Używaj przycisków kierunkowych, aby wybrać żądaną aplikację.
- **3.** Naciśnij i przytrzymaj przez trzy (3) sekundy przycisk **OK** na pilocie. Wyświetli się poniższe okno dialogowe:

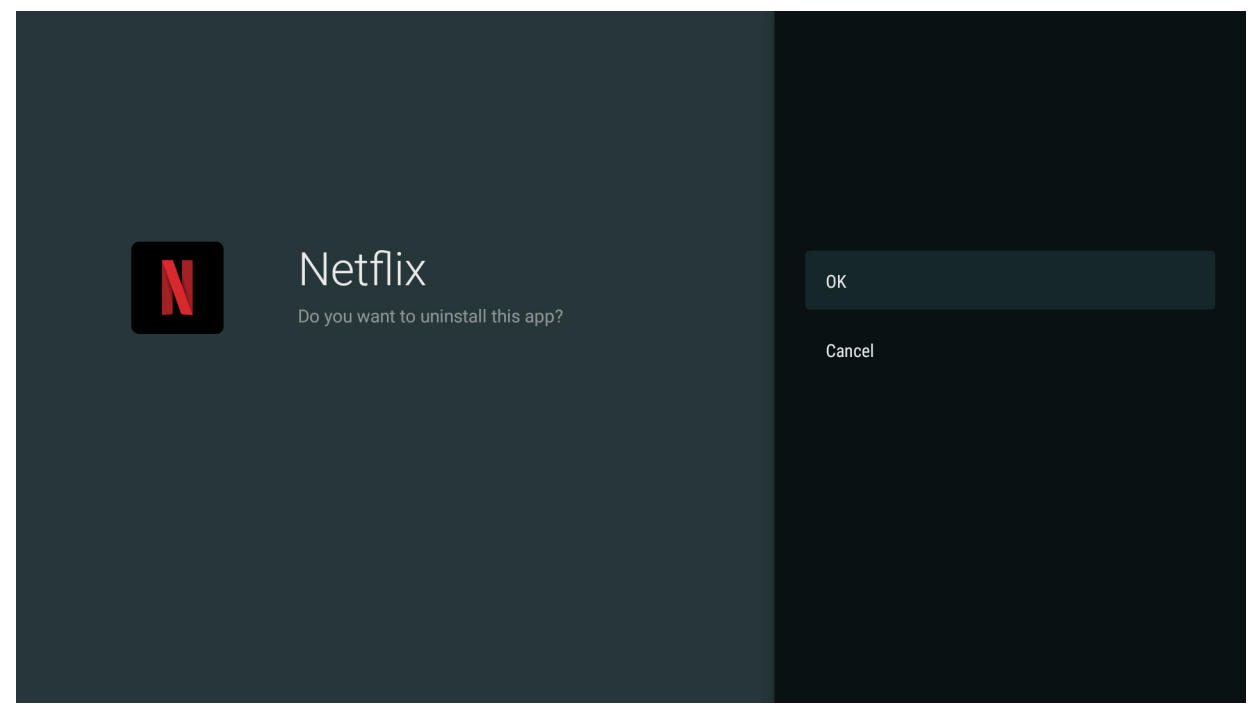

- **4.** Wybierz **OK**, aby odinstalować aplikację.
	- **UWAGA:** Naciśnij przycisk **Home (Ekran główny)** na pilocie, aby powrócić do **ekrany głównego** w dowolnej chwili.

## **Bluetooth**

Projektor obsługuje Bluetooth, co pozwala użytkownikowi na podłączanie urządzeń bezprzewodowo w celu odtwarzania dźwięku.

**UWAGA:** Sparuj swoje urządzenie z projektorem przed użyciem głośnika Bluetooth.

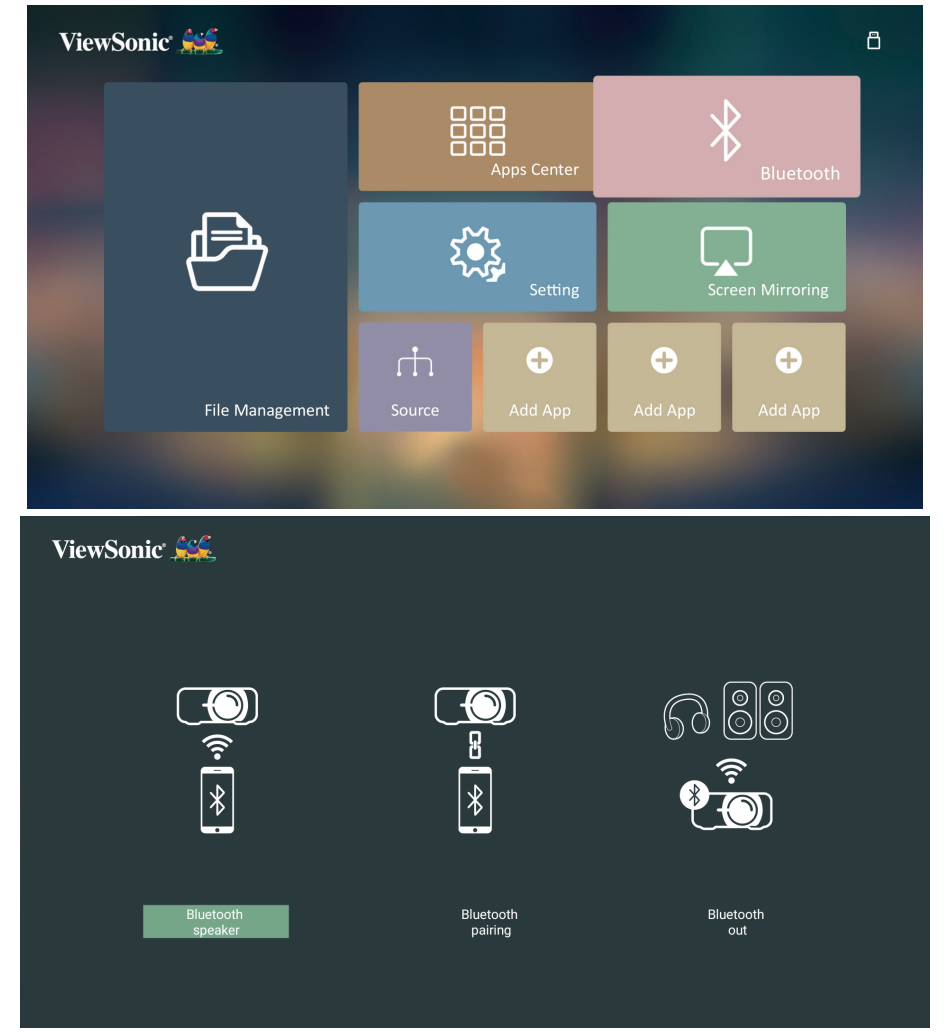

Aby podłączyć i sparować urządzenie:

- **1.** Przejdź do: **Ekran główny** > **Bluetooth.**
- **2.** Użyj ◀/▶, aby wybrać **Bluetooth Speaker (Głośnik Bluetooth)** lub **Bluetooth Pairing (Parowanie Bluetooth)**. Następnie naciśnij **ENTER (WPROWADŹ)/OK**.
- **3.** Pojawi się okno dialogowe. Wybierz **Connect (Połącz)** i naciśnij **ENTER (WPROWADŹ)/OK**, aby włączyć tryb Bluetooth.
- **4.** Po włączeniu trybu parowania wyemitowany zostanie sygnał dźwiękowy.
- **5.** Po udanym nawiązaniu połączenia wyemitowany zostanie kolejny sygnał dźwiękowy.
	- **UWAGA:** Nazwa projektora widoczna w urządzeniu to "ViewSonic Projector". Po sparowaniu, jeśli zarówno projektor, jak i urządzenie są włączone, automatycznie połączą się przez Bluetooth w trybie **Bluetooth Speaker (Głośnik Bluetooth)**. Po nawiązaniu połączenia zwrócić uwagę, że tylko przyciski (*J)* Zasilanie **Exit (Zakończ) oraz <sup>1</sup> pozwalają na** wyłączenie trybu Bluetooth.

**6.** Projektor rozpocznie wyszukiwanie pobliskich urządzeń Bluetooth. Wybierz swoje urządzenie z listy i naciśnij **ENTER (WPROWADŹ)/OK**.

Możesz również podłączyć projektor do zewnętrznych słuchawek lub głośników obsługujących Bluetooth:

**1.** Przejdź do: **Ekran główny** > **Bluetooth.**

2. Użyj **◀ / ▶**, aby wybrać **Bluetooth Out (Wyjście Bluetooth)**. Następnie naciśnij **ENTER (WPROWADŹ)/OK**.

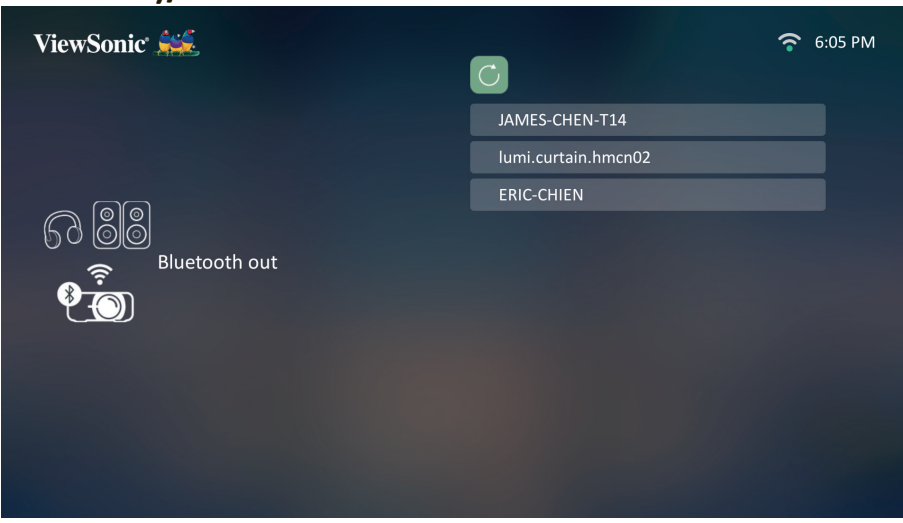

- **UWAGA:** Po sparowaniu, jeśli zarówno projektor, jak i urządzenie są włączone, automatycznie połączą się przez Bluetooth.
- **UWAGA:** Funkcja **Bluetooth Out (Wyjście Bluetooth)** jest dostępna tylko wtedy, gdy źródłem sygnału jest **Smart System**. Nie jest ona dostępna, gdy źródłem jest HDMI/USB C.
- **UWAGA:** Kiedy źródło sygnału to HDMI/USB C, pamiętaj by wyłączyć podłączone urządzenie Bluetooth, aby uniknąć słuchania dwóch źródeł dźwięku jednocześnie.
## **Setting (Ustawienie)**

Pod **Setting (Ustawienie)** można dokonać regulacji ustawień w kategoriach: sieć, ustawienia podstawowe i zaawansowane, data i godzina, aktualizacja oprogramowania sprzętowego oraz wyświetlić informacje.

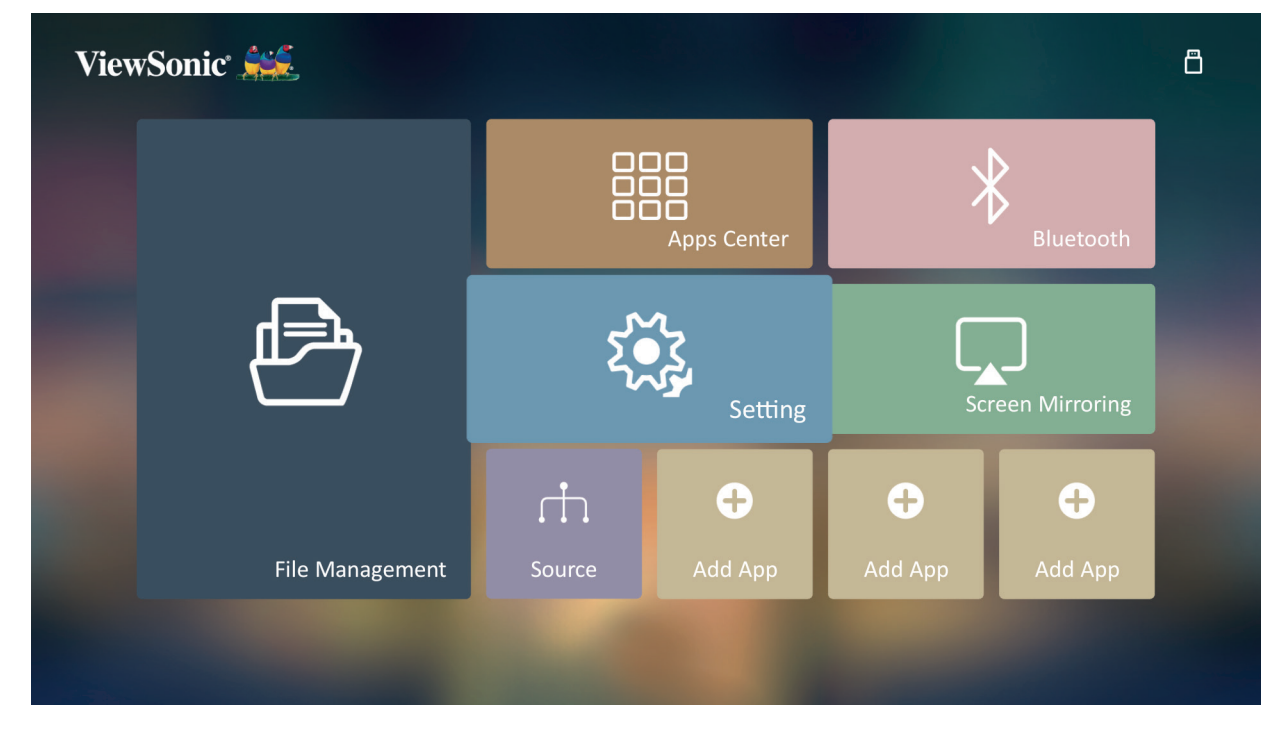

#### **Ustawienia sieciowe**

**1.** Wybierz: **Home (Ekran główny)** > **Setting (Ustawienie)** > **Network Settings (Ustawienia sieciowe)**.

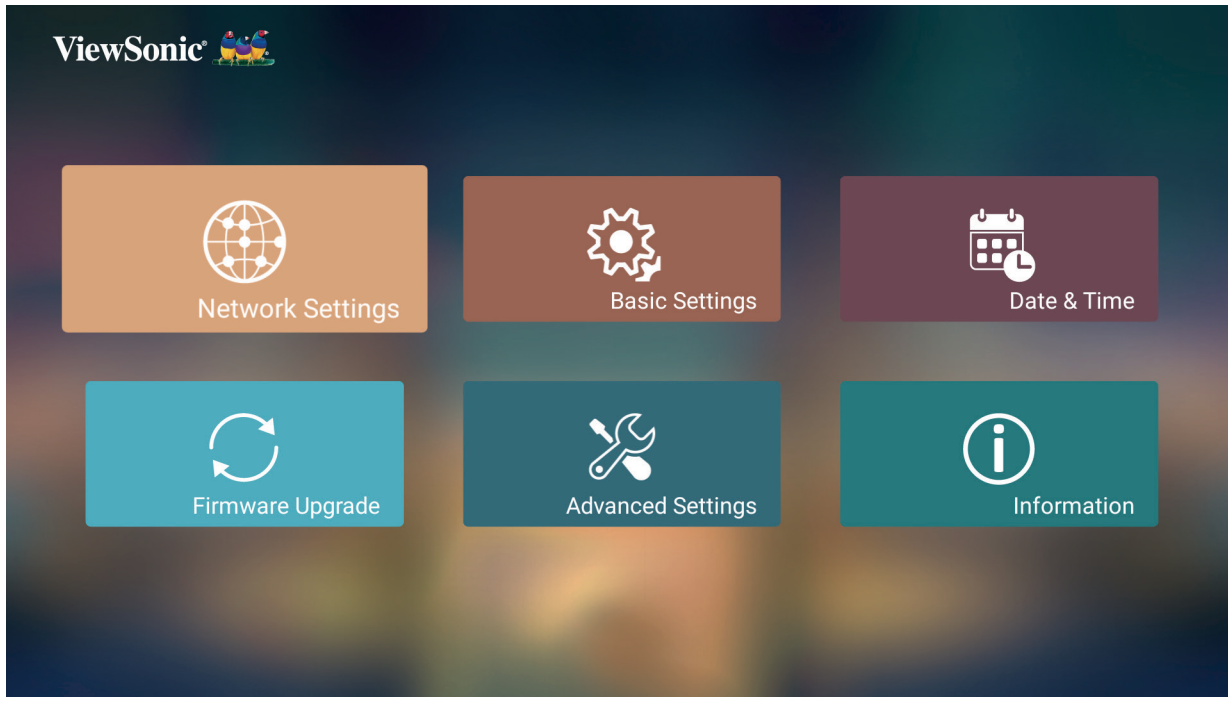

**2.** Wybierz Wi-Fi.

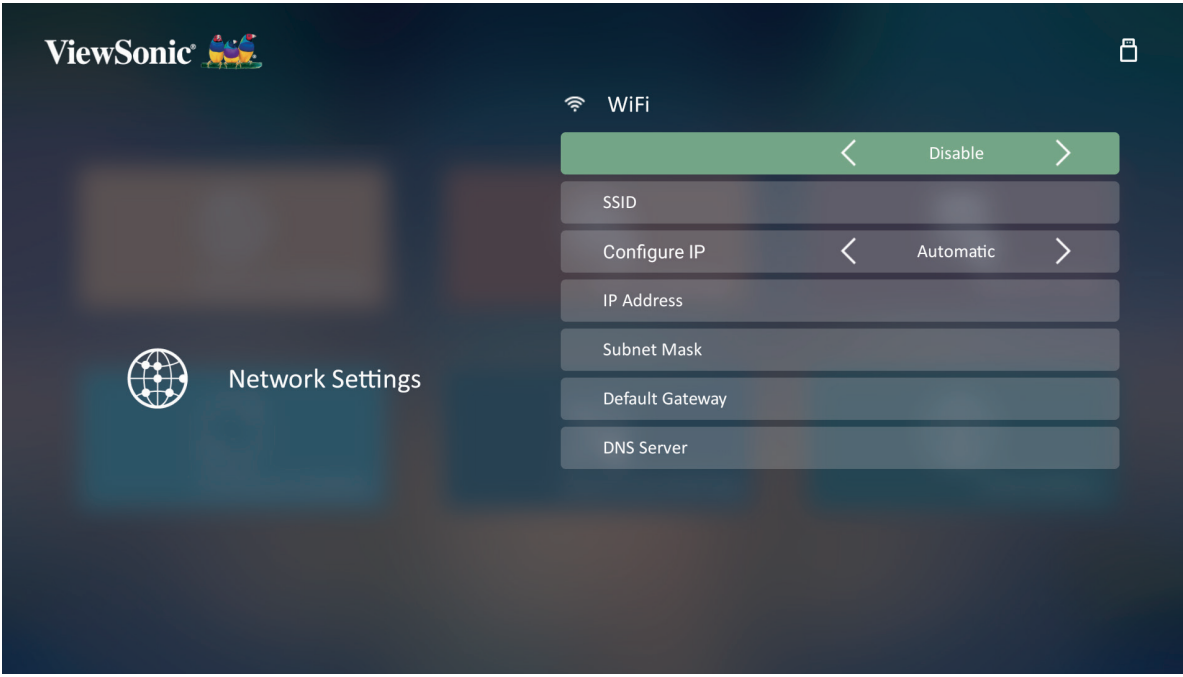

**3.** Użyj **przycisków w lewo/ prawo**, aby wybrać **Enable (Włącz)**.

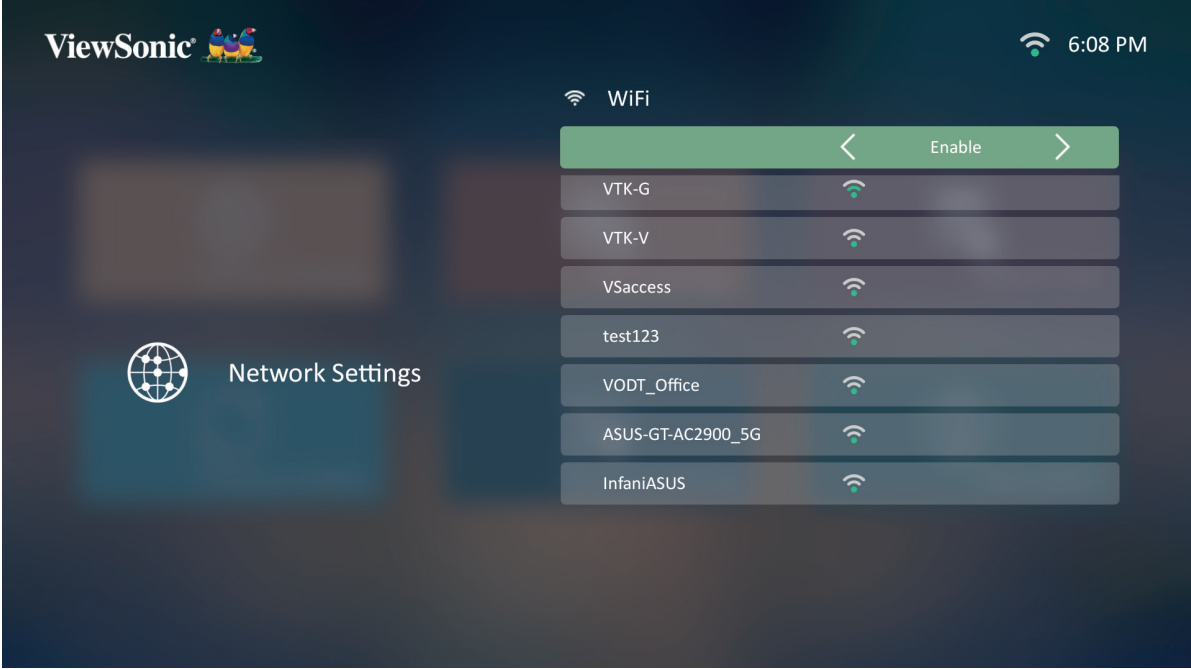

- **4.** Pojawią się dostępne sieci. Wybierz sieć Wi-Fi.
- **5.** Jeśli podłączona jest zabezpieczona sieć Wi-Fi, wpisz hasło, gdy pojawi się odpowiedni komunikat.

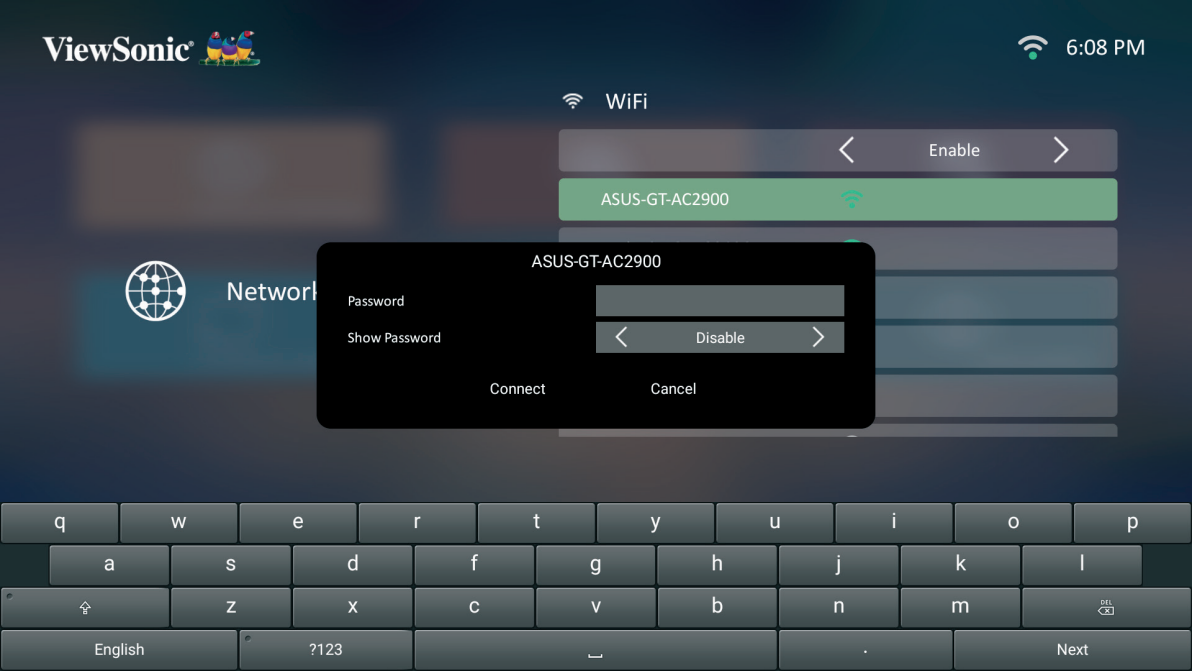

### **Niestandardowy login SSID**

- **1.** Przejdź do: **Home (Ekran główny)** > **Settings (Ustawienia)** > **Network Settings (Ustawienia sieci)** > **Wi-Fi**
- **2.** Naciskaj **w lewo** lub **w prawo** na pilocie, aby wybrać **Enable (Włącz)**.
- **3.** Z listy dostępnych sieci Wi-Fi wybierz **Others (Inne)** i naciśnij **OK** na pilocie.

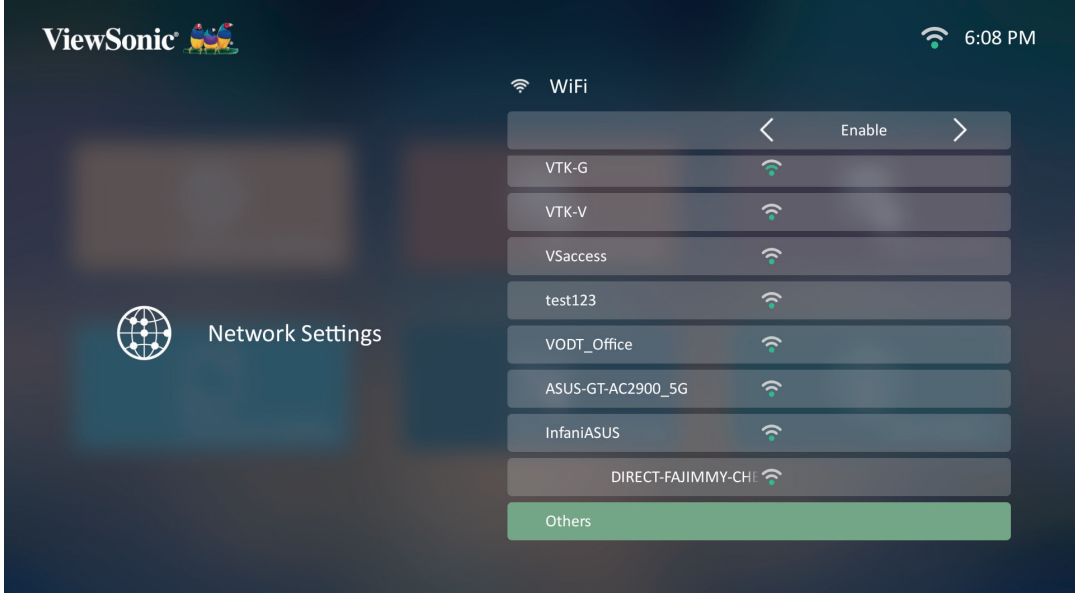

**4.** Wpisz identyfikator sieci (SSID) i wybierz poziom zabezpieczeń.

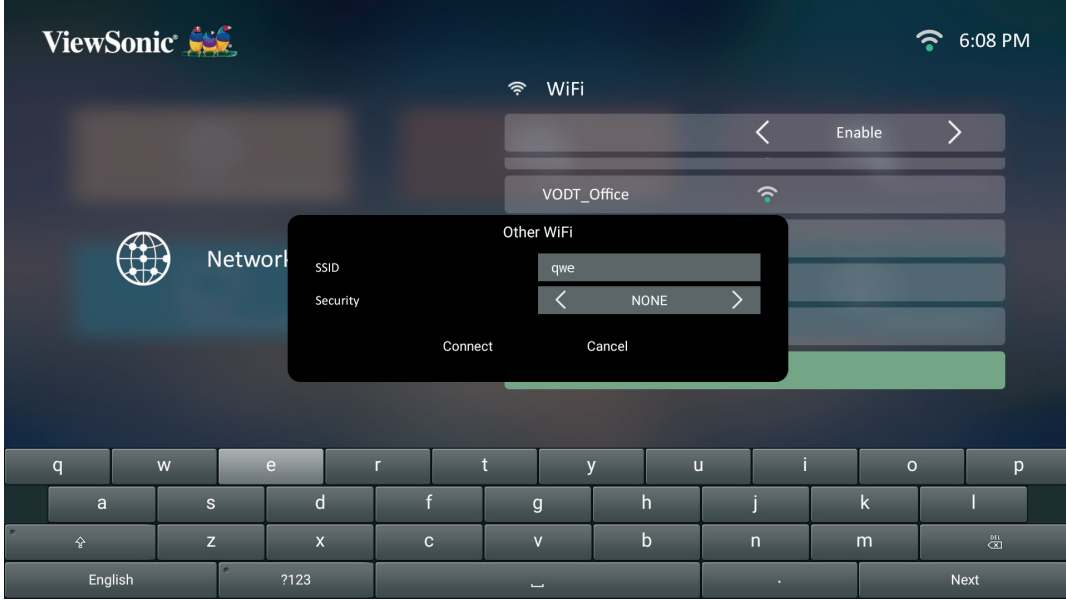

# **5.** Wpisz hasło, gdy pojawi się odpowiedni komunikat.

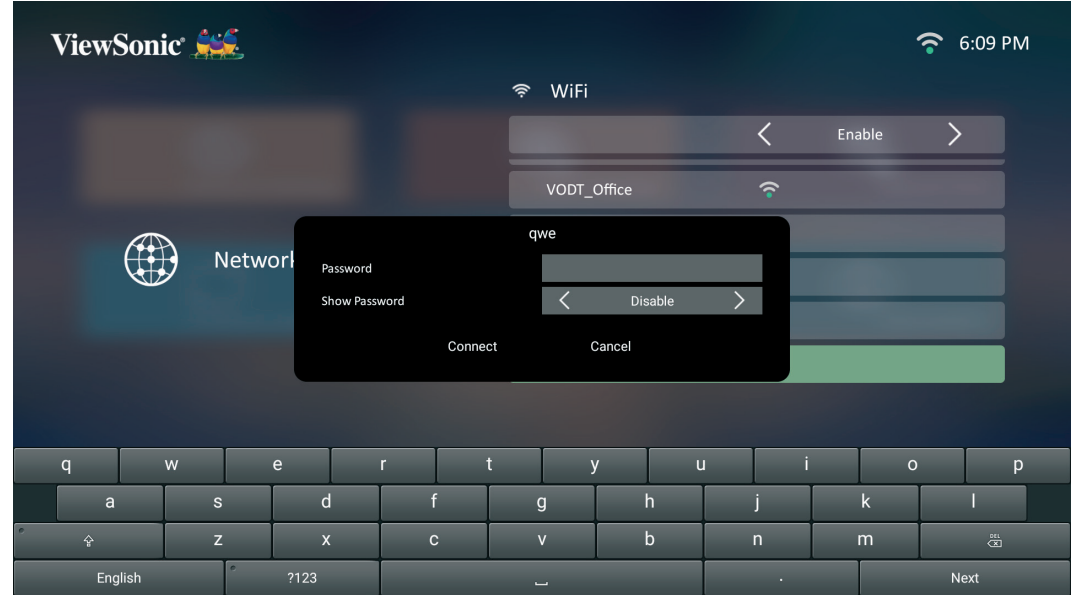

### **Ustawienia podstawowe**

**1.** Wybierz: **Home (Ekran główny)** > **Setting (Ustawienie)** > **Basic Settings (Ustawienia podstawowe)**.

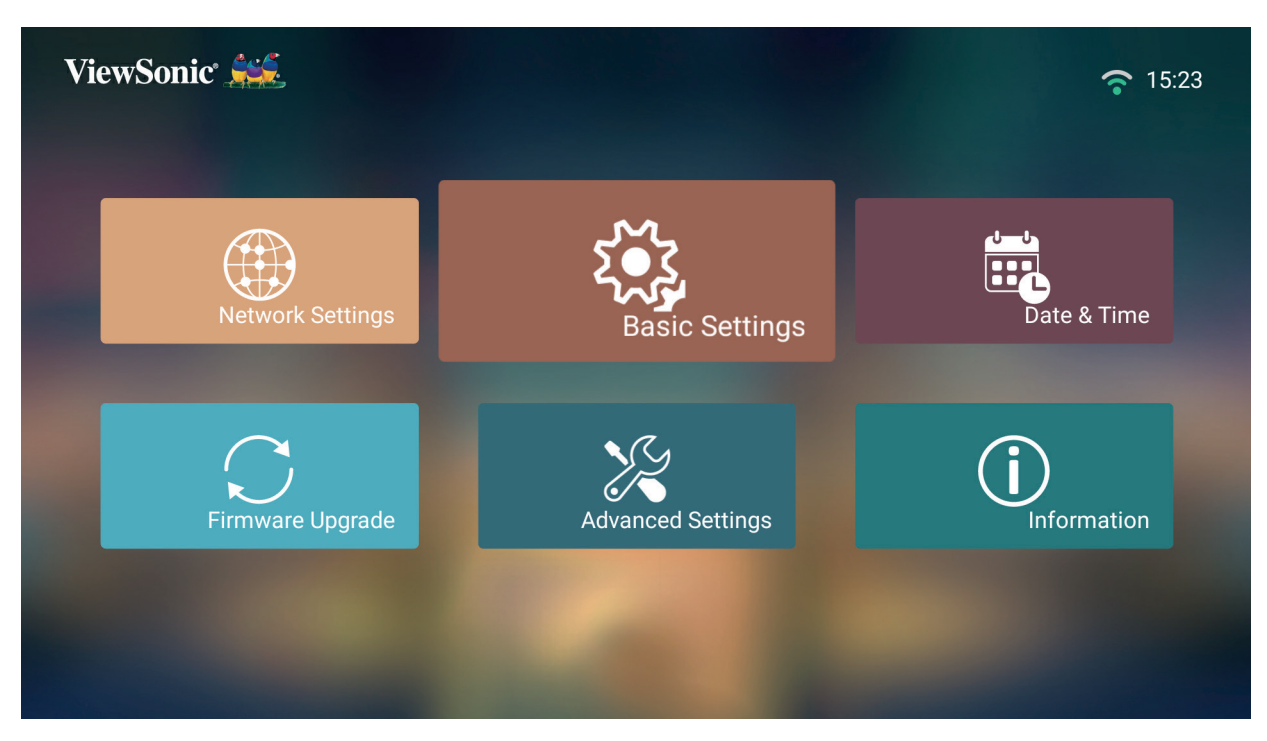

**2.** Użyj przycisków **do góry** i **w dół**, aby wybrać żądaną opcję, a następnie naciśnij **OK**. Następnie użyj przycisków **w lewo** i **w prawo**, aby dokonać regulacji lub wyboru.

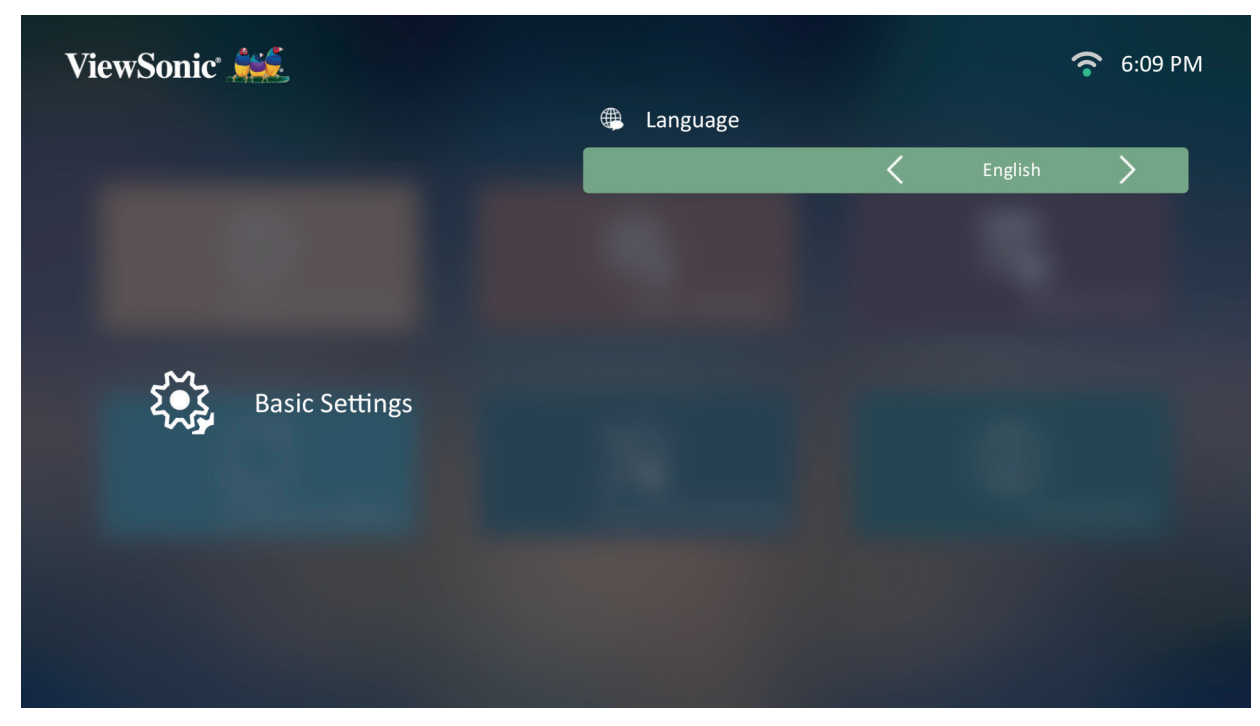

**3.** Aby powrócić do poprzedniego menu, naciśnij przycisk **Return (Powrót)**.

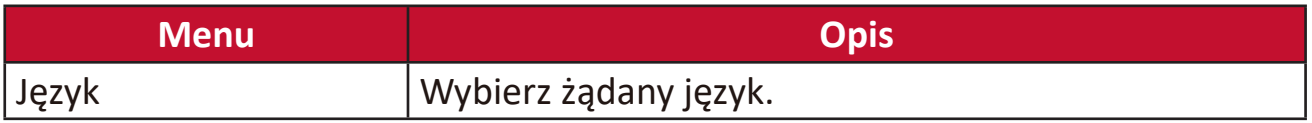

### **Data i godzina**

Dostosuj datę, godzinę, strefę czasową i format czasu.

**UWAGA:** Godzina jest wyświetlona w prawym górnym rogu ekranu po podłączeniu do Internetu.

**1.** Wybierz: **Home (Ekran)** > **Setting (Ustawienie)** > **Date & Time (Data i godzina)**.

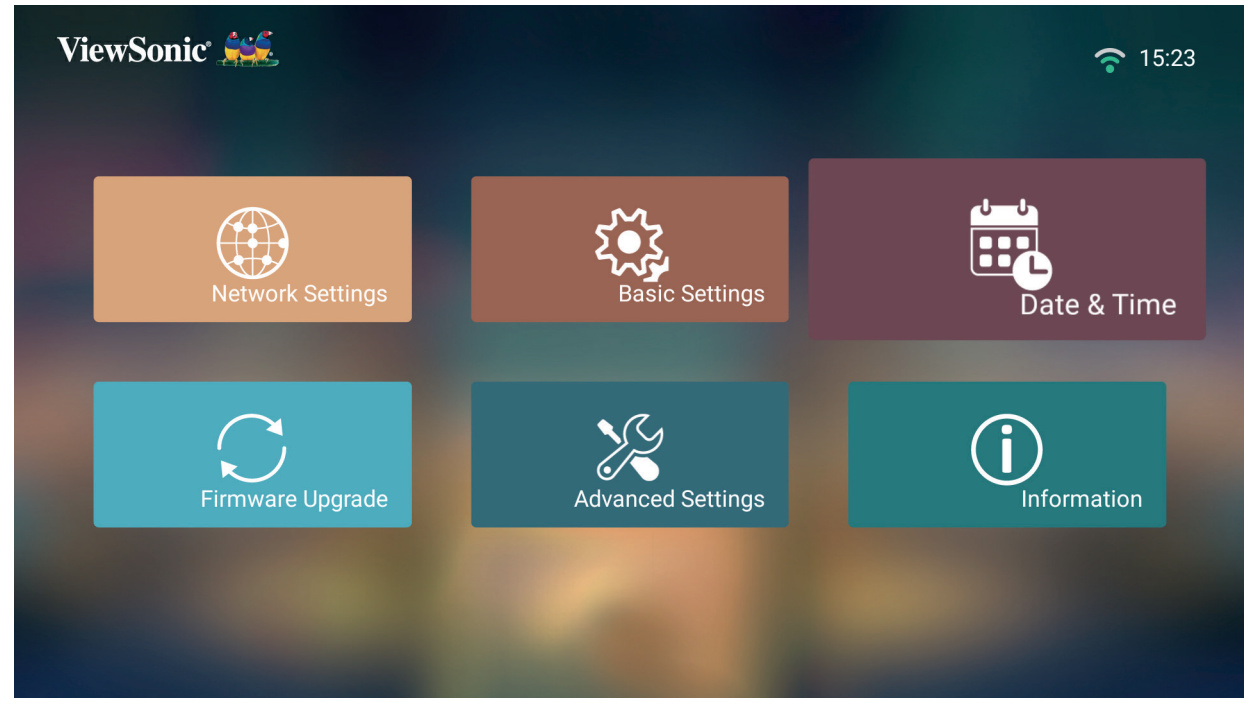

**2.** Użyj przycisków **do góry** i **w dół**, aby wybrać żądaną opcję, a następnie naciśnij **OK**. Następnie użyj przycisków **w lewo** i **w prawo**, aby dokonać regulacji lub wyboru.

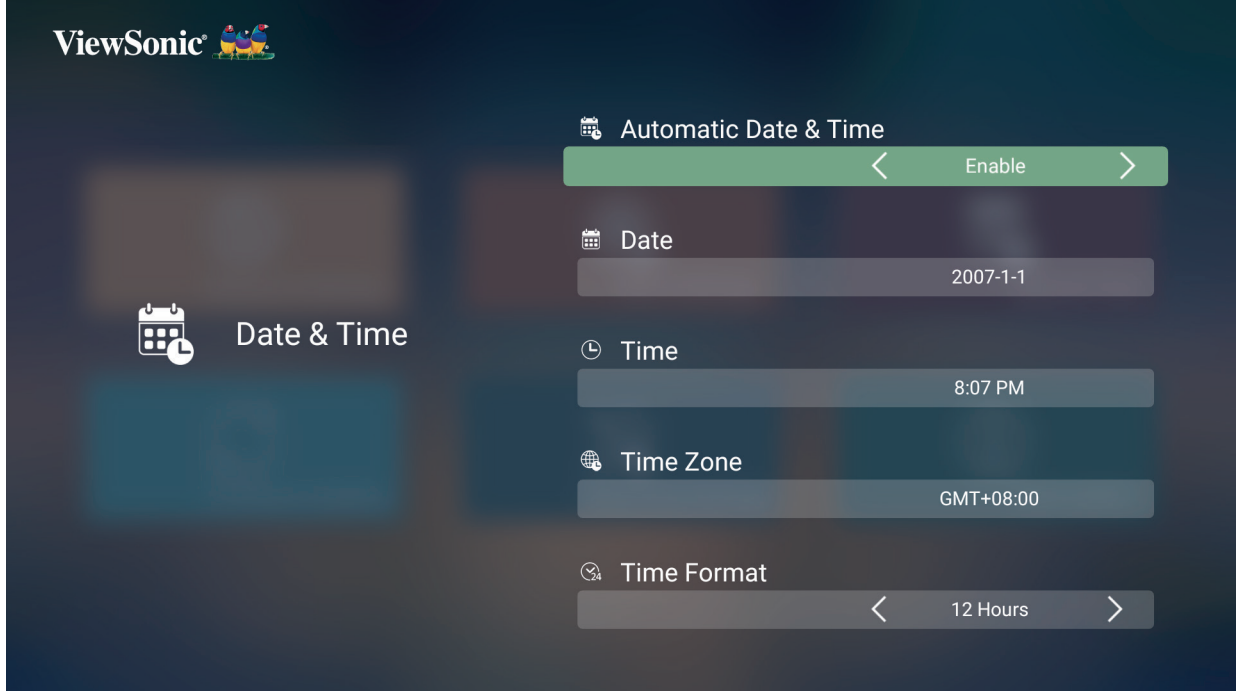

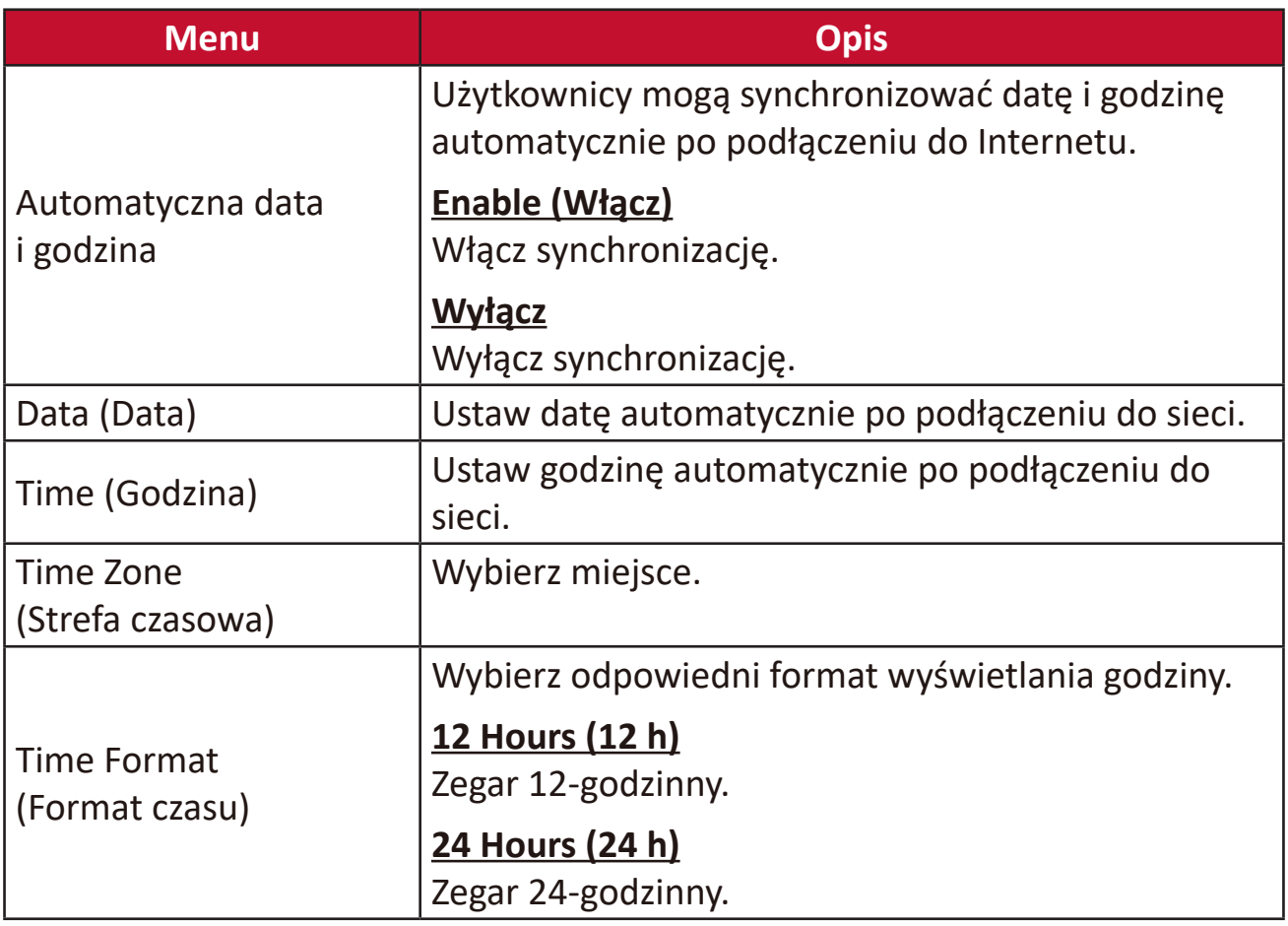

### **Firmware Upgrade (Aktualizacja oprogramowania sprzętowego)**

Użytkownicy mogą aktualizować oprogramowanie sprzętowe przez Internet lub przez USB oraz sprawdzić numer wersji.

- **UWAGA:** Nie odłączaj kabla zasilania, USB ani nie odłączaj projektora od Internetu podczas aktualizacji.
- **1.** Przed przejściem do menu **Firmware Upgrade (Aktualizacja oprogramowania sprzętowego)** sprawdź, czy projektor jest podłączony do Internetu.
- **2.** Aby otworzyć menu, wybierz: **Home (Ekran główny)** > **Setting (Ustawienie)** > **Firmware Upgrade (Aktualizacja oprogramowania sprzętowego)**.

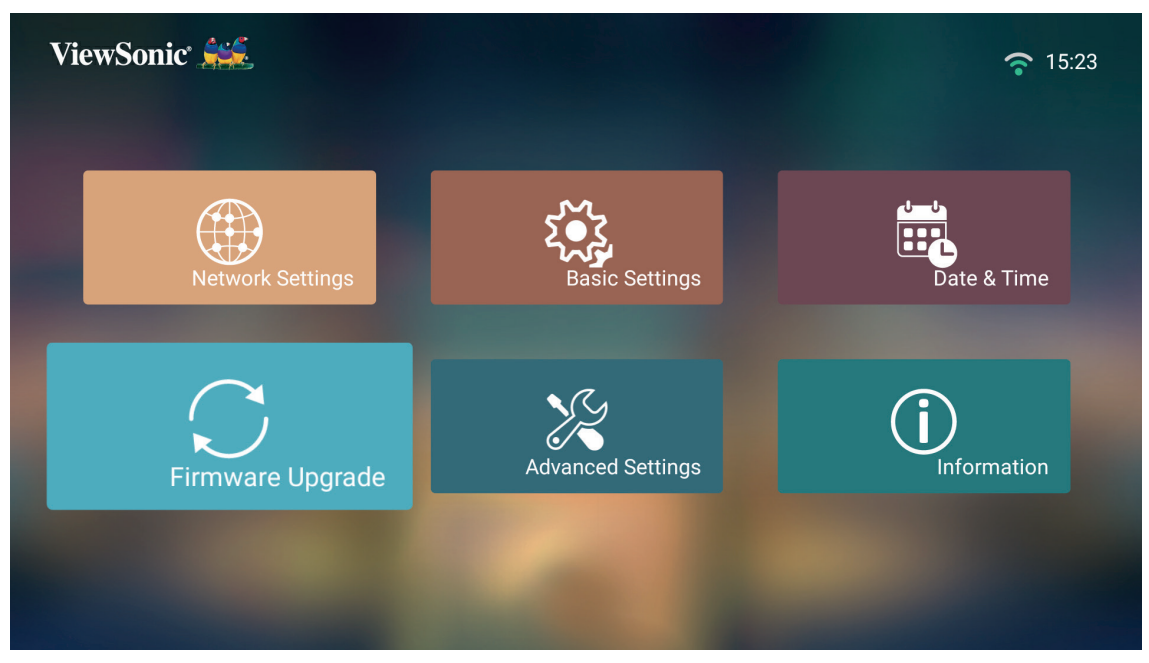

**Aktualizacja oprogramowania sprzętowego przez Internet**

**1.** Przejdź do: **Home (Ekran główny)** > **Setting (Ustawienie)** > **Firmware Upgrade (Aktualizacja oprogramowania sprzętowego)** > **Software Update Online (Aktualizacja oprogramowania przez Internet)**.

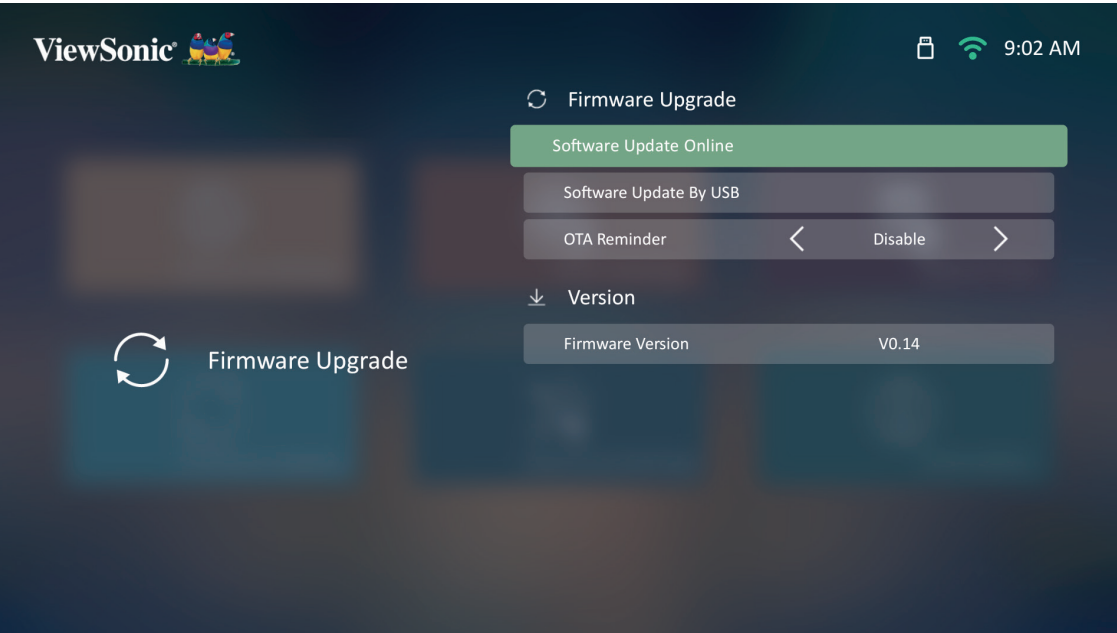

- **2.** Wybierz **Enter** naciskając **OK** na pilocie.
- **3.** System sprawdzi witrynę internetową ViewSonic (OTA) i wyświetli poniższe okno dialogowe, jeśli nowe oprogramowanie sprzętowe jest dostępne.

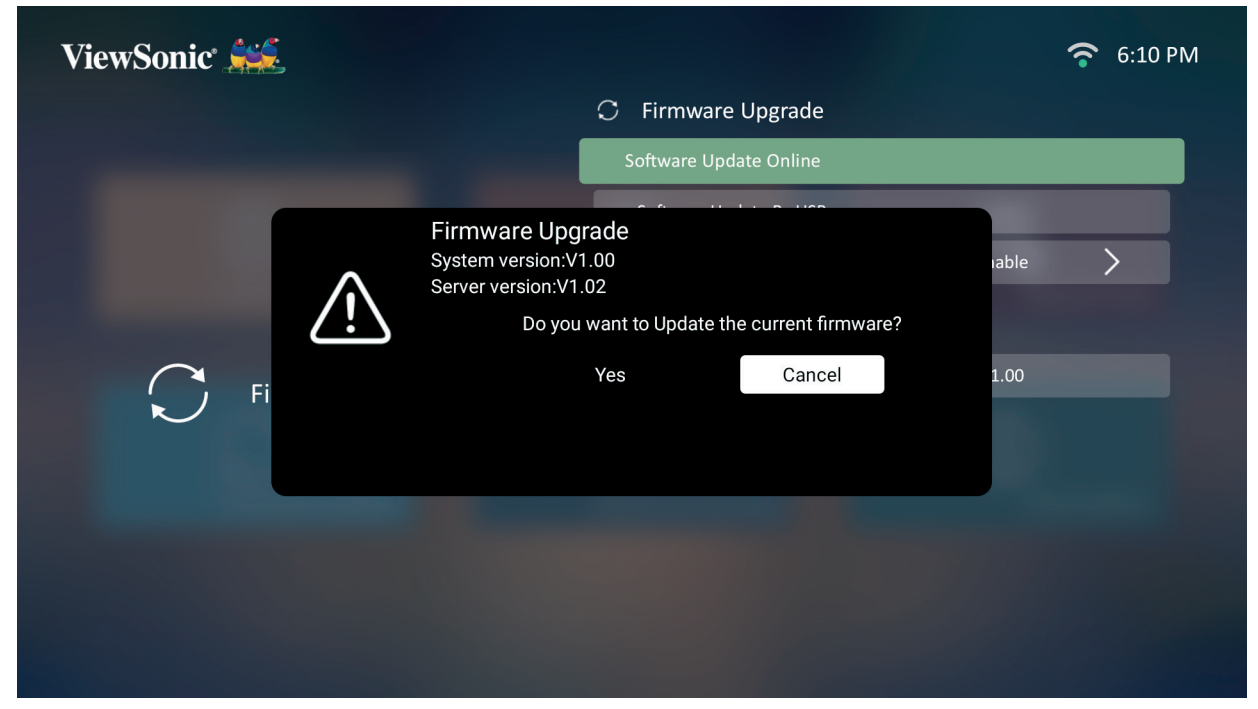

**4.** Po wybraniu **Yes (Tak)** pojawi się pasek postępu i rozpocznie aktualizacja.

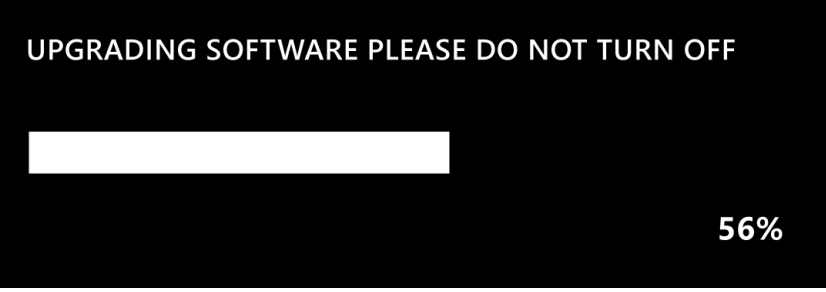

- **5.** Po dojściu do 100% projektor uruchomi się ponownie, a ekran będzie czarny przez kilka minut. Cała procedura trwa około 10 minut.
- **6.** Po zakończeniu aktualizacji oprogramowania sprzętowego ponowne uruchomienie projektora potrwa kilka minut.

#### **Aktualizacja oprogramowania sprzętowego przez USB w formacie FAT32**

**UWAGA:** Format NTFS służy tylko do odczytu.

- **1.** Pobierz najnowszą wersję z witryny internetowej ViewSonic i skopiuj plik na urządzenie USB.
- **2.** Podłącz pamięć USB do projektora, a następnie przejdź do: **Home (Ekran główny)** > **Setting (Ustawienie)** > **Firmware Upgrade (Aktualizacja oprogramowania sprzętowego)** > **Software Update USB (Aktualizacja oprogramowania przez USB)**.
- **3.** Wybierz **Enter** naciskając **OK** na pilocie.
- **4.** System wykryje wersję oprogramowania sprzętowego i wyświetli powyższy komunikat.
- **5.** Po wybraniu **Yes (Tak)** pojawi się pasek postępu i rozpocznie aktualizacja.
- **6.** Po dojściu do 100% projektor uruchomi się ponownie, a ekran będzie czarny przez kilka minut. Cała procedura trwa około 10 minut.
- **7.** Po zakończeniu aktualizacji oprogramowania sprzętowego ponowne uruchomienie projektora potrwa kilka minut.

#### **Ustawienia zaawansowane**

**1.** Wybierz: **Home (Ekran główny)** > **Setting (Ustawienie)** > **Advanced Settings (Ustawienia zaawansowane)**.

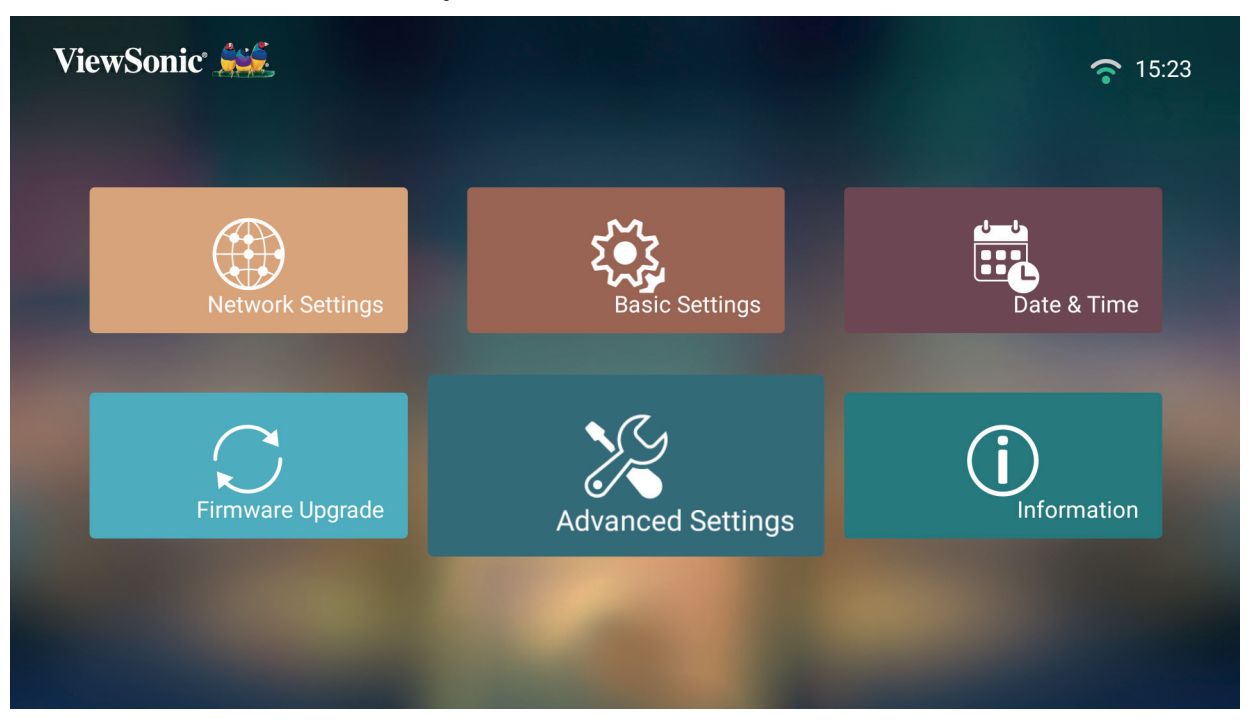

**2.** Użyj przycisków **do góry** i **w dół**, aby wybrać żądaną opcję, a następnie naciśnij **OK**. Następnie użyj przycisków **w lewo** i **w prawo**, aby dokonać regulacji lub wyboru.

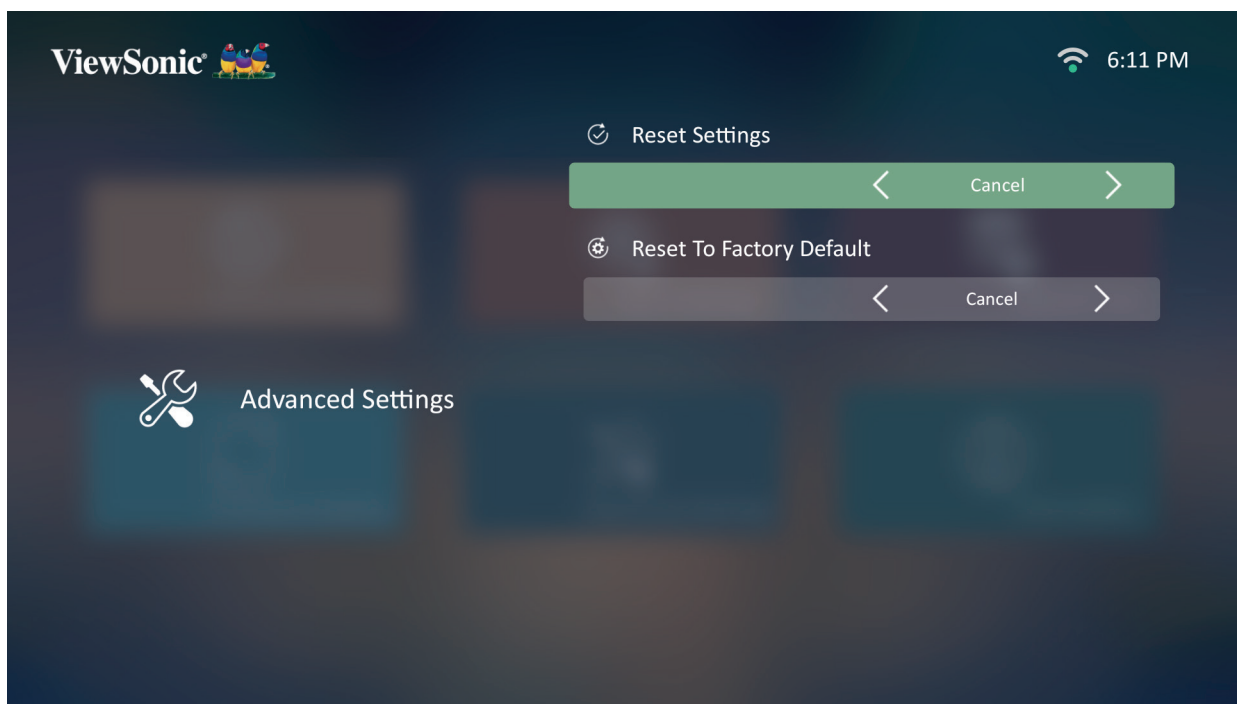

**3.** Aby powrócić do poprzedniego menu, naciśnij przycisk **Return (Powrót)**.

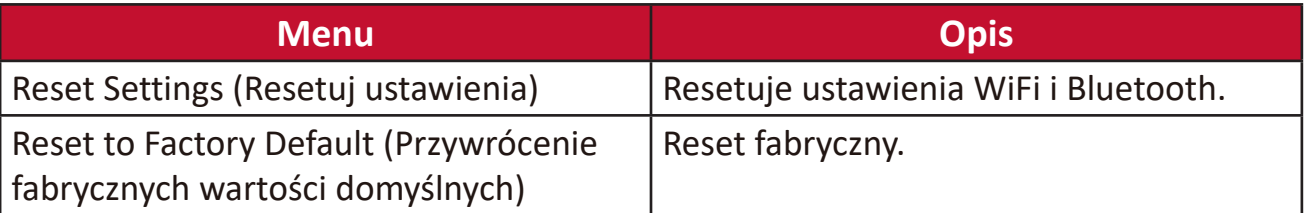

### **Information (Informacje)**

**1.** Wybierz: **Home (Ekran główny)** > **Setting (Ustawienie)** > **Information (Informacje)**.

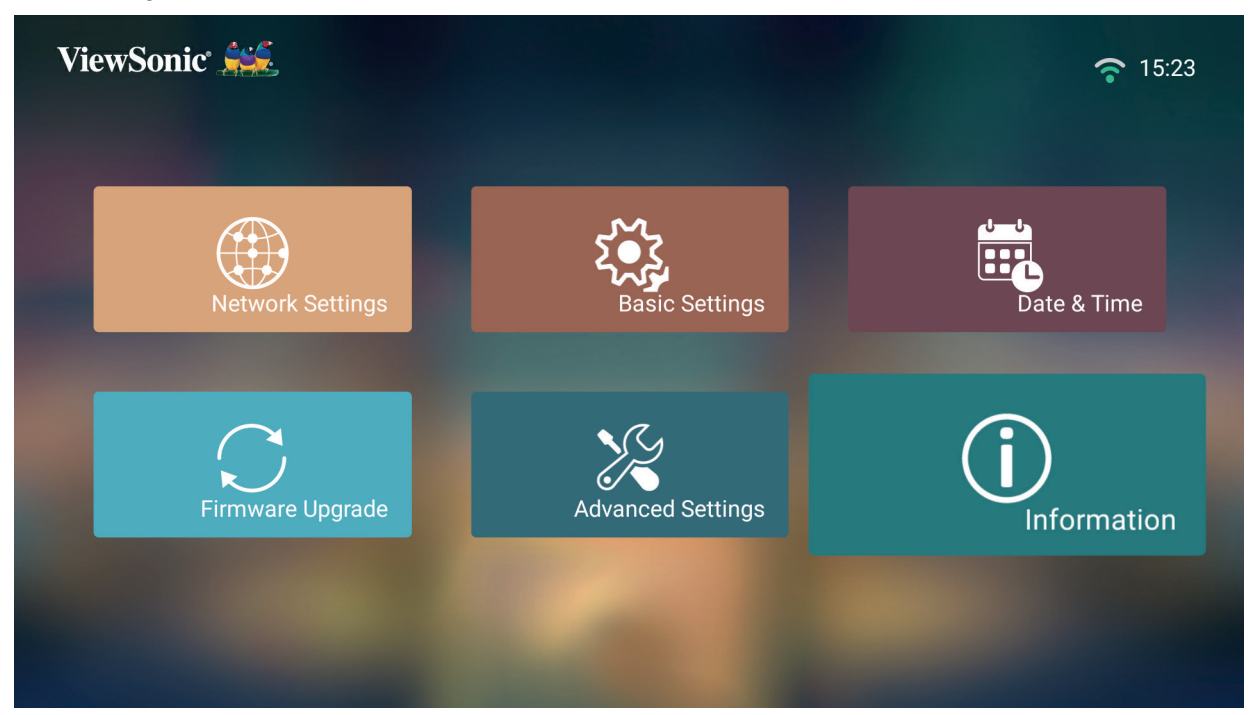

**2.** Wyświetl stan systemu i informacje o systemie.

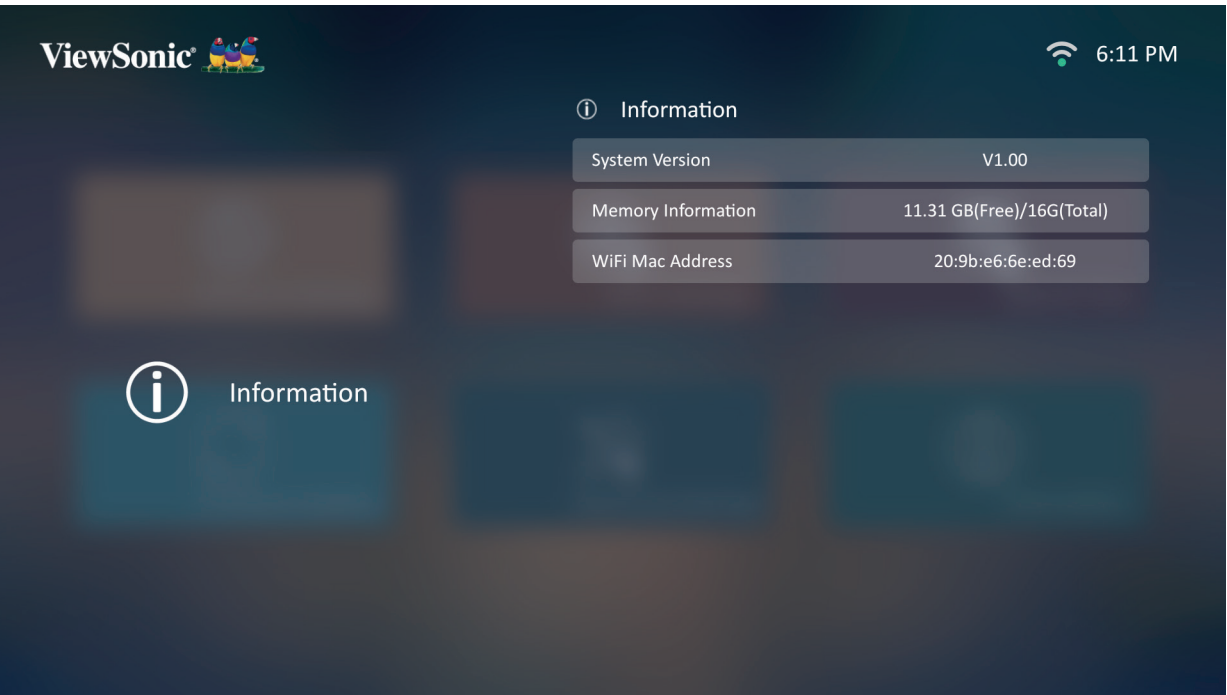

**UWAGA:** Naciśnij przycisk **Home (Ekran główny)** na pilocie, aby powrócić do **ekrany głównego** w dowolnej chwili.

## **Screen Mirroring (Powtarzanie ekranu)**

Wyświetl ekran swojego urządzenia osobistego.

**UWAGA:** Dopilnuj, aby urządzenie było podłączone do tej samej sieci, co projektor.

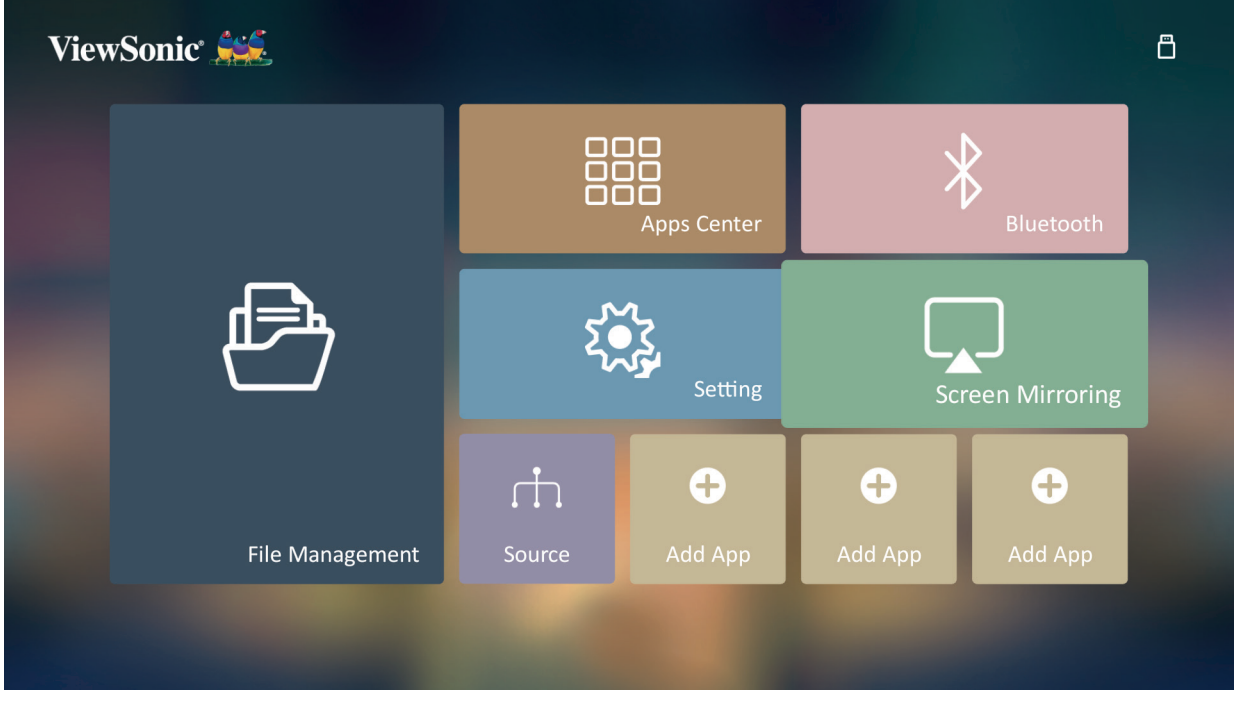

Funkcja powtarzania ekranu udostępnia połączenie WI-Fi 5 GHz do powtarzania ekranu urządzenia osobistego na ekranie projektora.

**UWAGA:** Dopilnuj, aby urządzenie było podłączone do tej samej sieci, co projektor.

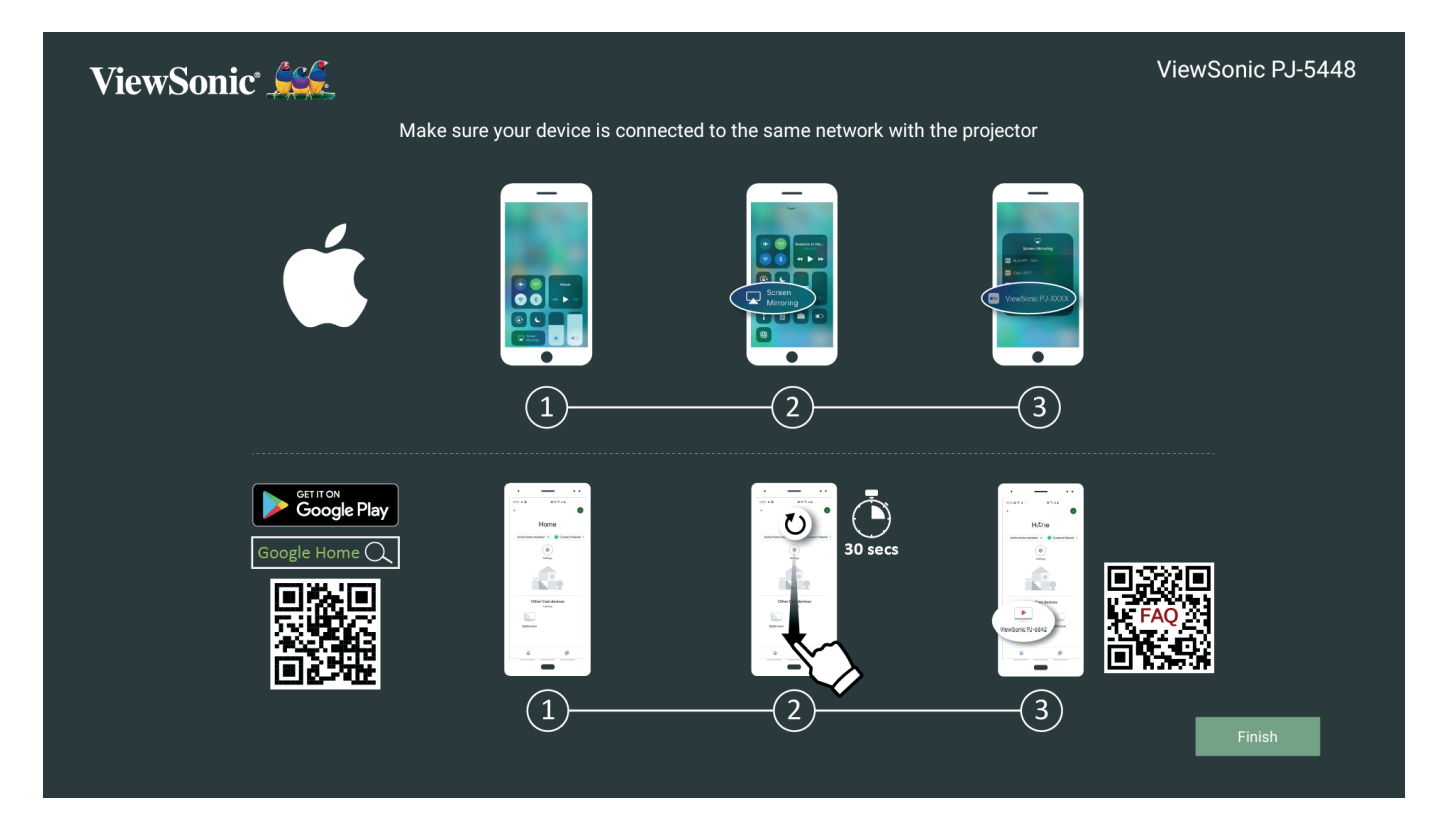

### **W systemie iOS:**

**3.** Otwórz rozwijane menu sterowania.

- 4. Wybierz ikonę powtarzania ekranu "Screen Mirroring".
- **5.** Wybierz "ViewSonic PJ-XXXX".

### **W systemie Android:**

- 1. Pobierz aplikację "Google Home" i otwórz ją.
- **2.** Przeciągnij palcem po ekranie, aby odświeżyć aplikację, po czym poczekaj 30 sekund.
- **3.** Pojawi się,, ViewSonic PJ-XXXX". Wybierz tę nazwę.
	- **UWAGA:** Niektóre urządzenia Android obsługują bezpośrednie przesyłanie ekranu. Jeśli jest tak w przypadku używanego urządzenia, przejdź do funkcji przesyłania ekranu i wybierz "ViewSonic PJ-XXX" z listy dostępnych urządzeń. Możesz również zeskanować kod QR listy najczęściej zadawanych pytań i odpowiedzi i postępować zgodnie z opisaną procedurą, aby bezpośrednio przesyłać obraz z urządzenia Android.

### **Dodawanie aplikacji**

Dodaj swoje ulubione aplikacje do **ekranu głównego**.

**1.** Z **ekranu głównego** wybierz **Add App (Dodaj aplikację)** i naciśnij **OK** na pilocie.

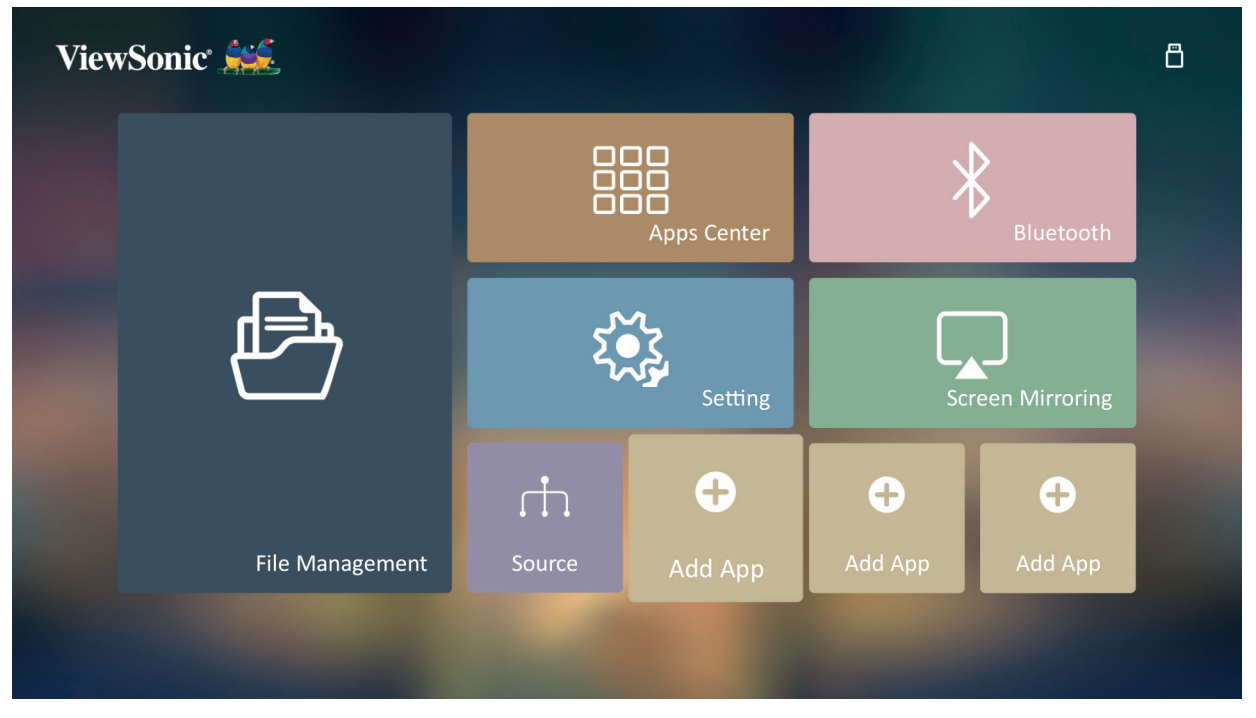

**2.** Używaj przycisków kierunkowych, aby wybrać żądaną aplikację i naciśnij **OK**.

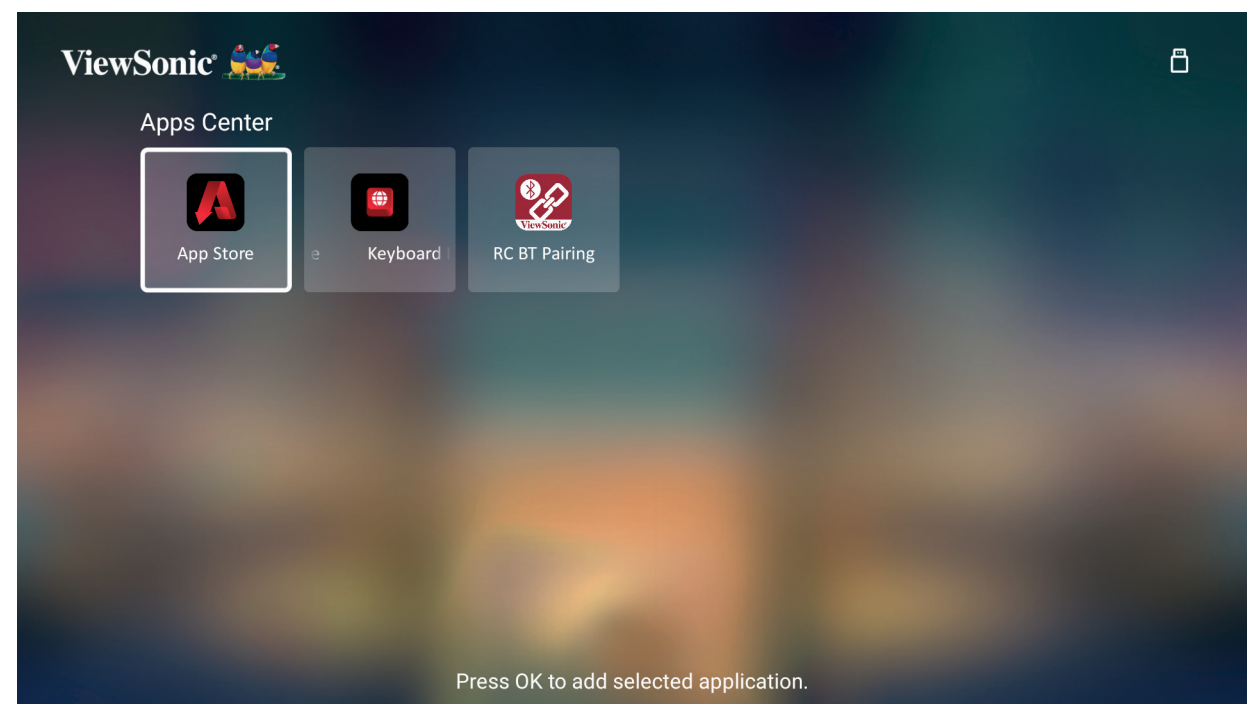

**3.** Teraz ulubiona aplikacja będzie widoczna na **ekranie głównym**.

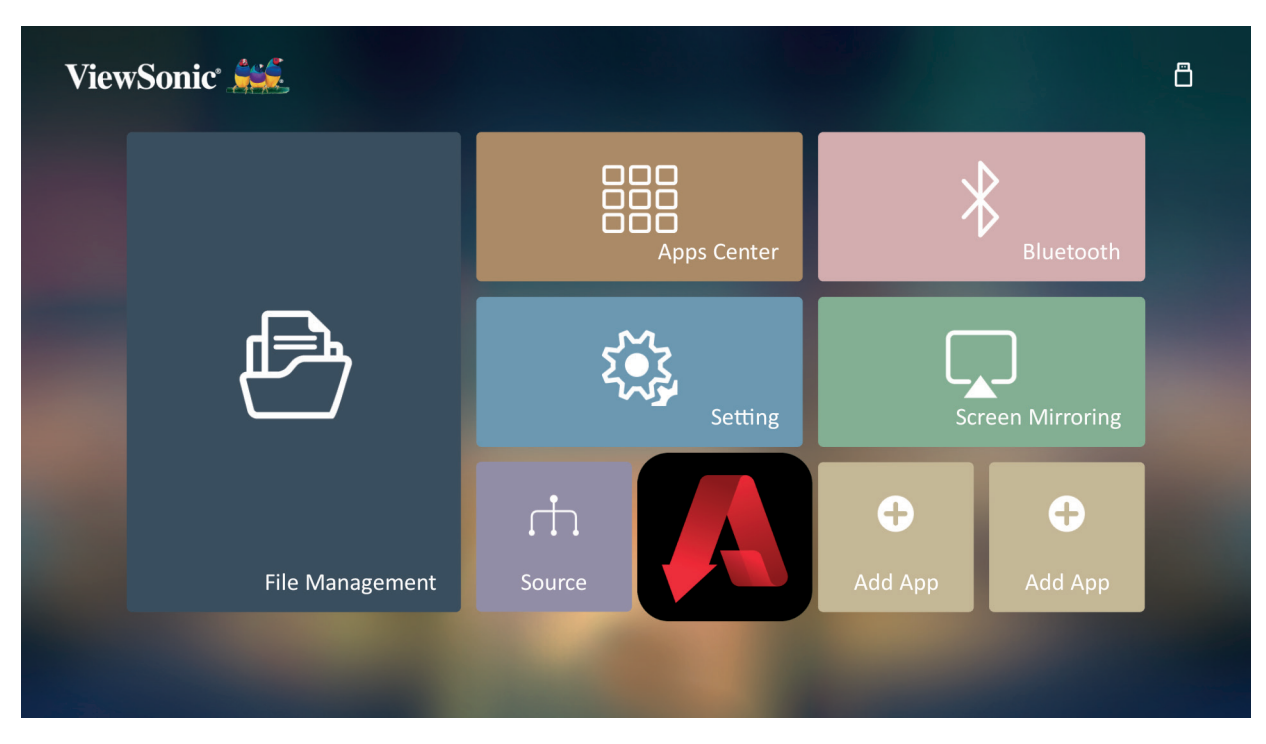

### **Usuwanie aplikacji z ekranu głównego**

- **1.** Z **ekranu głównego** wybierz aplikację do usunięcia, po czym naciśnij i przytrzymaj **OK** przez trzy (3) sekundy.
- **2.** Pojawi się komunikat "Do you want Delete this application from My Favorites?" (Czy chcesz usunąć tę aplikację z ulubionych?)

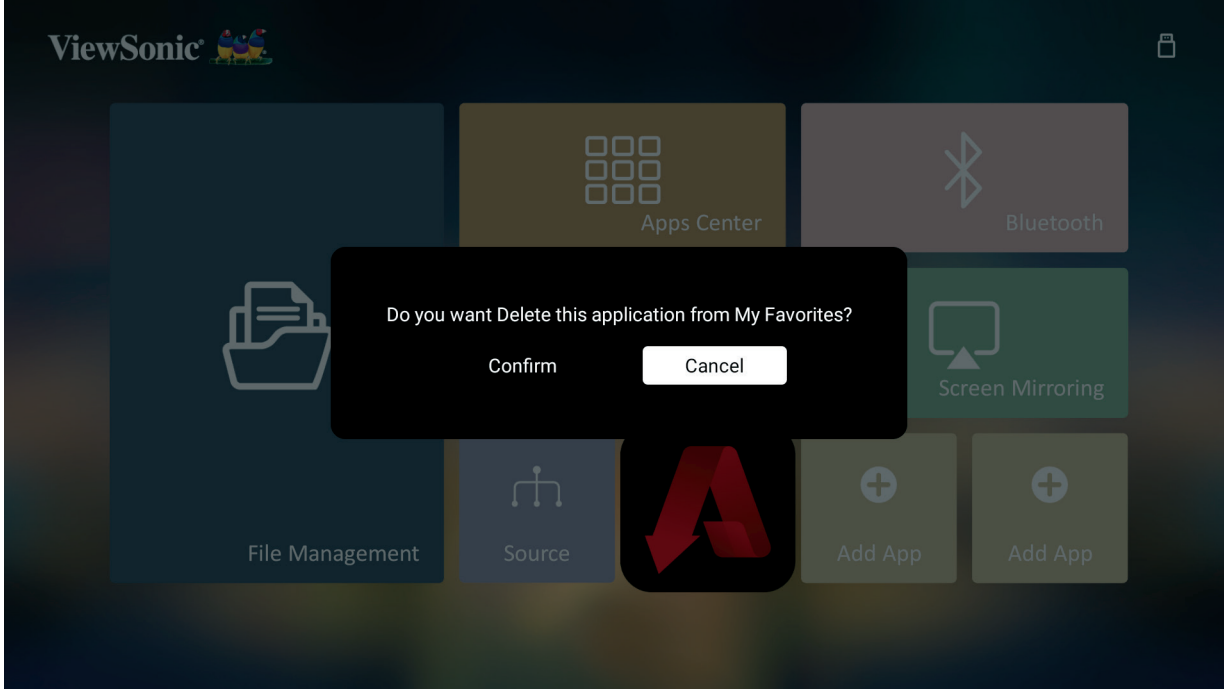

**3.** Wybierz **Yes (Tak)** i naciśnij **OK**, aby usunąć aplikację.

# **Załącznik**

# **Dane techniczne**

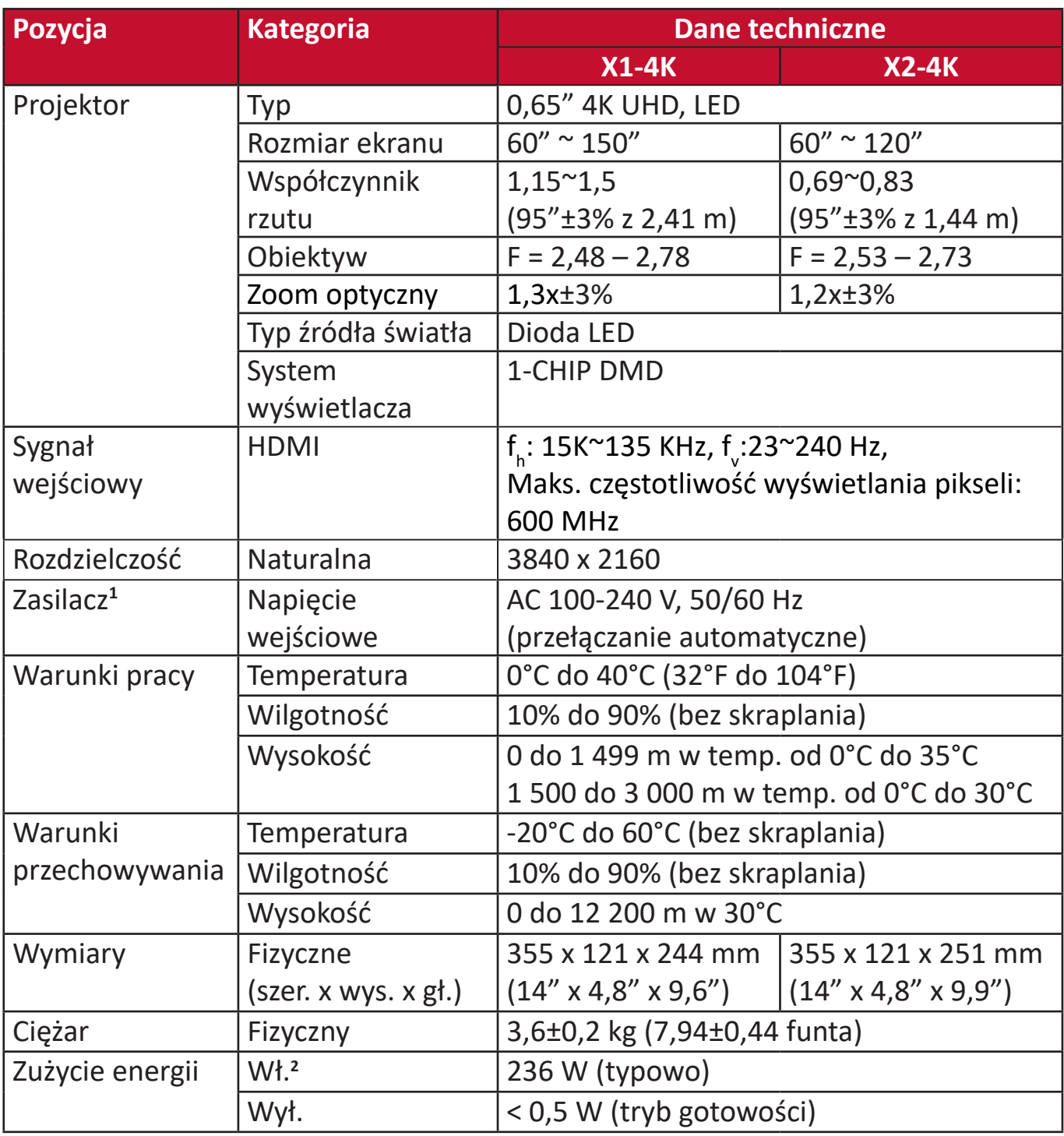

**<sup>1</sup>**Stosować wyłącznie zasilacz firmy ViewSonic® lub pochodzący z autoryzowanego źródła.

**2** Warunki testowe zgodne z normami EEI.

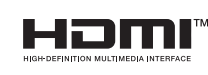

Terminy "HDMI" oraz "Multimedialny interfejs wysokiej jakości HDMI", charakterystyczny kształt produktów HDMI (HDMI trade dress) oraz Logo HDMI stanowią znaki towarowe lub zastrzeżone znaki towarowe spółki HDMI Licensing Administrator, Inc.

## **Wymiary projektora**

X1-4K

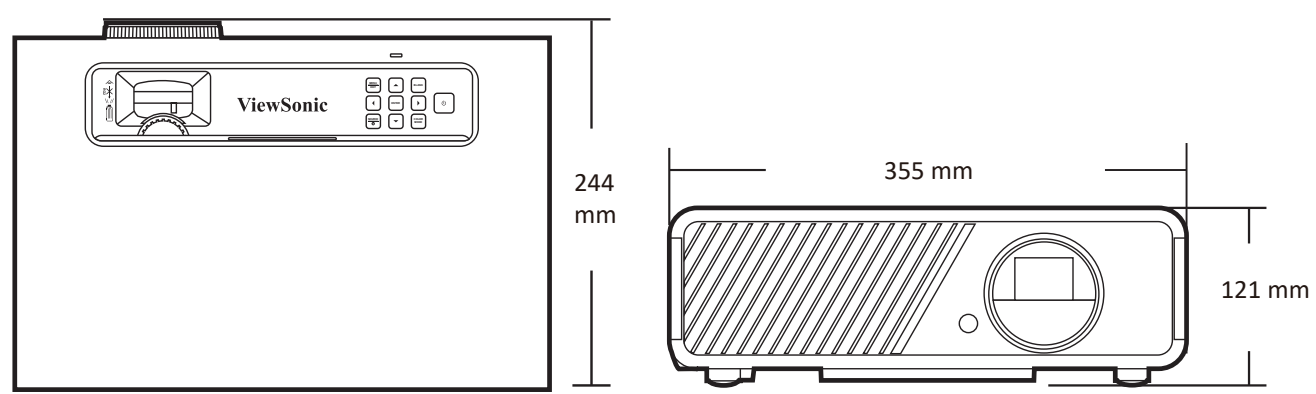

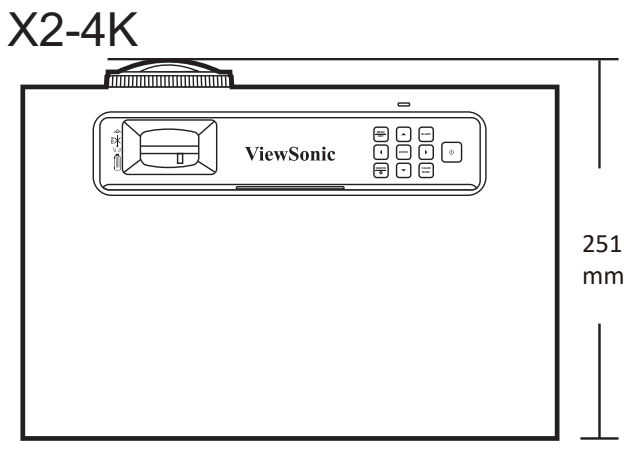

# **Tabela czasów**

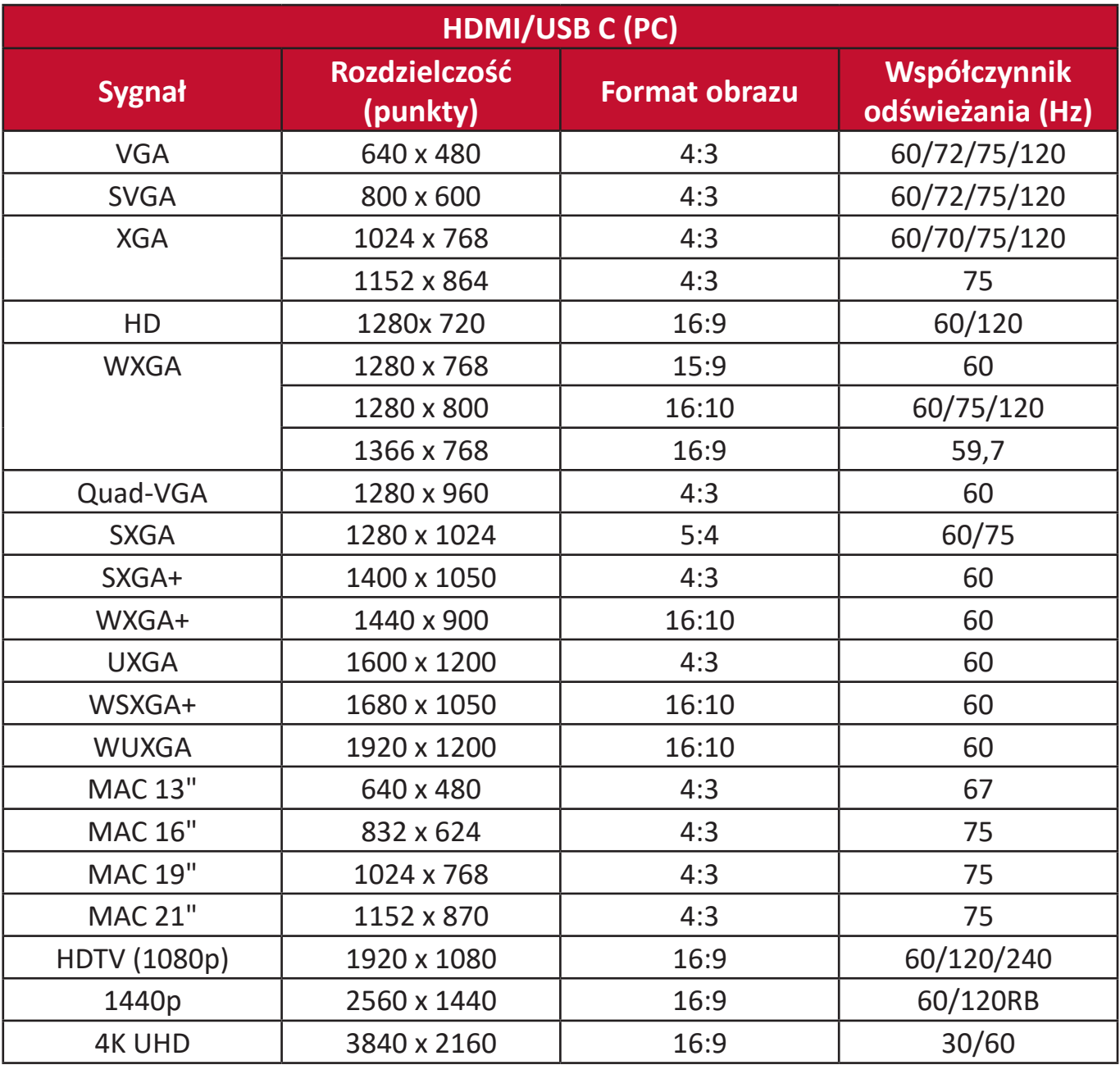

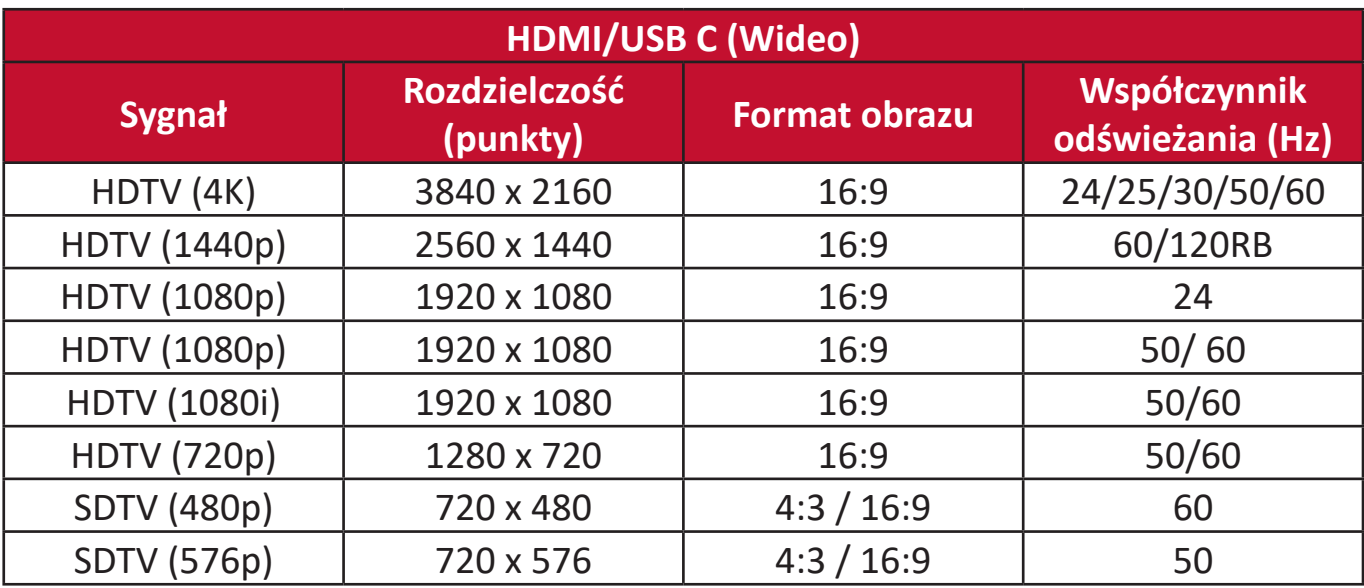

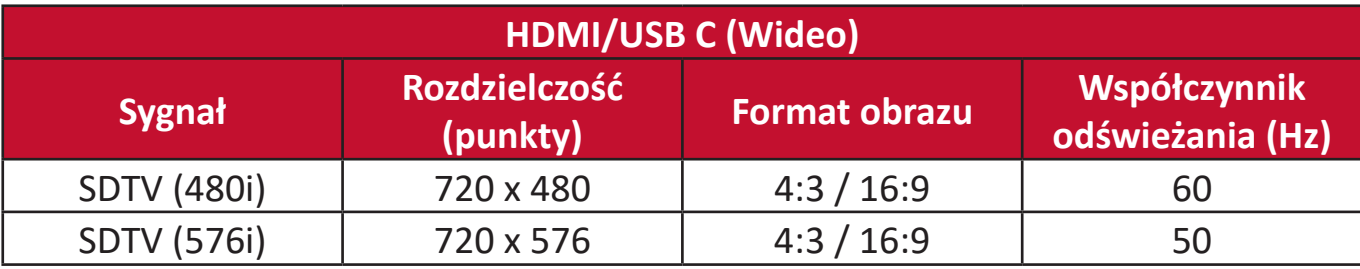

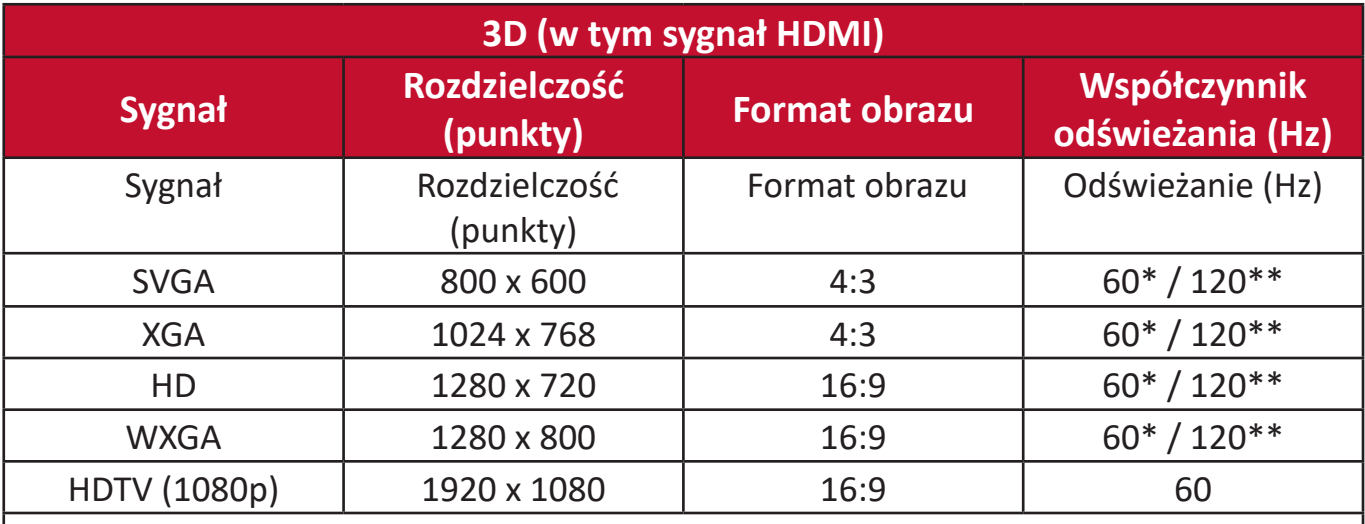

**UWAGA:** \*Sygnały o częstotliwości 50 Hz i 60 Hz są obsługiwane w przypadku formatów Obok siebie, Góra-dół i Ramka sekwen..

**UWAGA:** \*\*Sygnały o częstotliwości 120 Hz są obsługiwane wyłącznie w przypadku formatu Ramka sekwen..

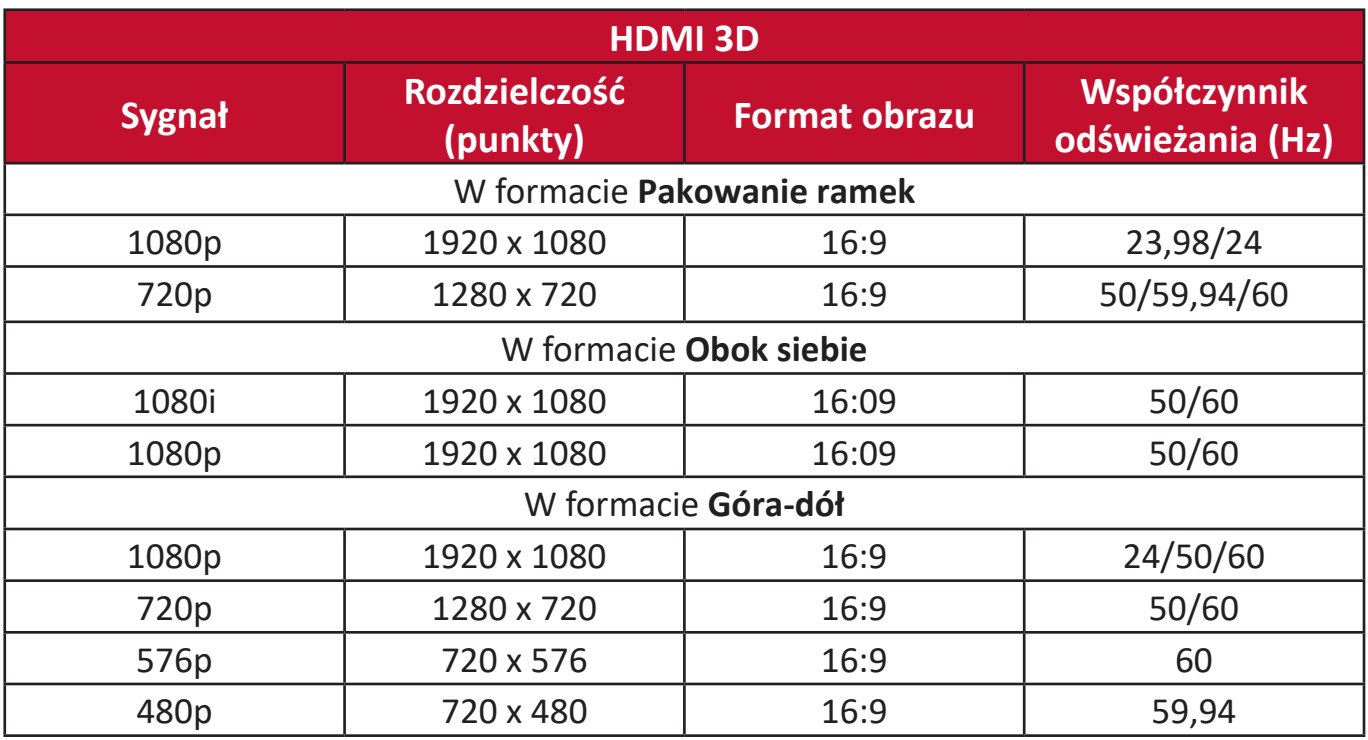

# **Rozwiązywanie problemów**

# **Częste problemy**

W niniejszej części opisano często pojawiające się problemy, które mogą wystąpić podczas użytkowania projektora.

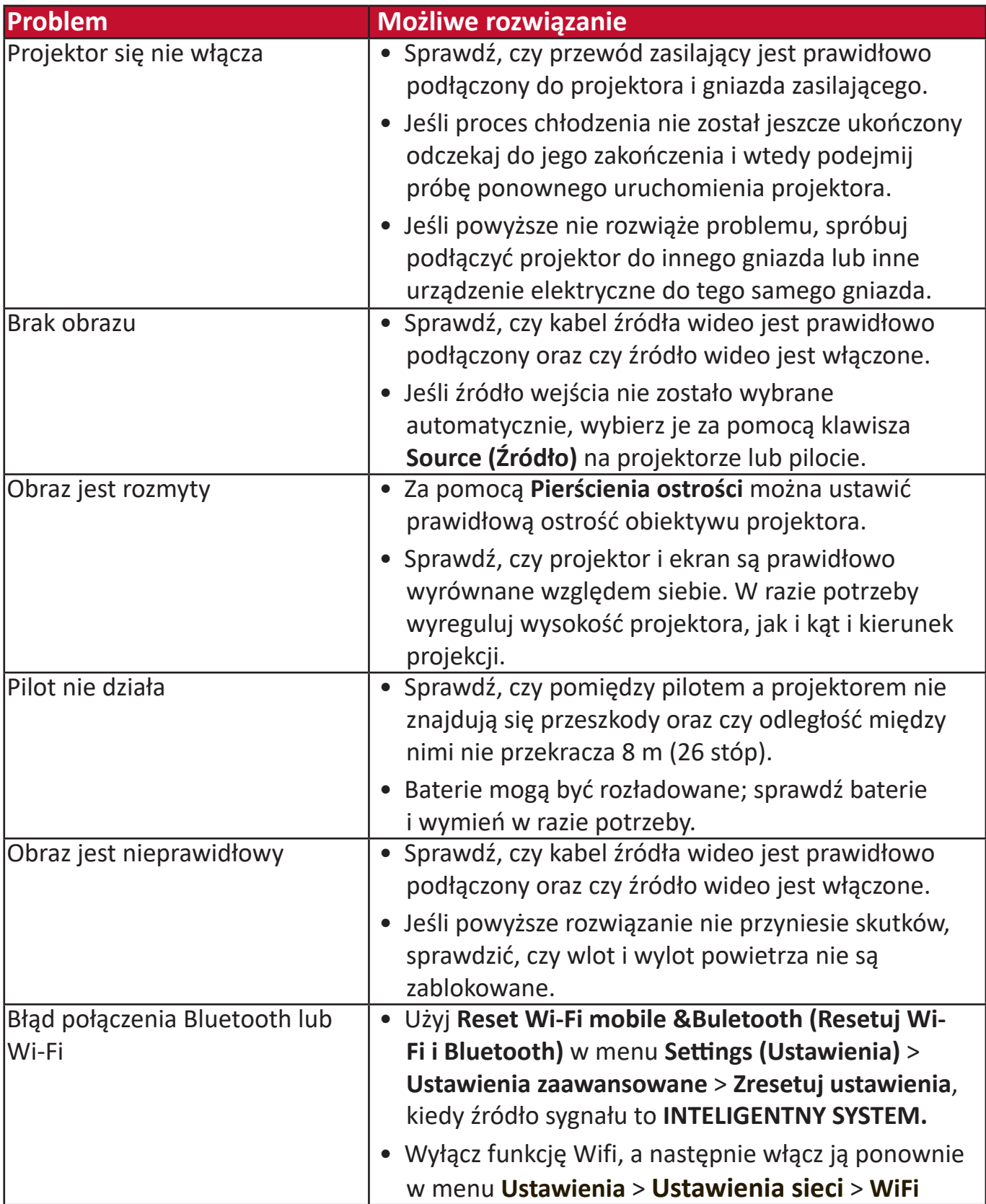

### **Kontrolka LED**

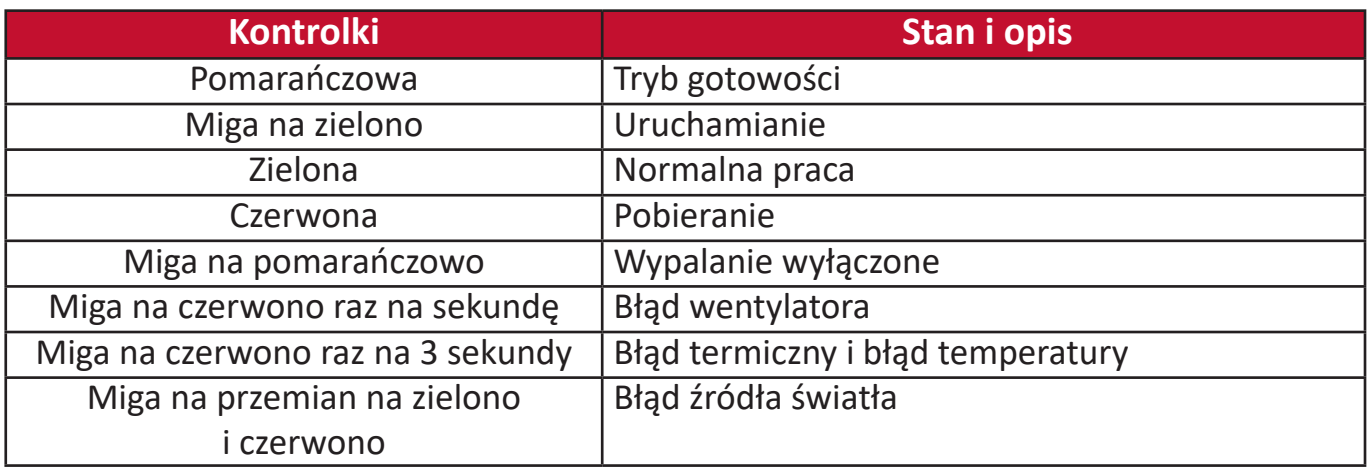

# **Konserwacja**

### **Zasady ogólne**

- Upewnij się, że projektor jest wyłączony, a przewód zasilający jest odłączony od gniazda zasilającego.
- Nigdy nie usuwaj żadnych części projektora. W przypadku, gdy konieczna będzie wymiana którejkolwiek części, skontaktuj się z firmą ViewSonic® lub ze sprzedawcą projektora.
- Nigdy nie rozpylaj ani nie rozlewaj żadnych płynów bezpośrednio na obudowę.
- Z projektorem postępuj ostrożnie, ponieważ rysy na ciemnym projektorze są bardziej widoczne niż na projektorze jaśniejszym.

### **Czyszczenie obiektywu**

- Do usuwania zanieczyszczeń użyj sprężonego powietrza.
- Jeśli obiektyw nadal będzie zabrudzony, użyj papieru do obiektywów lub delikatnie przetrzyj obiektyw miękkim materiałem, zwilżonym środkiem do czyszczenia obiektywów.

**PRZESTROGA:** Nigdy nie przecieraj obiektywu szorstkim materiałem.

### **Czyszczenie obudowy**

- Użyj suchego i czystego niestrzępiącego materiału do usunięcia zabrudzeń lub kurzu.
- Jeśli obudowa będzie nadal zabrudzona, nanieś niewielką ilość delikatnego środka do czyszczenia bez amoniaku i bez alkoholu na suchy i czysty niestrzępiący materiał i przetrzyj powierzchnię.

**PRZESTROGA:** Nie używaj wosku, alkoholu, benzenu, rozpuszczalnika lub innych detergentów chemicznych.

### **Przechowywanie projektora**

W razie zamiaru przechowywania projektora przez dłuższy czas:

- Dopilnuj, by temperatura i wilgotność w miejscu przechowywania mieściły się w zalecanym zakresie.
- Całkowicie schowaj stopkę regulatora.
- Wyjmij baterie z pilota.
- Zapakuj projektor do oryginalnego lub podobnego opakowania.

### **Zastrzeżenia**

- Firma ViewSonic® nie zaleca stosowania środków czyszczących na bazie amoniaku lub alkoholu do czyszczenia obiektywu lub obudowy. Potwierdzone zostało, że niektóre chemiczne środki czyszczące niszczą obiektyw i/lub obudowę projektora.
- Firma ViewSonic® nie ponosi odpowiedzialności za zniszczenia wynikające z zastosowania środków czyszczących na bazie amoniaku lub alkoholu.

# **Informacje o źródle światła**

Niniejsza sekcja pozwala lepiej zrozumieć informacje na temat źródła światła projektora.

# **Licznik godzin źródła światła**

Gdy projektor jest używany, czas (w godzinach) użytkowania źródła światła jest automatycznie obliczany przez wbudowany zegar. Aby uzyskać informacje o czasie użytkowania źródła światła:

- **1.** Naciśnij **Menu**, aby wyświetlić menu ekranowe, a następnie przejdź do menu: **Zaawansow > Ustaw. źródła światła > Informacje o czasie źródła światła.**
- **2.** Naciśnij **Enter (Wprowadź)**. Wyświetlony zostanie ekran **Informacje o czasie źródła światła**.
- **3.** Naciśnij **Exit (Zakończ)**, aby zamknąć menu.

## **Wydłużenie żywotności źródła światła**

Aby przedłużyć czas użytkowania źródła światła, można przeprowadzić następujące regulacje za pomocą menu ekranowego.

### **Ustawianie trybu źródła światła**

Ustawienie projektora na tryb inny niż **Normalny** zmniejsza hałas pracy systemu oraz zużycie energii i wydłuża trwałość źródła światła.

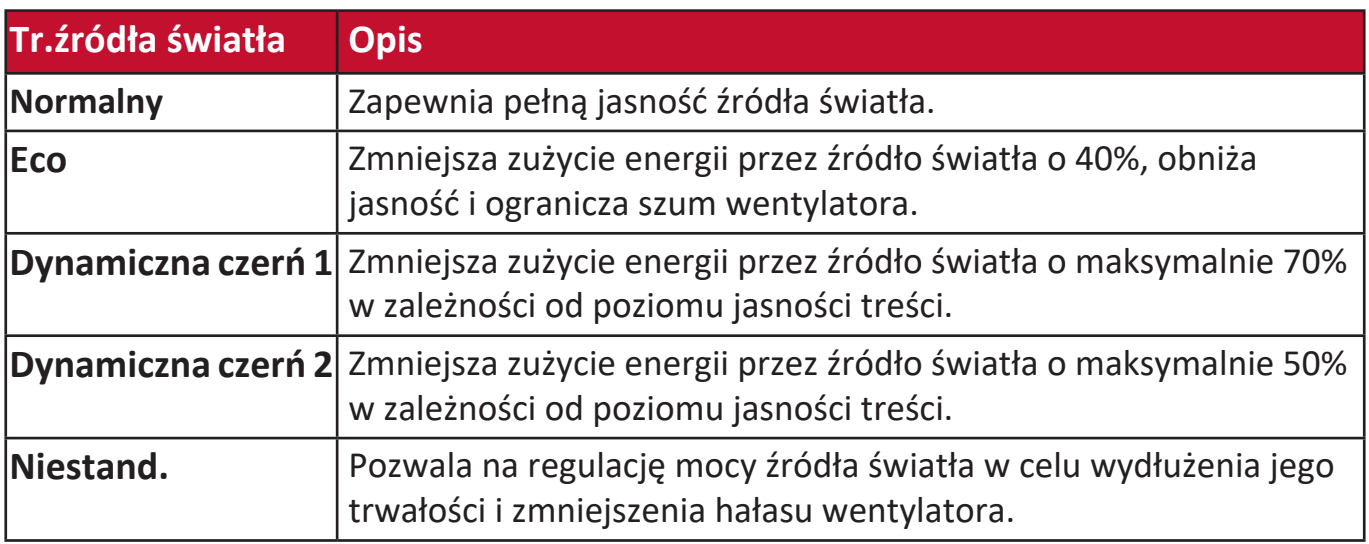

W celu ustawienia trybu źródła światła otwórz menu ekranowe i przejdź do: **Zaawansow > Ustaw. źródła światła > Tr.źródła światła** a następnie naciśnij  $\blacktriangleleft$ / $\blacktriangleright$ , by zatwierdzić wybór, po czym naciśnij **Enter (Wprowadź)**.

### **Ustawienie Automatyczne wyłączenie**

Ta funkcja umożliwia automatyczne wyłączenie projektora po określonym czasie, jeśli nie zostanie wykryte źródło sygnału wejściowego.

Otwórz menu ekranowe, a następnie przejdź do menu: **ZARZĄDZANIE ENERGIĄ > Intel. ener. > Automatyczne wyłączanie** i naciśnij  $\triangleleft$  /  $\triangleright$ , aby wyłączyć lub ustawić czas.

# **Informacje prawne i serwisowe**

# **Informacja o zgodności**

Ta część adresuje wszystkie połączone wymagania i oświadczenia dotyczące przepisów. Potwierdzone odpowiednie zastosowania powinny się odnosić do etykiet z nazwą i odpowiednich oznaczeń na urządzeniu.

# **Oświadczenie o zgodności z FCC**

To urządzenie jest zgodne z częścią 15 przepisów FCC. Jego działanie podlega następującym dwóm warunkom: (1) to urządzenie nie może powodować szkodliwych zakłóceń oraz (2) to urządzenie musi akceptować wszystkie odbierane zakłócenia, włącznie z zakłóceniami, które mogą powodować nieoczekiwane działanie. To urządzenie zostało poddane testom, które stwierdziły, że spełnia ono ograniczenia dla urządzeń cyfrowych klasy B, zgodnie z częścią 15 przepisów FCC.

Ograniczenia te określono w celu zapewnienia stosownego zabezpieczenia przed szkodliwymi zakłóceniami w instalacjach domowych. To urządzenie generuje, wykorzystuje i może emitować energię częstotliwości radiowej i w przypadku instalacji oraz stosowania niezgodnie z instrukcjami może powodować uciążliwe zakłócenia komunikacji radiowej. Jednakże, nie gwarantuje się, że zakłócenia nie wystąpią w danej instalacji. Jeżeli urządzenie to powoduje uciążliwe zakłócenia odbioru radia

i telewizji, co można sprawdzić poprzez włączenie i wyłączenie sprzętu, użytkownik może podjąć próbę usunięcia zakłóceń poprzez jeden lub więcej następujących środków

- Zmiana kierunku lub położenia anteny odbiorczej.
- Zwiększenie odstępu pomiędzy urządzeniem i odbiornikiem.
- Podłączenie urządzenia do gniazda zasilanego z innego obwodu niż odbiornik.
- Kontakt ze sprzedawca lub doświadczonym technikiem RTV w celu uzyskania pomocy.

**Ostrzeżenie:** Ostrzega się, że zmiany lub modyfikacje wykonane bez wyraźnej zgody strony odpowiedzialnej za zgodność, mogą pozbawić użytkownika prawa do używania tego urządzenia.

# **Oświadczenie o ekspozycji radiowej FCC**

To urządzenie jest zgodne z limitami ekspozycji promieniowania FCC ustalonymi dla środowisk niekontrolowanych. Aby uzyskać satysfakcjonująca zgodność z limitami ekspozycji RF, użytkownicy muszą wykonać określone instrukcje działania.

Tego nadajnika nie należy umieszczać lub używać w połączeniu z innymi antenami lub nadajnikami. To urządzenie można zainstalować i należy używać przy minimalnej odległości od nadajnika do ciała użytkownika wynoszącej 20 cm.

Podręcznik użytkownika lub instrukcja działania w części dotyczącej zamierzonego lub niezamierzonego promieniowania, powinny ostrzegać, że zmiany lub modyfikacje wykonane bez wyraźnego pozwolenia strony odpowiedzialnej za zgodność, mogą pozbawić użytkownika prawa do używania tego urządzenia.

# **Oświadczenie o zgodności z przepisami Industry Canada**

CAN ICES-003(B) / NMB-003(B)

# **Oświadczenie o ostrzeżeniu IC**

To urządzenie jest zgodne z przepisami Industry Canada w odniesieniu do braku konieczności uzyskiwania licencji zgodności ze standardem(i) RSS. Jego działanie podlega następującym dwóm warunkom: (1) To urządzenie nie może powodować szkodliwych zakłóceń oraz (2) To urządzenie musi akceptować wszystkie odbierane zakłócenia, włącznie z zakłóceniami, które mogą powodować nieoczekiwane działanie.

Le présent appareil est conforme aux CNR d'Industrie Canada applicables aux appareils radio exempts de licence. L'exploitation est autorisée aux deux conditions suivantes : (1) l'appareil ne doit pas produire de brouillage, et (2) l'utilisateur de l'appareil doit accepter tout brouillage radioélectrique subi, méme si le brouillage est susceptible d'en compromettre le fonctionnement.

# **Oświadczenie dotyczące przepisów krajowych**

Dla produktów dostępnych na rynkach USA/Kanada, można wykorzystywać wyłącznie kanał 1~11. Wybór innych kanałów nie jest możliwy.

Pour les produits disponibles aux États-Unis/Canada du marché, seul le canal 1 à 11 peuvent être exploités. Sélection d'autres canaux n'est pas possible.

# **Oświadczenie IC o ekspozycji radiowej:**

To urządzenie jest zgodne z limitami ekspozycji promieniowania IC RSS-102, ustalonymi dla środowisk niekontrolowanych. To urządzenie można zainstalować i należy używać przy minimalnej odległości 20 cm od nadajnika do ciała użytkownika. Urządzenie dla pasma 5150-5825 MHz jest przeznaczone wyłącznie do używania wewnątrz pomieszczeń, aby zmniejszyć potencjalne szkodliwe zakłócenia wielokanałowych systemów satelitarnych urządzeń mobilnych.

Cet équipement est conforme aux limites d'exposition aux rayonnements IC établies pour un environnement non contrôlê. Cet équipement doit être installé et utilize avec un minimum de 20cm de distance entre la source de rayonnement et votre corps. les dispositifs fonctionnant dans la bande 5150-5825 MHz sont réservés uniquement pour une utilisation à l'intérieur afin de réduire les risques de brouillage.

Działanie w pasmie 5150-5250 MHz jest przeznaczone wyłącznie do używania wewnątrz pomieszczeń, aby zmniejszyć potencjalne szkodliwe zakłócenia wielokanałowych systemów satelitarnych urządzeń mobilnych.

La bande 5 150-5 250 MHz est réservés uniquement pour une utilisation à l'intérieur afin de réduire les risques de brouillage pré judiciable aux systèmes de satellites mobiles utilisant les mêmes canaux.

# **Zgodność z CE dla krajów europejskich**

To urządzenie jest zgodne z Dyrektywą EMC 2014/30/EU i Dyrektywą CE niskonapięciową 2014/35/EU. Dyrektywa 2009/125/EC dotycząca ekoprojektów i Dyrektywa 2014/53/EU dotycząca urządzeń radiowych.

Zakres częstotliwości: 2400-2483,5MHz, 5150-5250MHz Maks. moc wyjścia: poniżej 20dBm

## **Następujące informacje są przeznaczone wyłącznie dla krajów członkowskich UE:**

Znak pokazany po prawej oznacza zgodność z Dyrektywą 2012/19/EU dotyczącą Odpadów elektrycznych i elektronicznych (WEEE). Znak ten określa, że urządzenia NIE należy usuwać z niesortowanymi odpadami miejskimi, ale należy je przekazać do systemów zbiórki zgodnie z lokalnie obowiązującymi przepisami prawa.

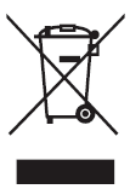

# **Deklaracja zgodności RoHS2**

Ten produkt został skonstruowany i wyprodukowany zgodnie z Dyrektywą 2011/65/ EU Parlamentu Europejskiego i Rady dotyczącej ograniczeń używania niektórych substancji niebezpiecznych w urządzeniach elektrycznych i elektronicznych (Dyrektywa RoHS2) i jest zgodny z wartościami maksymalnej koncentracji określonymi przez Europejski Komitet Adaptacji Technicznej (TAC), jak pokazano poniżej:

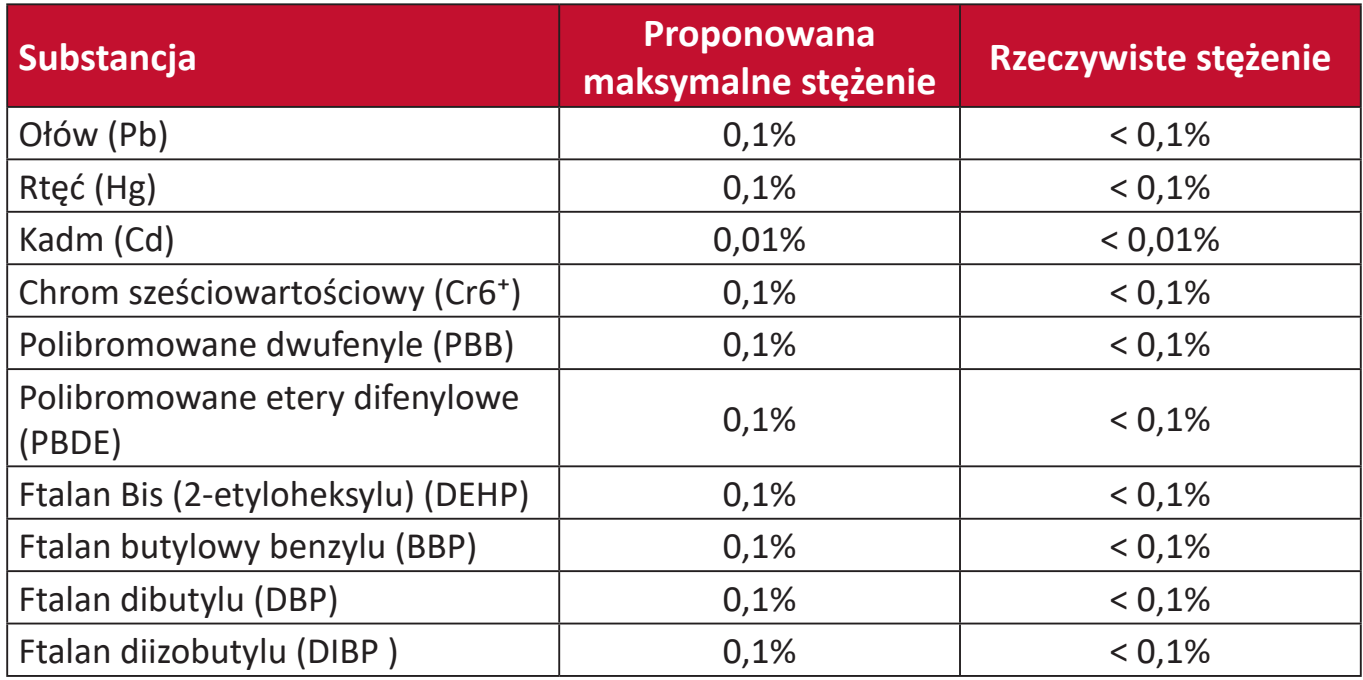

### **Niektóre komponenty produktów, jak określono powyżej są wyłączone, na podstawie Dodatku III Dyrektyw RoHS2, jak określono poniżej. Przykłady wyłączonych komponentów to:**

- Ilość rtęci w lampach jarzeniowych z zimną katodą lampach jarzeniowych z zewnętrzna elektrodą (CCFL i EEFL) do zastosowań specjalnych nie powinna przekraczać (na lampę):
	- ͫ Krótka długość (500 mm): maksymalnie 3,5 mg na lampę.
	- ͫ Średnia długość (> 500 mm oraz 1 500 mm): maksymalnie 5 mg na lampę.
	- ͫ Długa długość (>1 500 mm): maksymalnie 13 mg na lampę.
- Ołów w szkle kineskopów.
- Ołów w szkle jarzeniówek w ilości nie przekraczającej wagowo 0,2%.
- Ołów w odlewanych elementach aluminiowych zawierający do 0,4% ołowiu na wagę.
- Stop miedzi zawierający wagowo do 4% ołowiu.
- Ołów w stopach lutowniczych o wysokiej temperaturze topnienia (tj. stopy ołowiowe zawierające wagowo 85% lub więcej ołowiu)
- Komponenty elektryczne i elektroniczne zawierające ołów w szkle lub ceramice inne niż ceramika dielektryczna w kondensatorach, np. urządzenia piezoelektryczne lub w szklanych lub ceramicznych składnikach matryc.

# **Indyjskie ograniczenie dotyczące substancji niebezpiecznych**

Oświadczenie o ograniczeniach dotyczących substancji niebezpiecznych (Indie). Ten produkt jest zgodny z przepisami "India E-waste Rule 2011" i zakazuje używania ołowiu, rtęci, sześciowartościowego chromu, polibromowanego dwufenylu lub polibromowanych eterów difenylowych o stężeniach przekraczających 0,1 % wagi i 0,01 % wagi dla kadmu, poza wyjątkami ustalonymi w Harmonogramie 2 przepisów.

# **Usuwanie produktu i upłynięcie terminu jego przydatności**

Firma ViewSonic® szanuje środowisko naturalne i jest zaangażowana w działania proekologiczne. Dziękujemy za wspieranie inteligentnego, proekologicznego przetwarzania komputerowego. Należy odwiedzić stronę internetową ViewSonic®, aby dowiedzieć się więcej.

### **USA i Kanada**

https://www.viewsonic.com/us/go-green-with-viewsonic

### **Europa**

https://www.viewsonic.com/eu/go-green-with-viewsonic

### **Tajwan**

<https://recycle.epa.gov.tw/>

# **Informacje o prawach autorskich**

Copyright © ViewSonic® Corporation, 2023. Wszelkie prawa zastrzeżone.

Macintosh i Power Macintosh to zastrzeżone znaki towarowe Apple Inc.

Microsoft, Windows i logo Windows logo to zastrzeżone znaki towarowe Microsoft Corporation w Stanach Zjednoczonych i w innych krajach.

ViewSonic® i logo trzech ptaków, OnView, ViewMatch i ViewMeter są zastrzeżonymi znaki towarowymi firmy ViewSonic® Corporation.

VESA to zastrzeżony znak towarowy Video Electronics Standards Association. DPMS, DisplayPort i DDC to znaki towarowe VESA.

ENERGY STAR® to zastrzeżony znak towarowy U.S. Environmental Protection Agency (EPA).

Jako partner handlowy firmy ENERGY STAR®, ViewSonic® Corporation stwierdza, że ten produkt odpowiada wytycznym firmy ENERGY STAR® w zakresie skuteczności energetycznej.

**Wyłączenie:** ViewSonic® Corporation nie ponosi żadnej odpowiedzialności za techniczne lub edytorskie błędy lub pominięcia w tej publikacji; w odniesieniu do przypadkowych albo wynikowych szkód, spowodowanych wykorzystywaniem tego materiału albo działania lub używania tego produktu.

Dążąc stale do ulepszania produktu, firma ViewSonic® Corporation zastrzega sobie prawo do zmiany specyfikacji produktu bez wcześniejszego powiadomienia. Informacje w tym dokumencie mogą zostać zmienione bez powiadomienia.

Żadnej części tej publikacji nie można kopiować, powielać lub przesyłać w jakikolwiek sposób do jakichkolwiek celów, bez wcześniejszego, pisemnego pozwolenia uzyskanego od firmy ViewSonic® Corporation.

X1-4K\_X2-4K\_UG\_POL\_1a\_20230310

# **Obsługa klienta**

W celu uzyskania pomocy technicznej lub serwisu dla produktu, należy sprawdzić tabelę poniżej lub skontaktować się z naszym sprzedawcą.

**UWAGA:** Będzie potrzebny numer seryjny produktu.

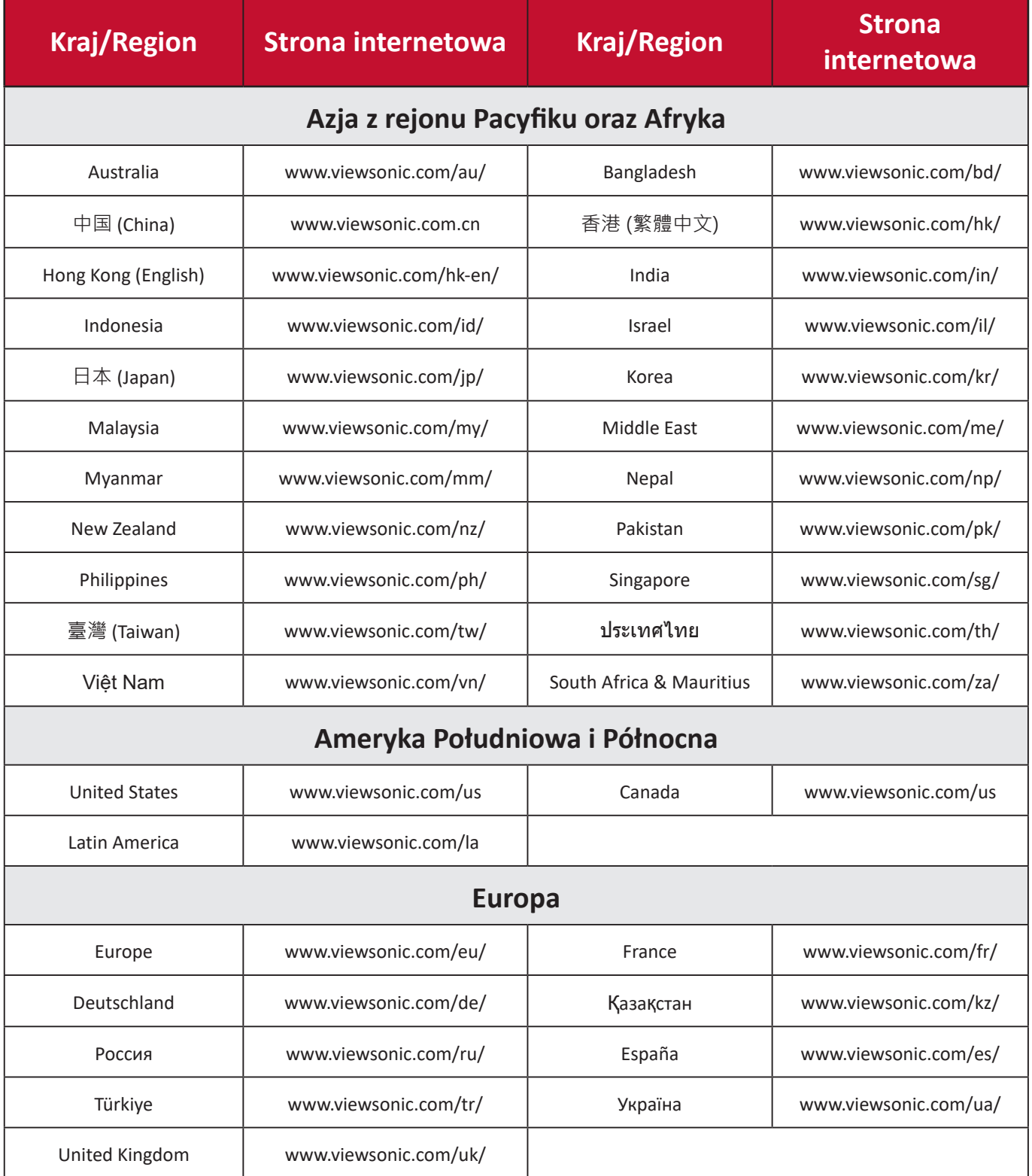

# **Ograniczona gwarancja**

Projektor ViewSonic®

### **Co obejmuje gwarancja:**

Firma ViewSonic® gwarantuje, że w okresie gwarancji, w przypadku normalnego użytkowania, produkty oferowane przez Firmę będą wolne od wad materiałowych i defektów wytwarzania. Jeśli w okresie obowiązywania gwarancji zostaną ujawnione wady materiałowe lub defekty wytwarzania, firma ViewSonic® według własnego uznania naprawi lub wymieni produkt na produkt podobny. Produkt zamienny albo części mogą zawierać zregenerowane fabrycznie albo odnowione części lub komponenty.

### **Ograniczona trzyletnia (3) ogólna gwarancja:**

Oprócz jednorocznej (1) gwarancji określonej poniżej, Ameryka Północna i Południowa: Od daty zakupu przez pierwszego klienta - trzyletnia (3) gwarancja na wszystkie części oprócz lampy, trzyletnia (3) gwarancja na robociznę i jednoroczna (1) gwarancja na oryginalną lampę.

Inne regiony lub kraje: Informacje o gwarancji należy sprawdzić u lokalnego dostawcy lub w lokalnym biurze ViewSonic®.

### **Jednoroczna (1) gwarancja przy intensywnym użytkowaniu:**

Przy intensywnym użytkowaniu, gdy projektor jest używany codziennie, przez dłużej niż czternaście (14) godzin, Ameryka Północna i Południowa: Od daty zakupu przez pierwszego klienta - jednoroczna (1) gwarancja na wszystkie części oprócz lampy, jednoroczna (1) gwarancja na robociznę i dziewięćdziesiąt (90) dni gwarancji na oryginalną lampę; Europa: Od daty zakupu przez pierwszego klienta - jednoroczna (1) gwarancja na wszystkie części oprócz lampy, jednoroczna (1) gwarancja na robociznę i dziewięćdziesiąt (90) dni gwarancji na oryginalną lampę. Inne regiony lub kraje: Informacje o gwarancji należy sprawdzić u lokalnego dostawcy lub w lokalnym biurze ViewSonic®. Gwarancja na lampę podlega określeniom i warunkom, sprawdzeniu i zatwierdzeniu. Ma zastosowanie wyłącznie dla lamp zainstalowanych przez producenta. 90 dni gwarancji na wszystkie dodatkowe lampy zakupione oddzielnie.

### **Kogo chroni gwarancja:**

Ta gwarancja jest ważna wyłącznie dla pierwszego nabywcy.

### **Czego nie obejmuje gwarancja:**

**1.** Żaden produkt ze zniszczonym, zmodyfikowanym albo usuniętym numerem fabrycznym.

- **2.** Uszkodzenia, pogorszenie jakości albo awaria spowodowana przez:
	- ͫ Wypadkiem, niewłaściwym używaniem, zaniedbaniem, wodą, wyładowaniem atmosferycznym, albo innymi siłami natury, nieautoryzowaną modyfikacją produktu albo nieprzestrzeganiem instrukcji dostarczonych z produktem.
	- ͫ Działanie poza warunkami określonymi w specyfikacjach produktu.
	- ͫ Używanie produktu niezgodne z przeznaczeniem lub w nienormalnych warunkach.
	- ͫ Naprawy lub próby napraw wykonywanych przez kogokolwiek bez upoważnienia firmy ViewSonic®.
	- ͫ Wszelkich uszkodzeń produktu podczas dostawy.
	- ͫ Usunięciem lub instalacją produktu.
	- ͫ Przyczyny zewnętrzne, np. fluktuacje prądu elektrycznego lub awarie.
	- ͫ Używanie materiałów eksploatacyjnych lub części, które nie spełniają specyfikacji ViewSonic.
	- ͫ Normalnym zużyciem.
	- ͫ Wszelkimi innymi przyczynami, nie powiązanymi z defektem produktu.
- **3.** Koszty wynikające z usuwania, instalacji i konfiguracji w odniesieniu do produktu.

### **Jak uzyskać serwis:**

- **1.** W celu uzyskania informacji na temat napraw serwisowych w okresie obowiązywania gwarancji należy skontaktować się z obsługą klienta firmy ViewSonic<sup>®</sup> (należy przejść na stronę "Pomoc techniczna klienta"). Należy podać numer seryjny produktu.
- **2.** Aby uzyskać świadczenie gwarancyjne, należy dostarczyć: (a) Oryginalny dowód sprzedaży z datą sprzedaży, (b) imię i nazwisko, (c) adres, (d) opis problemu oraz (e) numer seryjny produktu.
- **3.** Produkt należy zanieść lub wysłać w oryginalnym opakowaniu po opłaceniu kosztów do autoryzowanego punktu serwisowego ViewSonic® lub bezpośrednio do firmy ViewSonic®.
- **4.** W celu uzyskania dodatkowych informacji lub nazwy najbliższego punktu serwisowego firmy ViewSonic® należy skontaktować się z firmą ViewSonic®.

### **Ograniczenie dorozumianych gwarancji:**

Nie zapewnia się żadnych gwarancji, wyrażonych lub dorozumianych, wykraczających poza zamieszczony tu opis, włącznie z dorozumianą gwarancją przydatności handlowej i dopasowania do określonego celu.

### **Wyłączenia szkód:**

Odpowiedzialność firmy ViewSonic® jest ograniczona do kosztu naprawy lub wymiany produktu. Firma ViewSonic® nie ponosi żadnej odpowiedzialności w przypadku::

- **1.** Szkody wyrządzone w stosunku do innego mienia, spowodowane przez usterki wyrobu, szkody polegające na niewygodzie, niemożności użytkowania wyrobu, stracie czasu, zysków, możliwości gospodarczych, dobrego imienia, zakłóceniu stosunków gospodarczych lub na innej stracie handlowej, nawet po powiadomieniu o możliwości takich szkód.
- **2.** Wszelkie inne szkody przypadkowe, wtórne lub określone inaczej.
- **3.** Wszelkie roszczenia dowolnej strony trzeciej wobec klienta.

### **Skutki prawa stanowego:**

Niniejsza gwarancja nadaje klientowi określone uprawnienia, a w zależności od władz lokalnych, może on także posiadać inne prawa. Niektóre władze lokalne nie zezwalają na ograniczanie gwarancji domniemanych, ani też wyłączanie szkód dodatkowych i następczych, toteż powyższe ograniczenia mogą nie mieć zastosowania do danego użytkownika.

### **Sprzedaż poza USA i Kanadą:**

W celu uzyskania informacji na temat gwarancji i usług serwisowych dla produktów firmy ViewSonic® sprzedawanych poza Stanami Zjednoczonymi i Kanadą należy skontaktować się z firmą ViewSonic® lub lokalnym sprzedawcą ViewSonic®.

Okres gwarancji na ten produkt w części kontynentalnej Chin (z wyłączeniem Hongkongu, Makao i Tajwanu) zależy od zasad i warunków określonych w Karcie gwarancyjnej.

W przypadku użytkowników z Europy i Rosji pełne informacje szczegółowe na temat gwarancji można znaleźć na: <http://www.viewsonic.com/eu/>w zakładce "Wsparcie techniczne/Gwarancja".

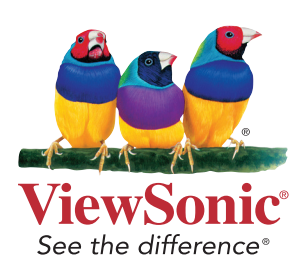